# **MultiView™ Software**

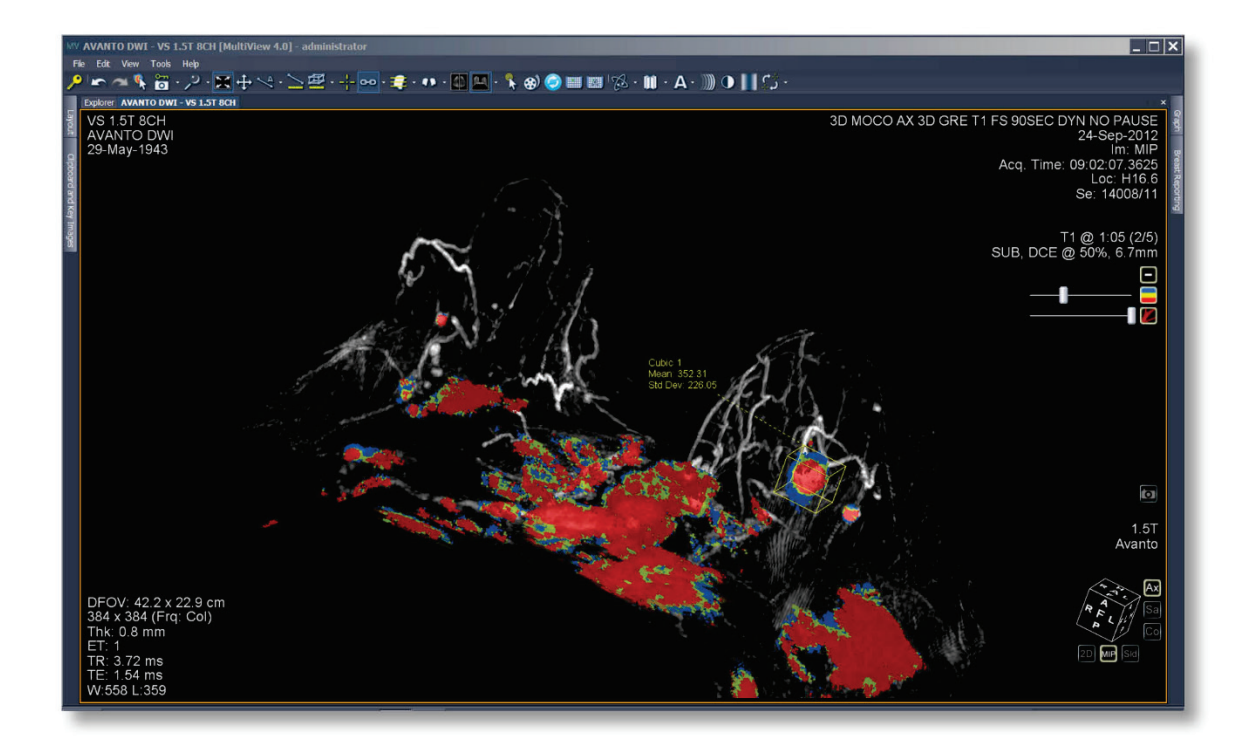

## **Guia do Usuário**

**MAN-04592-2301 Revisão 004**

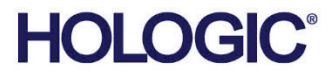

# **MultiView™**

Multimodality Software

# Guia do Usuário

Versão para Software 4.1

Número da peça MAN-04592-2301 Revisão 004 Julho 2021

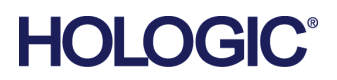

#### **Suporte ao Produto**

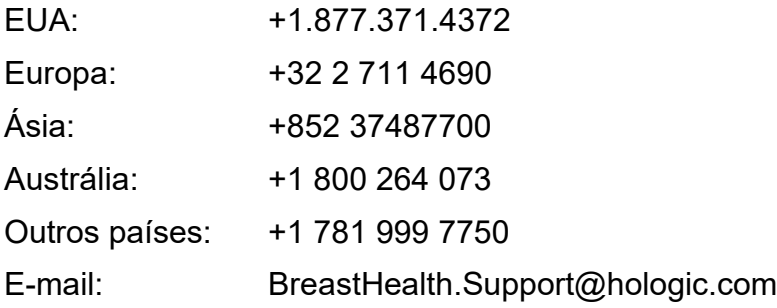

© 2015-2021 Hologic, Inc. Printed in the USA. This manual was originally written in English.

Hologic, SecurView, MultiView, e os logotipos associados são marcas e/ou marcas registradas da Hologic, Inc. e/ou suas subsidiárias nos Estados Unidos e/ou outros países. Todas as outras marcas, marcas registradas e nomes de produto são de propriedade de seus respectivos proprietários.

Este produto pode estar protegido por uma ou mais patentes dos EUA ou estrangeiras, conforme identificado em www.Hologic.com/patent-information.

#### Copyright© 2015-2021 Hologic Inc.

Todos os direitos reservados. Nenhuma parte deste documento pode ser reproduzida, transcrita, transmitida, distribuída, modificada, combinada ou traduzida para qualquer idioma em qualquer forma por qualquer meio - gráfico, eletrônico ou mecânico, incluindo, mas não limitado a fotocópias, gravações ou armazenamentos de informações e sistemas de recuperação - sem consentimento prévio por escrito da Hologic Inc.

#### RENÚNCIA DE GARANTIAS E LIMITAÇÃO DE RESPONSABILIDADE LEGAL

A Hologic Inc. tomou o devido cuidado no preparo deste documento e dos programas e dados em meios eletrônicos que acompanham este documento, incluindo pesquisas, desenvolvimento e testes.

Este documento descreve o conhecimento atual Hologic Inc. relacionado ao assunto aqui exposto no momento da sua publicação, e pode não refletir o conhecimento em todos os momentos no futuro. A Hologic Inc. fez uma revisão cuidadosa deste documento quanto à sua precisão técnica. Se o usuário suspeitar de erros, deverá consultar a Hologic Inc. antes de continuar. A Hologic Inc. não dá nenhuma garantia implícita ou explícita de qualquer tipo com relação a este documento e os programas e dados em meios eletrônicos que acompanham este documento.

A Hologic não faz representação, não oferece condição ou garantia ao usuário e a qualquer outro terceiro quanto à adequação deste documento ou das mídias que o acompanham a qualquer finalidade específica ou à produção de um resultado em particular. O direito do usuário de recuperar danos causados por falha ou negligência por parte da Hologic Inc. estará limitado ao valor pago pelo usuário à Hologic Inc. para o fornecimento deste documento. De forma alguma a Hologic Inc. será responsável por danos, perdas, custos, cobranças, reivindicações, exigências ou ações contra perda de lucros, dados, tarifas ou despesas especiais, colaterais, incidentais, diretos, indiretos ou consequenciais de qualquer natureza ou tipo.

Os nomes de produtos citados são marcas registradas ou marcas comerciais registradas dos seus respectivos fabricantes. Os nomes de companhias citados são marcas registradas ou nomes comerciais das suas respectivas companhias.

Salvo indicação expressa em contrário no Acordo: i) É garantido para o cliente original que o equipamento fabricado pela Hologic terá desempenho substancialmente de acordo com as especificações publicadas do produto por um (1) ano a contar da data da remessa ou, caso a Instalação seja necessária, a contar da data da Instalação ("Período de Garantia"); ii) Os tubos de raios X para mamografia digital têm garantia de vinte e quatro (24) meses, sendo que eles são totalmente garantidos pelos primeiros doze (12) meses e são garantidos com base no método linear pró-rata durante os meses 13-24; iii) Peças de reposição e itens remanufaturados são garantidos pelo restante do Período de Garantia ou por noventa (90) dias a contar da remessa, o que for mais longo; iv) É garantido que os suprimentos consumíveis estão em conformidade com as especificações publicadas por um período que termina na data de validade indicada em suas respectivas embalagens; v) É garantido que o Software licenciado operará de acordo com as especificações publicadas; vi) É garantido que os serviços serão fornecidos de modo profissional; vii) Equipamentos não fabricados pela Hologic são garantidos por meio de seus fabricantes e essas garantias dos fabricantes devem estender-se aos clientes da Hologic, na medida permitida pelo fabricante desses equipamentos não fabricados pela Hologic. A Hologic não garante que o uso dos Produtos será ininterrupto nem livre de erros, nem que os Produtos funcionarão com produtos de terceiros não autorizados pela Hologic.

### **Sumário**

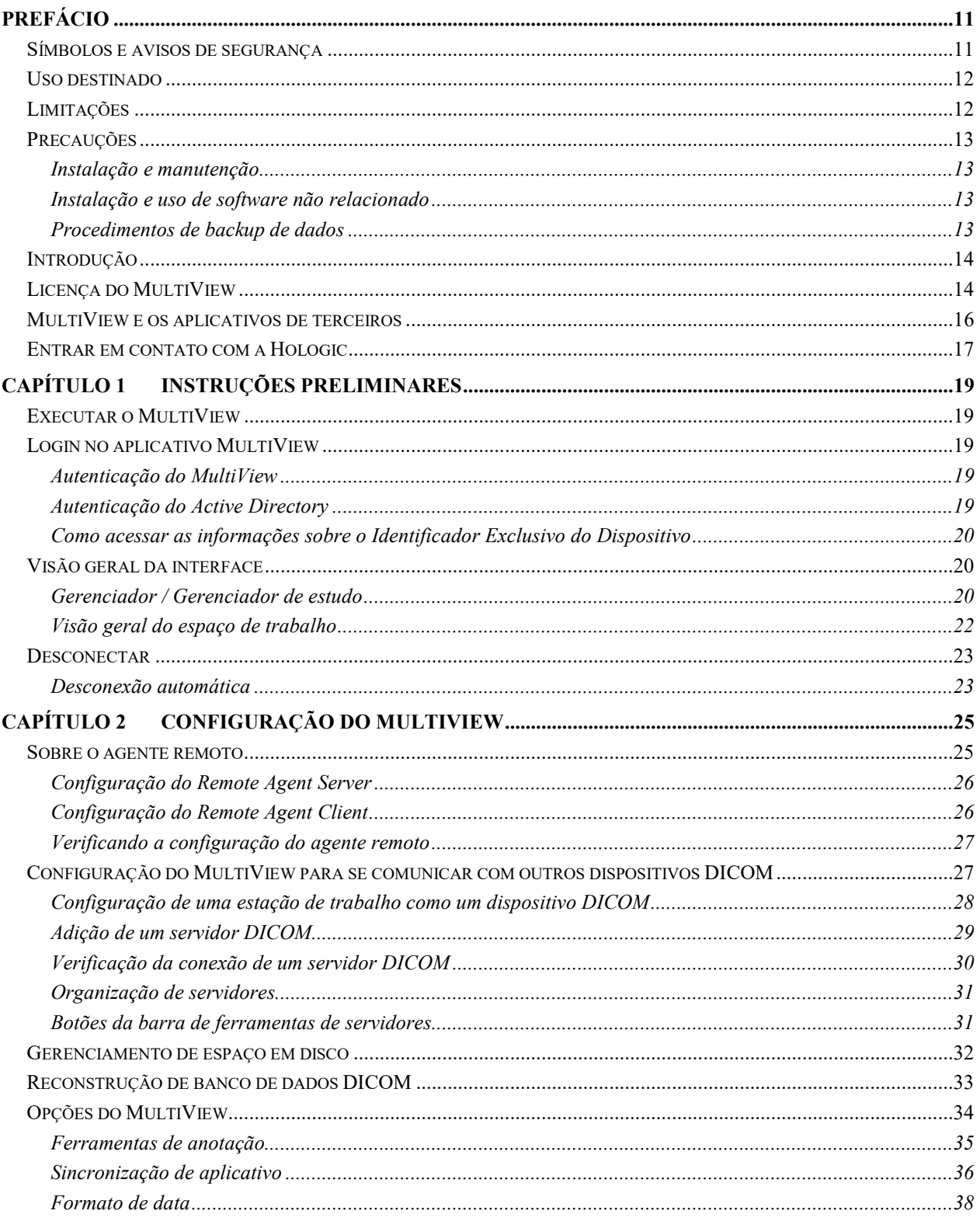

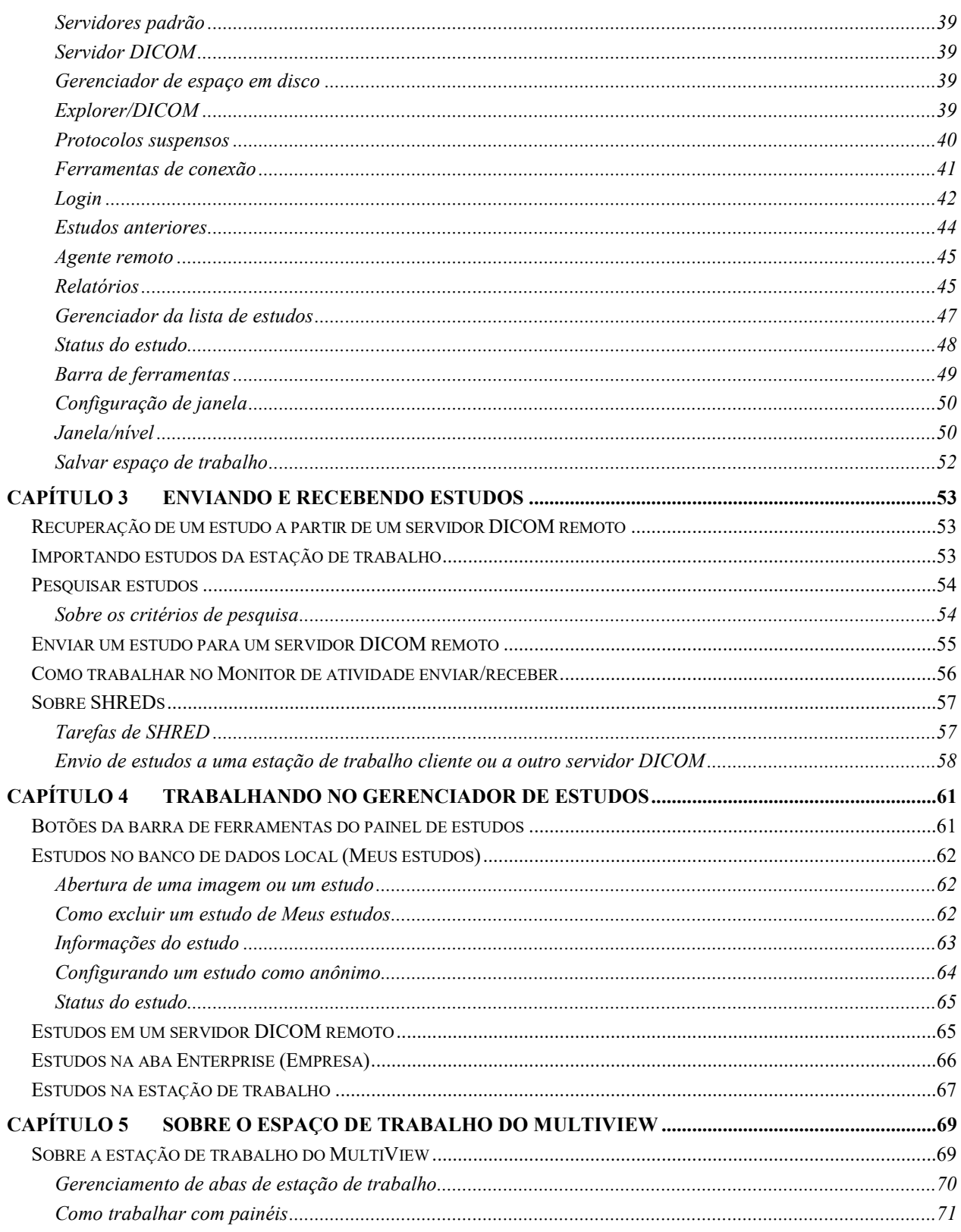

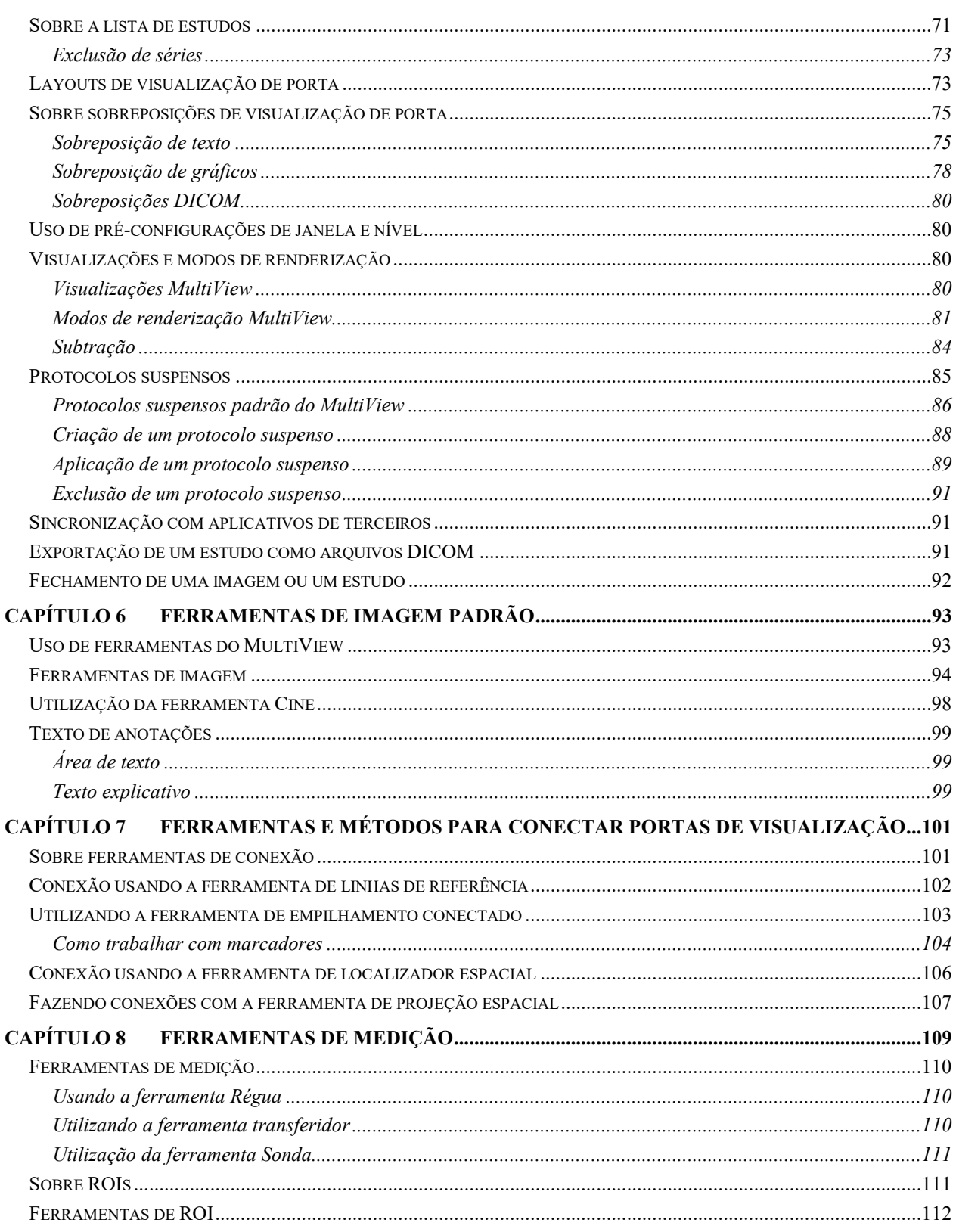

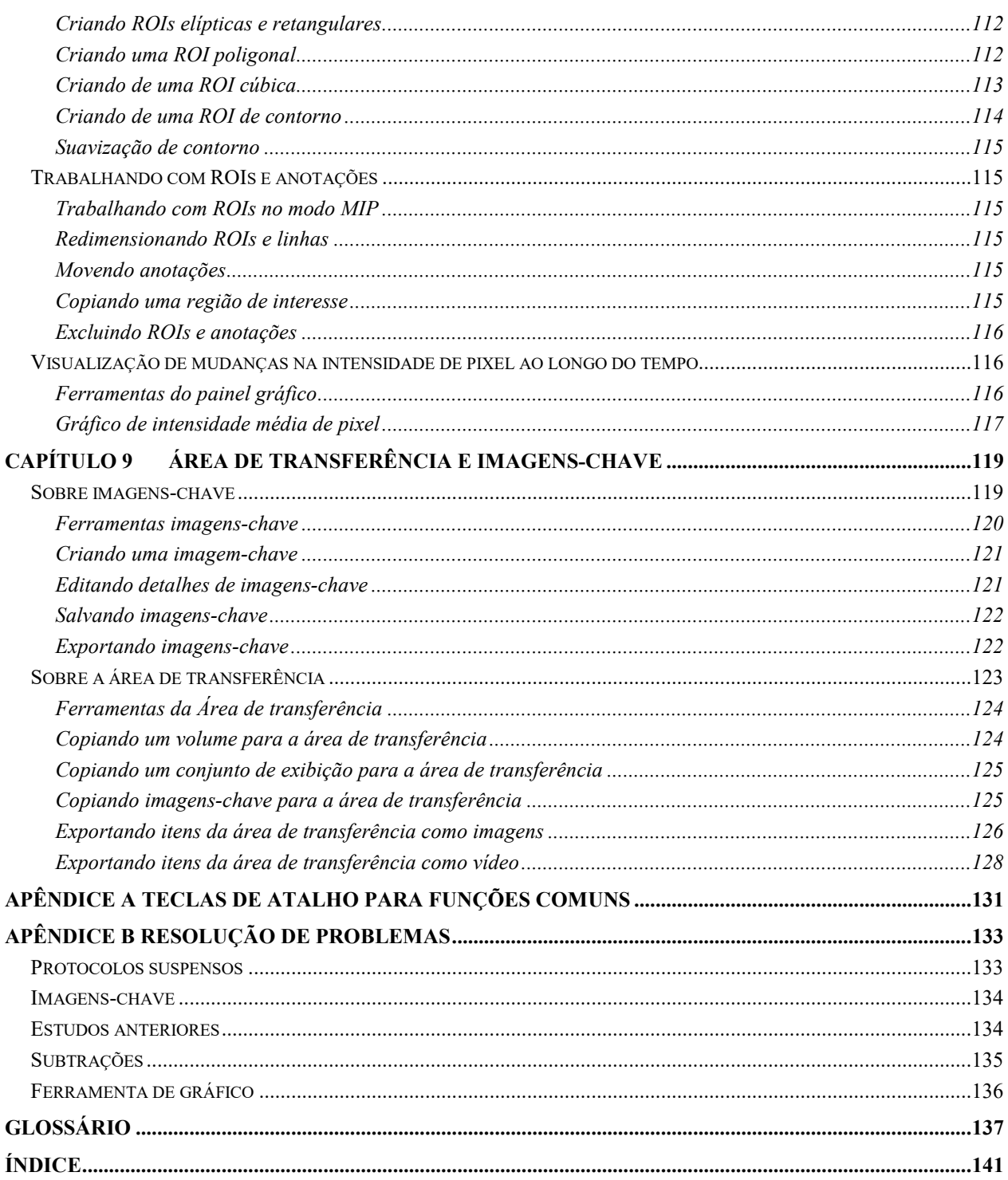

# *Prefácio*

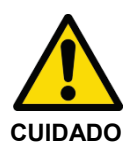

A lei federal restringe a venda ou o pedido deste dispositivo a um médico. Consulte as seções Indicação de uso, Limitações e Precauções abaixo.

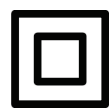

Dispositivo de Classe II

#### **Símbolos e avisos de segurança**

Os seguintes símbolos são utilizados neste guia.

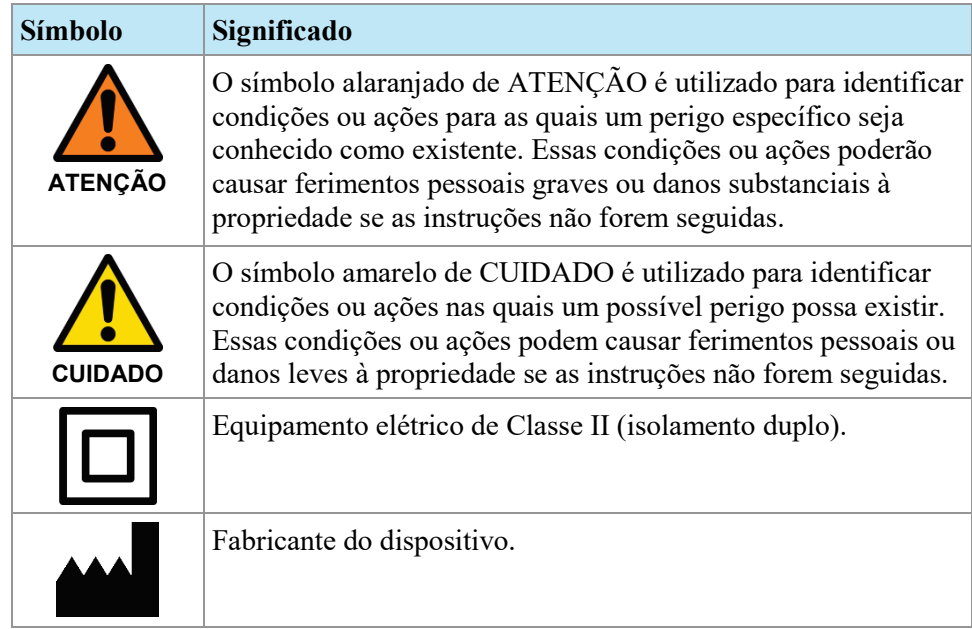

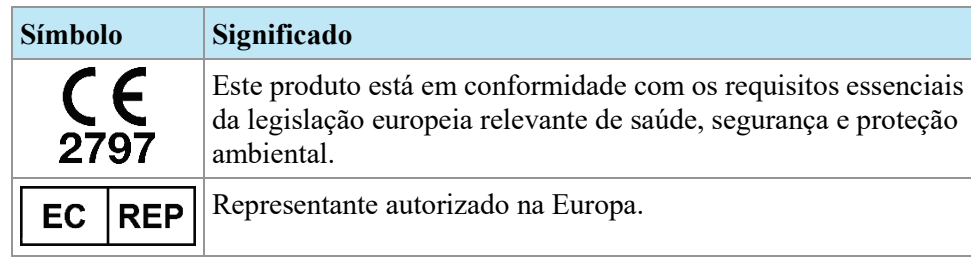

#### **Uso destinado**

O MultiViewTM é um aplicativo de software usado para processar, manipular e exibir Imagem por ressonância magnética (IRM), assim como outras imagens e dados do padrão de Comunicação de imagens digitais em medicina (DICOM) multimodalidade, que são recebidos de diversas fontes (ex: TC, US, dispositivos de captura secundária, scanners, fontes de imagem e gateways de imagem).

O MultiView fornece várias ferramentas de processamento e medição de imagens para facilitar a interpretação de imagens de RM de mama e permitir um diagnóstico. Essas funções de processamento, assistidas por computador e/ou definidas pelo usuário, incluem a minimização de artefatos, subtrações de imagens, reformatações multiplanar e projeções de intensidade máxima. Ele também inclui as seguintes funções automáticas: ferramentas de análise fisiológica, análise de difusão e segmentação de lesões. O MultiView também fornece ferramentas para direcionamento automatizado em procedimentos de intervenção de mama.

Imagens mamográficas comprimidas com perdas e imagens de filme digitalizadas não devem ser revisadas com a finalidade de realizar interpretações primárias. As imagens mamográficas podem ser interpretadas somente com o uso de um monitor aprovado pela FDA que atenda às especificações técnicas revistas e aceitas pela FDA.

O MultiView geralmente é utilizado por profissionais treinados, incluindo radiologistas, técnicos e clínicos, e fornece informações a serem utilizadas em procedimentos de intervenção, exames e diagnósticos. As decisões do gerenciamento do paciente não devem ser tomadas apenas de acordo com os resultados da análise do MultiView.

#### **Limitações**

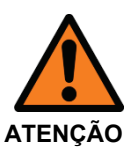

#### **Risco de diagnóstico incorreto**

- O uso efetivo do dispositivo MultiView exige a conformidade com os requisitos do protocolo de imagem de RM e com as instruções do fabricante do equipamento com relação à manutenção e à calibração do dispositivo de RM.
- A precisão das medições do MultiView é limitada pela precisão do sistema de imagem RM, pelas técnicas de imagem específicas do local e pelos efeitos da movimentação do paciente.

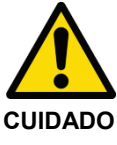

#### **Risco de diagnóstico incorreto**

- Todos os médicos e profissionais que utilizarão o MultiView devem ser treinados no uso do dispositivo.
- Embora o dispositivo MultiView seja projetado para ser compatível com uma ampla gama de sistemas de imagem de RM, as variações específicas de cada sistema de imagem podem exigir assistência da Hologic antes de iniciar o uso do dispositivo.
- Imagens mamográficas comprimidas com perdas e imagens de filme digitalizadas não devem ser revisadas com a finalidade de realizar interpretações primárias.
- O MultiView conta com funcionalidade de anonimato DICOM. Entretanto, é responsabilidade do usuário agir com cuidado e de acordo com os regulamentos da HIPAA ao compartilhar dados e informações específicas de pacientes.

#### **Precauções**

#### **Instalação e manutenção**

O MultiView deve ser instalado apenas por pessoal autorizado da Hologic. Apenas o pessoal tecnicamente qualificado e treinado pela Hologic deve realizar procedimentos de resolução de problemas e serviços no software e em seus componentes internos.

#### **Instalação e uso de software não relacionado**

Software aplicativos não relacionados instalados ou utilizados na estação de trabalho do MultiView podem afetar o desempenho e comprometer ou corromper os registros médicos de pacientes. Ao instalar software antivírus, certifique-se de os arquivos em c:\Program Files\ClearCanvas sejam excluídos.

#### **Procedimentos de backup de dados**

A Hologic recomenda utilizar procedimentos de rede existentes para fazer o backup dos dados regularmente. O sistema MultiView não deve ser utilizado para arquivar ou fazer backup de dados de um dispositivo de RM. O mal uso do banco de dados do MultiView pode afetar o desempenho e comprometer ou corromper os registros médicos de pacientes.

#### **Introdução**

O MultiView Multi-Modality, também conhecido como MultiView MM, é um aplicativo de software destinado a melhorar o diagnóstico por RM e o fluxo de trabalho de intervenção. Este software é um aplicativo compatível com DICOM que se comunica com dispositivos DICOM remotos para enviar e receber casos de imagem. As imagens podem ser enviadas para e recebidas de estações de trabalho PACS e scanners IRM.

#### **Licença do MultiView**

O MultiView é instalado por profissionais da Hologic em sistemas que atendem a certos requisitos mínimos. Entretanto, se recursos adicionais tiverem sido adquiridos para o MultiView, pode ser necessário atualizar a licença.

*OBSERVAÇÃO: Quaisquer alterações na sua instalação do MultiView Web devem ser feitas por um técnico da Hologic.*

Para atualizar sua licença:

1. Selecione *Ajuda* > *Alterar licença*. A caixa de diálogo Registre o software é exibida.

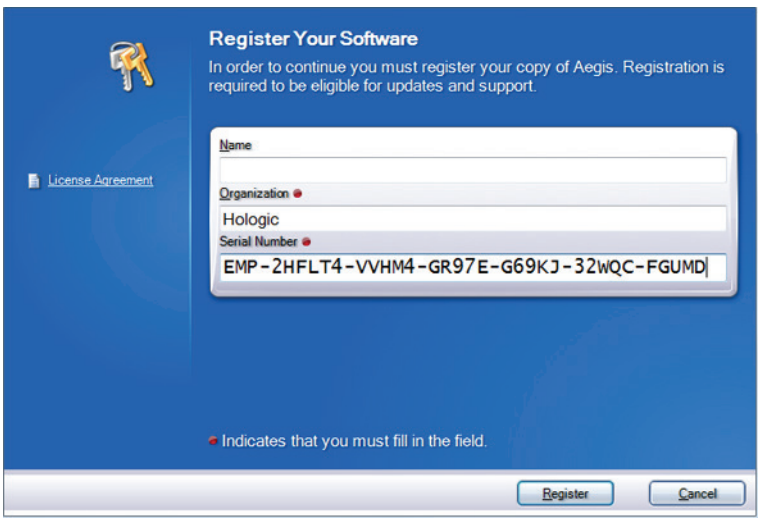

**Figure 1: Caixa de diálogo Registre o software**

2. Insira o novo número de série fornecido pela Hologic e clique em *Register (Registrar)*. A caixa de diálogo Ative o software é exibida.

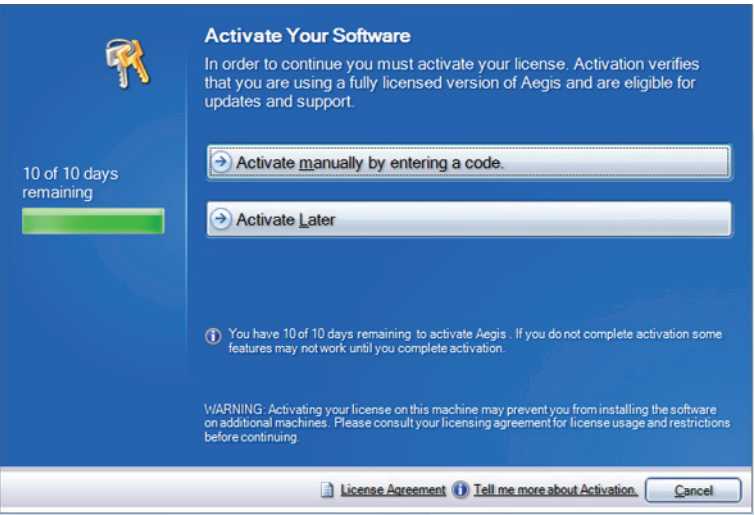

**Figure 2: Caixa de diálogo Ative o software**

*OBSERVAÇÃO: É possível utilizar o MultiView por até 10 dias sem ativar o software. Se a licença não for ativada em 10 dias, o MultiView não iniciará.*

3. Clique em *Ativar manualmente inserindo um código*. A caixa de diálogo Ativar manualmente exibe o número de série e o código da sua máquina. A Hologic utiliza esses dois números para gerar um código único de ativação para seu sistema.

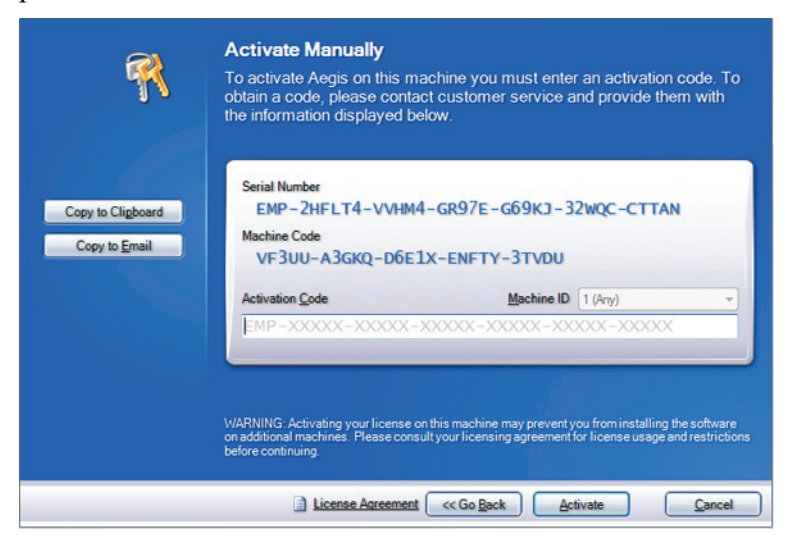

**Figure 3: Caixa de diálogo Ativar manualmente**

4. Clique em *Copiar para a área de transferência* para copiar o número de série e o código da máquina. Uma caixa de diálogo de confirmação indicando que a informação foi copiada é exibida.

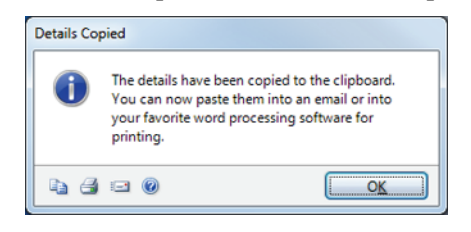

- 5. Clique em *OK*.
- 6. Abra um e-mail ou um arquivo texto e cole a informação copiada da caixa de diálogo.
- 7. Envie a informação para o seguinte e-mail da Hologic: torsupport@hologic.com.
- 8. Quando a Hologic enviar o código de ativação, insira-o no campo *Código de ativação* na caixa de diálogo Ativar manualmente (veja acima) e clique em *Ativar*.

Se tiver problemas com seu número de licença, entre em contato com o suporte técnico da Hologic. Para obter informações de contato, consulte Como contatar a Hologic na página [17.](#page-16-0)

#### **MultiView e os aplicativos de terceiros**

O MultiView funciona com aplicativos de terceiros, como o Hologic® SecurView®, para fornecer funcionalidade de análise de imagens de modalidade múltipla. Os seguintes recursos simplificam seu fluxo de trabalho:

- Ao fazer o login ou logout do MultiView, será feito o login ou o logout automático do aplicativo de terceiros.
- Ao abrir um estudo no MultiView, o MultiView pode ser configurado para abrir o estudo correspondente simultaneamente no aplicativo de terceiros (considerando que um estudo correspondente exista naquele aplicativo).
- Ao fechar o estudo, o estudo correspondente é fechado simultaneamente no aplicativo de terceiros.

#### <span id="page-16-0"></span>**Entrar em contato com a Hologic**

Se tiver comentários ou sugestões, ou se precisar obter suporte técnico, entre em contato com a Hologic por:

Telefone: 1-866-243-2533

E-mail: MultiViewSupport@hologic.com

Horário de atendimento: De 8h às 18h Fuso horário da região leste dos Estados Unidos, com suporte de emergência disponível após esse horário.

Se estiver contatando a Hologic para suporte técnico, pode ser solicitado que forneça seu número de licença/número de série.

- Para localizar seu número de licença/série no cliente independente do MultiView, abra o MultiView e clique em *Ajuda* > *Alterar licença*. O número é exibido no campo de Número de série.
- Se estiver utilizando o MultiView Web, o funcionário do suporte técnico o instruirá sobre como localizar o número de licença, caso necessário.

# *Chapter 1 Instruções preliminares*

Este capítulo descreve os primeiros passos para começar a utilizar o MultiView, incluindo a inicialização do aplicativo e o processo de login. Ele também fornece uma visão geral da interface do MultiView e instruções para atualizar sua licença com novos recursos.

#### **Executar o MultiView**

Para iniciar o MultiView, clique no ícone do MultiView no desktop da estação de trabalho ou selecione *Iniciar* > *Programas* > *Hologic* > *MultiView.*

Por padrão, o MultiView abre em uma janela que ocupa todos os monitores disponíveis.

#### **Login no aplicativo MultiView**

É necessário fazer login no MultiView ao iniciá-lo pela primeira vez. O MultiView pode ser configurado para usar um ou dois tipos de autenticação: Autenticação do MultiView ou autenticação do Active Directory. Entre em contato com seu administrador de sistemas do MultiView para saber o tipo de autenticação implementado no seu local.

*OBSERVAÇÃO: Se as suas credenciais de usuário tiverem sido configuradas como usuário de sincronização do SecurView, ou se o SecurView tiver sido configurado para utilizar a autenticação do Active Directory, será feito o login automático no SecurView ao fazer o login no MultiView.*

#### **Autenticação do MultiView**

Para fazer login no MultiView usando a autenticação do MultiView, insira seu nome de usuário e senha do MultiView, depois clique em *Login*.

*OBSERVAÇÃO: Para obter seu nome de usuário e senha do MultiView, entre em contato com seu administrador de sistema do MultiView.*

*OBSERVAÇÃO: O MultiView exige senha com um mínimo de cinco caracteres, com pelo menos uma letra.*

#### **Autenticação do Active Directory**

Se o MultiView tiver sido configurado para usar a autenticação do servidor do Active Directory, insira seu nome de usuário do domínio e senha e clique em *Login*. Para obter mais informações sobre como usar o Active Directory com o MultiView, consulte as opções de Login na página [42.](#page-41-0)

#### **Como acessar as informações sobre o Identificador Exclusivo do Dispositivo**

O Identificador Exclusivo do Dispositivo (Unique Device Identifier - UDI) é um código numérico ou alfanumérico único que identifica um dispositivo médico durante sua distribuição e uso. A informação referente ao UDI é exibida na tela Sobre do aplicativo MultiView.

Para acessar a informação referente ao UDI, clique em *Ajuda* > *Sobre*.

#### **Visão geral da interface**

Há duas seções na interface do MultiView:

- O Explorer/gerenciador de estudo onde são encontrados estudos no banco de dados local ou em outros servidores
- O espaço de trabalho onde é possível visualizar, analisar e fazer anotações nas imagens de um estudo

#### **Gerenciador / Gerenciador de estudo**

Ao executar o MultiView, ele é aberto com a exibição do gerenciador de estudo. Use o gerenciador de estudo para navegar ou pesquisar estudos e visualizar informações sobre o estudo, como a data do estudo, informações do paciente e se o estudo foi aberto ou lido por outro usuário.

Para acessar o gerenciador de estudo quando um estudo estiver aberto no espaço de trabalho, clique na aba *Explorer*.

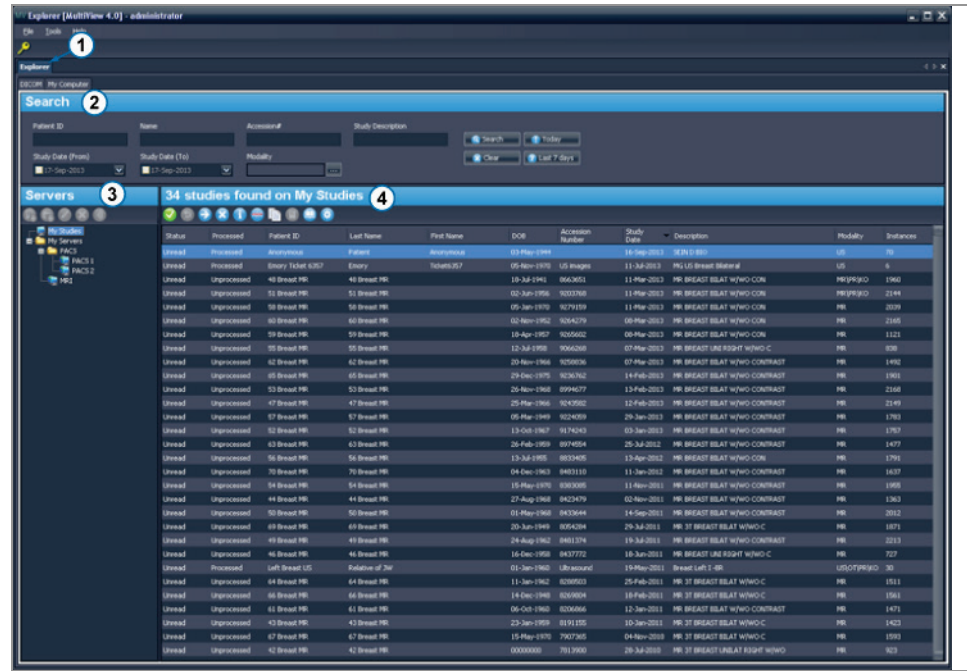

| #              | Descrição                                                                                                    |  |
|----------------|----------------------------------------------------------------------------------------------------|--|
| 1              | Aba Explorer. Esta aba contém três sub-abas: DICOM, Empresa e Meu<br>computador.                                                                                                    |  |
|                | Aba DICOM: Exibe o banco de dados local (My Studies) e quaisquer<br>٠<br>servidores com os quais o MultiView tenha sido configurado para<br>interagir na área dos servidores.                                                                                                    |  |
|                | Aba Empresa: Exibe os estudos no banco de dados local e estudos<br>aplicáveis disponíveis em outros clientes conectados ao Gerenciador da<br>lista de estudos, como o SecurView.                                                                                                    |  |
|                | OBSERVAÇÃO: A aba Empresa é exibida apenas quando o MultiView tiver<br>sido configurado para se comunicar com o Gerenciador da lista de estudos.                                                                                                    |  |
|                | Aba Meu computador: Exibe uma janela do tipo Windows Explorer com<br>o conteúdo da estação de trabalho.                                                                                                    |  |
| $\overline{2}$ | Critérios de pesquisa. Use estes campos para pesquisar estudos no banco de<br>dados local ou em um servidor. Para obter mais informações, consulte<br>Pesquisando estudos na página 54.                                                                                                    |  |
| 3              | Painel de navegação. Na sub-aba DICOM, este painel exibe uma lista de<br>servidores. Na sub-aba Meu computador, este painel exibe uma visualização<br>em árvore das pastas e unidades de disco da estação de trabalho.                                                                        |  |
|                | Este painel não é exibido na sub-aba Empresa.                                                                                                    |  |
| 4              | Lista de estudos. Esta lista exibe informações sobre os estudos no banco de<br>dados local (Meus estudos) no servidor selecionado ou na pasta da estação de<br>trabalho. Para obter mais informações, consulte o capítulo Trabalhando com<br>o Gerenciador de estudo, começando na página 61. |  |

**Figure 4: Interface do gerenciador de estudo**

#### **Visão geral do espaço de trabalho**

Ao abrir um estudo, ele é exibido na interface do espaço de trabalho. O espaço de trabalho consiste em painéis de atividade, uma barra de ferramentas e uma ou mais portas de visualização onde é possível exibir imagens e relatórios.

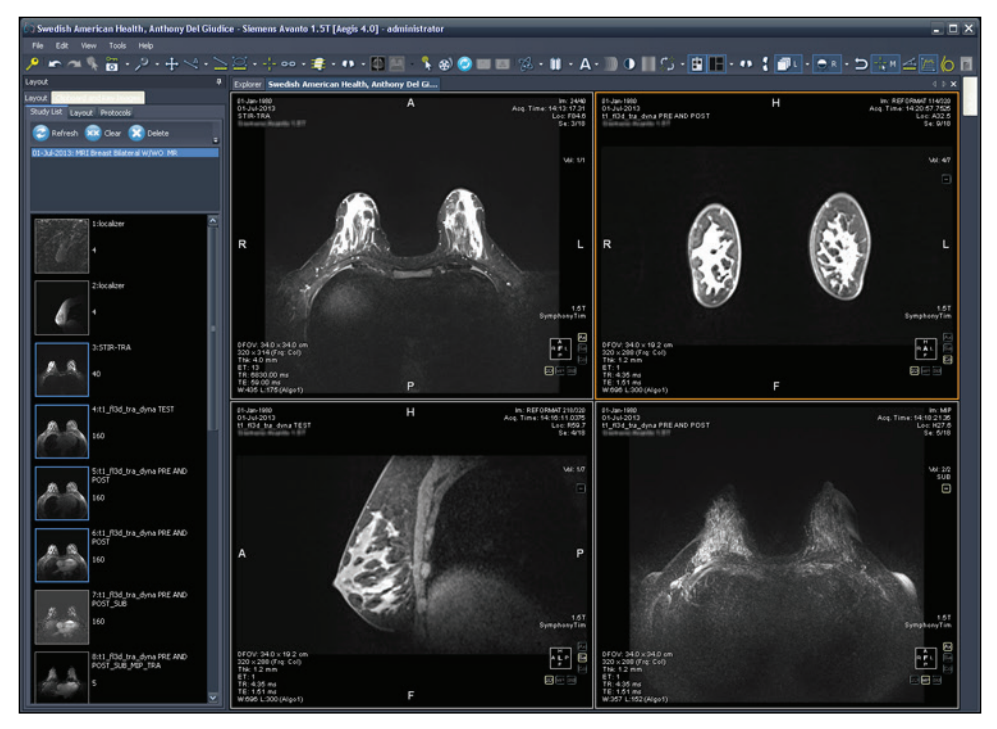

**Figure 5: Espaço de trabalho do MultiView exibindo quatro portas de visualização e o painel de layout**

Para obter detalhes sobre os recursos do espaço de trabalho, consulte Sobre o espaço de trabalho do MultiView na página [69.](#page-68-0)

#### **Desconectar**

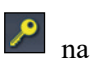

Para se desconectar ou trocar de usuário, clique no ícone Logout  $\Box$  na parte superior esquerda da tela. Na caixa de confirmação exibida, clique *Yes (Sim)*. A caixa de diálogo Login no MultiView é exibida permitindo que você ou outro usuário faça login no aplicativo.

*OBSERVAÇÃO: Quando a sincronização do aplicativo estiver configurada, ao fazer o logout do MultiView, também será feito o logout automático do SecurView.*

#### **Desconexão automática**

Após certo período de inatividade, o MultiView faz o logout automático do aplicativo. Por padrão, o tempo de inatividade é 30 minutos, mas seu sistema pode ter sido configurado para permitir um período mais longo ou mais curto de inatividade antes de fazer o logout automático.

Para fazer login no MultiView novamente, insira sua senha na caixa de diálogo Login no MultiView e clique em *Login*.

# *Chapter 2 Configuração do MultiView*

Este capítulo descreve como configurar o MultiView para:

- Manter várias instalações do MultiView sincronizadas
- Gerenciar servidores DICOM
- Gerenciar espaço em disco
- Gerenciar uma cópia local do banco de dados

Este capítulo também descreve as opções que controlam a exibição e a funcionalidade do MultiView tal como salvar o espaço de trabalho.

#### **Sobre o agente remoto**

O MultiView Remote Agent sincroniza as contas de usuários em várias estações de trabalho do MultiView. É o mecanismo que armazena as senhas e os protocolos suspensos associados a cada nome de usuário, bem como os relatórios e status de estudos que não são específicos do usuário.

O Remote Agent monitora constantemente quaisquer mudanças na estação de trabalho local e reporta as alterações ao servidor. O servidor propaga as alterações para outras estações de trabalho cliente. Como resultado, qualquer alteração feita em uma estação de trabalho é espelhada em todas as outras estações de trabalho.

É necessário configurar o computador designado do MultiView como servidor e todas as estações de trabalho clientes para usar o Remote Agent.

*OBSERVAÇÃO: Em uma configuração independente do MultiView com apenas um computador, a configuração do Remote Agent não é necessária.*

Para configurar o Remote Agent, selecione *Ferramentas* > *Opções* e selecione *Remote Agent* na árvore à esquerda.

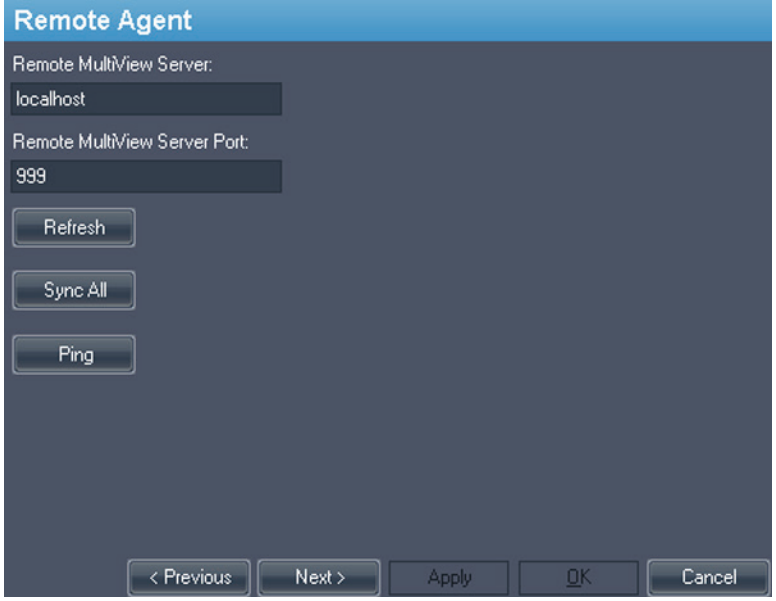

**Figure 6: Opções de configuração do Remote Agent**

#### **Configuração do Remote Agent Server**

No computador designado como servidor do MultiView Remote Agent:

- 1. Selecione *Ferramentas* > *Opções* > *Remote Agent*.
- 2. No campo Remote MultiView Server, insira "localhost".
- 3. No campo Remote MultiView Server Port, insira um número de porta disponível.
- 4. Clique em *OK*.
- 5. Anote o endereço IP deste computador já que ele será necessário para configurar as estações de trabalho clientes.

#### **Configuração do Remote Agent Client**

Em **cada** computador de cliente MultiView:

- 1. Selecione *Ferramentas* > *Opções* > *Remote Agent*.
- 2. No campo Remote MultiView Server, insira o endereço IP do servidor do MultiView.
- 3. No campo Remote MultiView Server Port, insira o número de porta do servidor do MultiView.
- 4. Clique em *Aplicar*.

Para sincronizar a estação de trabalho local com os dados mais recentes (nomes de usuários, senhas, protocolos suspensos, relatórios e status de estudos), clique em *Sincronizar tudo*.

#### **Verificando a configuração do agente remoto**

Para verificar a conectividade com o servidor do MultiView, clique no botão *Ping*  na caixa de diálogo de opções do Remote Agent. Se o servidor local não responder, clique no botão *Atualizar* para verificar a resposta. Se o MultiView não puder se comunicar com o servidor remoto, a seguinte caixa de diálogo será exibida.

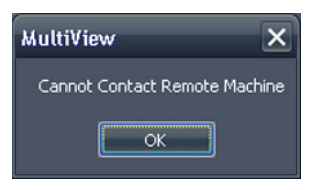

#### **Figure 7: Caixa de diálogo de erro de comunicação**

Esse erro geralmente ocorre porque o serviço Shred Host não está sendo executado na estação de trabalho do MultiView (se o MultiView estiver sendo executado em uma configuração de estação de trabalho independente) ou porque o serviço Shred Host não está sendo executado na estação de trabalho do servidor remoto (em uma configuração multiestação de trabalho).

Para iniciar o serviço Shred Host:

- 1. Abra o Painel de controle do Windows.
- 2. Clique em *Sistema e segurança* > *Ferramentas administrativas* > *Serviços*.
- 3. Selecione o item *ClearCanvas Workstation Shred Host Service* e faça uma das ações a seguir:
	- a) Se a coluna Status exibir "Iniciado", selecione *Ação* > *Parar* para interromper o serviço, depois selecione *Ação* > *Iniciar* para iniciá-lo novamente. Observe que não é possível reiniciar o serviço selecionando a opção Reiniciar.
	- b) Se a coluna Status estiver vazia, selecione *Ação* > *Iniciar* para iniciar o serviço. A coluna Status exibe "Iniciado" quando o serviço está sendo executado.

#### **Configuração do MultiView para se comunicar com outros dispositivos DICOM**

É possível configurar o MultiView para se comunicar com outros dispositivos DICOM como scanners RM e sistemas de arquivamento de imagens e de comunicação (PACSs). Isso é necessário se quiser adquirir estudos **de** outros dispositivos DICOM ou enviar relatórios e séries derivadas **para** outros dispositivos DICOM.

Este processo de configuração apresenta duas partes:

- 1. Configure o MultiView como dispositivo DICOM para que possa se comunicar com outros dispositivos DICOM.
- 2. Especifique os outros dispositivos DICOM com os quais deseja que a estação de trabalho do MultiView se comunique.

#### **Configuração de uma estação de trabalho como um dispositivo DICOM**

Para configurar uma estação de trabalho como um dispositivo DICOM:

- 1. Selecione *Ferramentas* > *Opções* > *Servidor DICOM*.
- 2. Especifique as propriedades da estação de trabalho.

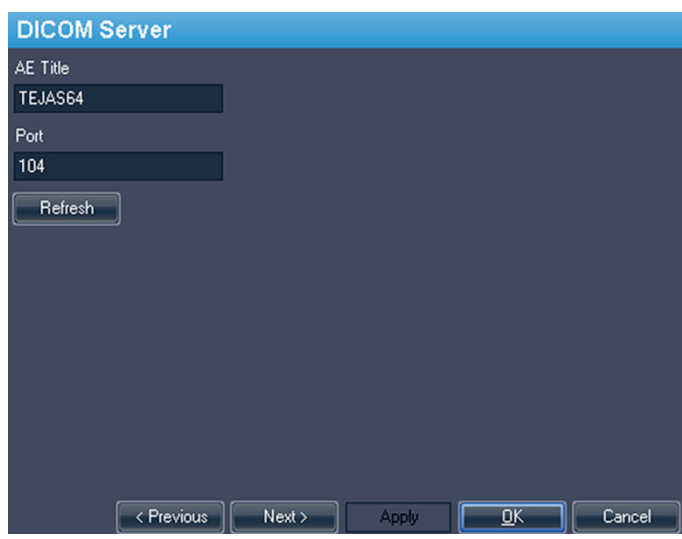

**Figure 8: Opções do servidor DICOM**

| Opção                          | Descrição                                                                                                    |
|--------------------------------|----------------------------------------------------------------------------------------------------|
| <b>AE</b> Title<br>(Título EA) | (Application Entity Title ou Título da entidade do<br>aplicativo) Uma tag que identifica a estação de trabalho<br>do MultiView como um dispositivo DICOM. Qualquer<br>título pode ser utilizado.<br>OBSERVAÇÃO: É uma prática comum inserir o título<br>EA em letras maiúsculas. |
| Porta                          | Porta de rede através da qual as estações de trabalho<br>podem se comunicar. O padrão é 104.                                                                                                    |

3. Clique em *OK*.

*OBSERVAÇÃO: Antes que a estação de trabalho possa se comunicar com outro dispositivo DICOM, aquele dispositivo deve ser configurado com as informações*  *de Título EA e Porta da estação de trabalho. Para obter mais informações, consulte a documentação fornecida com o dispositivo DICOM.*

#### <span id="page-28-0"></span>**Adição de um servidor DICOM**

Após configurar o MultiView como um dispositivo DICOM, deve-se especificar o(s) dispositivo(s) DICOM remoto(s) com as quais deseja que a estação de trabalho se comunique. Os dispositivos DICOM remotos são referenciados como "servidores" no MultiView.

Para adicionar um servidor DICOM:

- 1. Clique com o botão direito do mouse em *Meus servidores* (ou em uma pasta do grupo do servidor) no painel Servidores na sub-aba DICOM e selecione *Adicionar servidor* no menu de contexto.
- 2. Especifique as propriedades na caixa de diálogo Adicionar novo servidor.

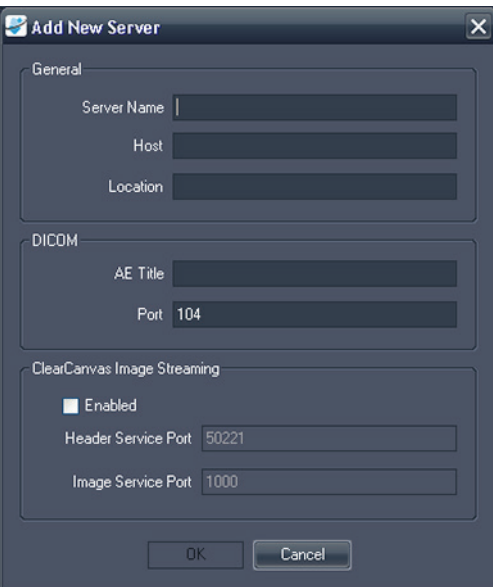

**Figure 9: Caixa de diálogo Adicionar novo servidor**

| Opção            | Descrição                                                                                                    |
|------------------|----------------------------------------------------------------------------------------------------|
| Nome do servidor | Um nome que identifica este servidor.                                                                                                    |
| Host             | O endereço IP do servidor. Também é possível<br>utilizar o nome do DNS do servidor se a rede for<br>habilitada para DNS; entretanto, utilizar o nome do<br>DNS tornará o processo mais lento porque o<br>computador precisa resolver o nome. Recomenda-se<br>que seja utilizado o endereço IP, especialmente em<br>um ambiente onde a segurança for uma questão<br>importante. |

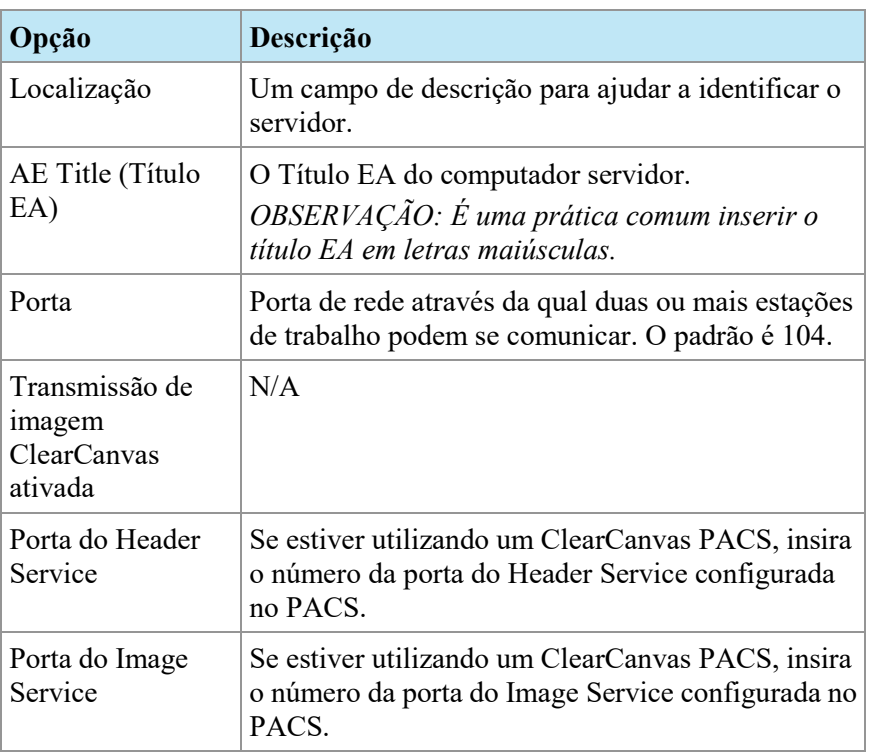

3. Clique em *OK*.

O novo servidor é exibido no painel Servidores da sub-aba DICOM.

*OBSERVAÇÃO: Passe o mouse sobre o nome do servidor para exibir uma dica da ferramenta com os parâmetros de comunicação do servidor.*

#### **Verificação da conexão de um servidor DICOM**

Para verificar uma conexão com o servidor, clique com o botão direito do mouse no nome do servidor e selecione *Verificar* no menu de contexto. Isso executa um DICOM C-ECHO que confirma a comunicação entre a estação de trabalho do MultiView e o servidor DICOM remoto.

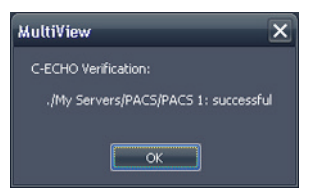

**Figure 10: Verificação de sucesso**

*OBSERVAÇÃO: Para que uma estação de trabalho se comunique com outros servidores DICOM remotos, os outros servidores devem ser configurados com as informações DICOM da estação de trabalho.*

*IMPORTANTE: Se qualquer informação for alterada, como o endereço IP, porta ou Título EA na estação de trabalho ou na origem DICOM remota, deve-se* 

*atualizar as informações da origem em todos os dispositivos que se comunicam com ela. Após realizar a alteração, verifique novamente a comunicação entre o servidor e cada dispositivo para garantir que as conexões DICOM foram restabelecidas.*

#### **Organização de servidores**

Use grupos de servidores para organizar servidores em categorias significativas. O MultiView é instalado com um grupo de servidores padrão chamado Meus servidores. É possível renomear este grupo de servidores ou adicionar mais grupos de servidores para facilitar encontrar os servidores que precisar acessar.

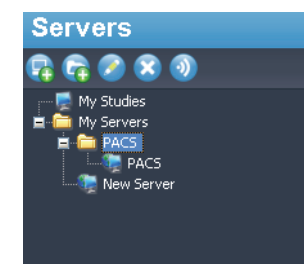

#### **Figure 11: Painel Servidores exibindo um grupo de servidores "PACS" sob o grupo Meus servidores**

Para adicionar um novo grupo de servidores:

- 1. Clique com o botão direito do mouse no painel Servidores na sub-aba DICOM e selecione *Adicionar grupo de servidores* no menu de contexto.
- 2. Insira um nome para o grupo de servidores na caixa de diálogo.
- 3. Clique em *OK*.

O grupo de servidores é exibido no painel Servidores. Neste momento, é possível arrastar os servidores existentes para o grupo para preenchê-lo ou adicionar novos servidores como descrito em Adicionando um servidor DICOM na págin[a 29.](#page-28-0)

#### **Botões da barra de ferramentas de servidores**

A barra de ferramentas na parte superior do painel Servidores contém ícones para trabalhar com os servidores. Também é possível acessar a mesma funcionalidade ao clicar com o botão direito do mouse no painel Servidores e selecionar uma opção no menu de contexto.

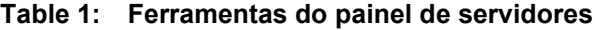

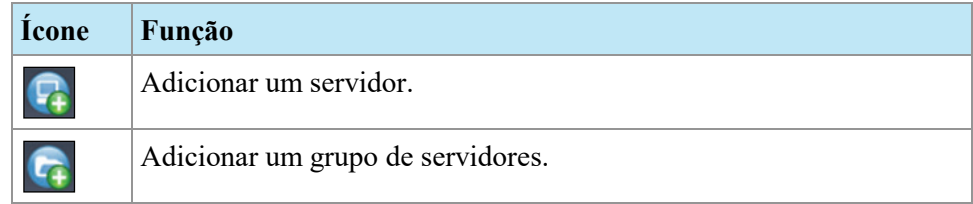

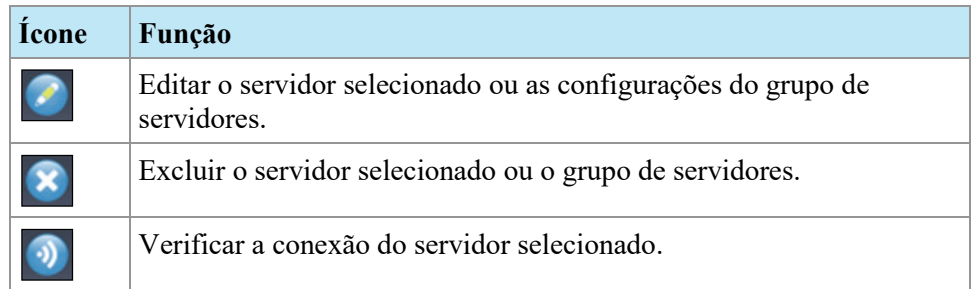

#### **Gerenciamento de espaço em disco**

O gerenciador de espaço em disco gerencia automaticamente o espaço no disco rígido. Quando o *espaço utilizado* alcança a *marca d'água alta*, o MultiView começa a excluir os estudos mais antigos (com base na data que o estudo foi importado para o MultiView) até que o espaço utilizado alcance a *marca d'água baixa*.

*OBSERVAÇÃO: Para manter o MultiView operando no nível ideal, procure manter Meus estudos no mínimo.*

Para configurar o Gerenciador de espaço em disco, selecione *Ferramentas* > *Opções* e selecione *Gerenciador de espaço em disco* na árvore à esquerda.

O Gerenciador de espaço em disco também pode ser configurado para excluir estudos automaticamente após horas especificadas. No exemplo a seguir, a quantidade máxima de corte de estudos é 500.

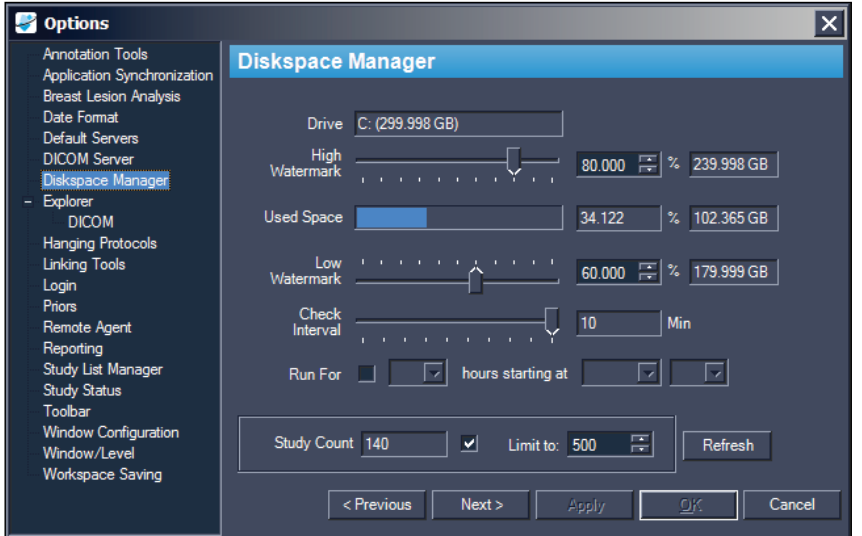

**Figure 12: Opções do Gerenciador de espaço em disco**

| $\log$ ão | Ação/Descrição                |
|-----------|-------------------------------|
| Disco     | A capacidade do disco rígido. |

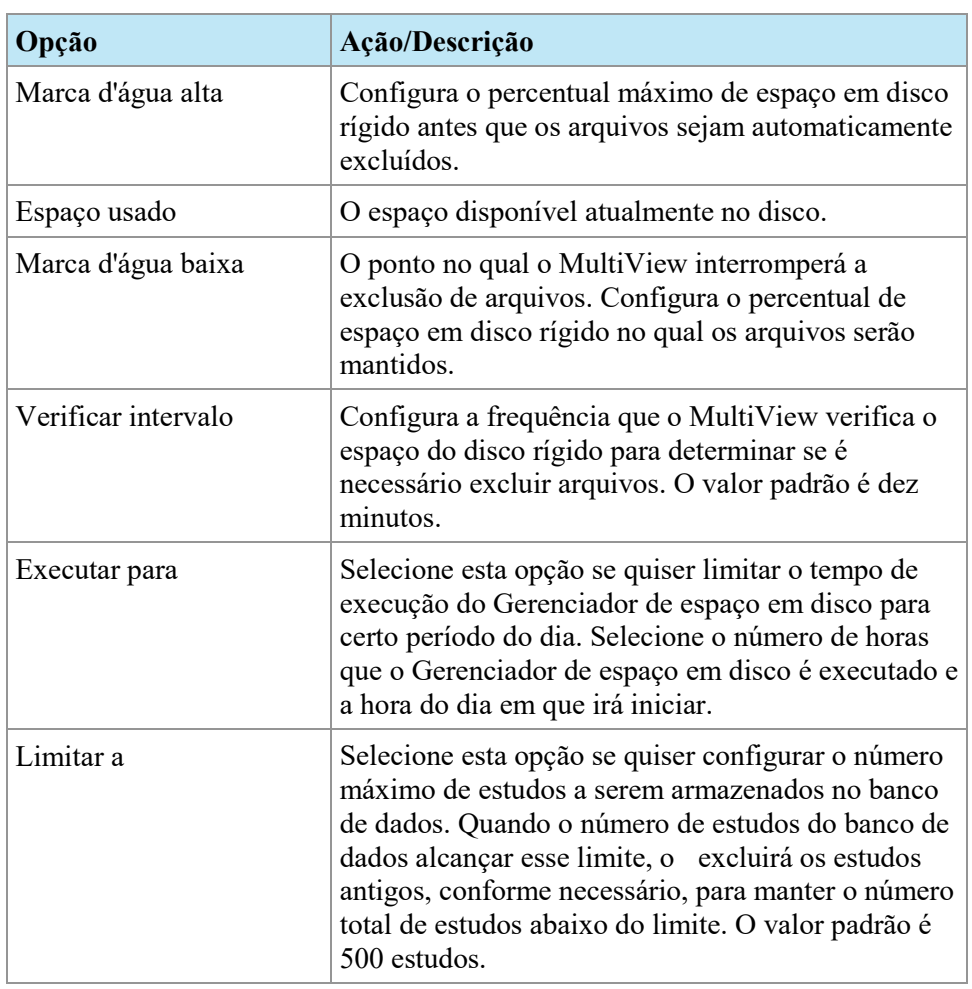

*OBSERVAÇÃO: Os arquivos são excluídos com base na data que foram importados para o MultiView e não pela data do estudo.*

Como alternativa, é possível excluir manualmente estudos armazenados localmente (em Meus estudos) para liberar espaço de armazenagem do banco de dados. Para obter mais informações, consulte Como excluir um estudo dos Meus estudos na página [62.](#page-61-0)

#### **Reconstrução de banco de dados DICOM**

É possível manter uma cópia local das imagens DICOM para carregá-las mais rapidamente no MultiView.

Quando o MultiView é iniciado, ele verifica a coleção local de imagens DICOM e atualiza o banco de dados. A opção *Reindexar armazenamento de dados locais* permite reconstruir o banco de dados no caso de atualização de software ou corrupção de dados.

*OBSERVAÇÃO: Não será possível interagir com o MultiView enquanto a reindexação estiver em andamento.*

Para reconstruir o banco de dados DICOM local, selecione *Ferramentas* > *Utilitários* > *Reindexar armazenagem de dados locais*.

*OBSERVAÇÃO: A reconstrução do banco de dados poderá levar algum tempo dependendo do tamanho do banco de dados DICOM.*

#### **Opções do MultiView**

Use as configurações de Opções para controlar o comportamento do MultiView ou para especificar valores padrão para certos recursos.

*OBSERVAÇÃO: Essas opções são específicas da estação de trabalho onde estão configuradas.*

Para acessar a caixa de diálogo Opções, selecione *Ferramentas* >*Opções* ou pressione Ctrl + O. Para obter informações sobre as opções do MultiView, consulte:

- Ferramentas de anotação na página [35](#page-34-0)
- Sincronização do aplicativo na página [36](#page-35-0)
- Formato de data na página [38](#page-37-0)
- Servidores padrão na página [39](#page-38-0)
- Servidor DICOM na página [40](#page-39-0)
- Gerenciador de espaço em disco na página [39](#page-38-1)
- Explorer/DICOM na página [39](#page-38-2)
- Protocolos suspensos na página [40](#page-39-1)
- Login na página [42](#page-41-0)
- Antecedentes na página [44](#page-43-0)
- Agente remoto na página [45](#page-44-0)
- Relatórios na página [45](#page-44-1)
- Gerenciador da lista de estudos na página [47](#page-46-0)
- Status de estudos na página [48](#page-47-0)
- Ferramentas de conexão na págin[a 41](#page-40-0)
- Barra de ferramentas na página [49](#page-48-0)
- Configuração de janela na página [50](#page-49-0)
- Janela/nível na página [50](#page-49-1)
- Salvar o espaço de trabalho na página [52](#page-51-0)

#### <span id="page-34-0"></span>**Ferramentas de anotação**

As opções das Ferramentas de anotação controlam como o MultiView se comporta ao desenhar uma região de interesse (ROI).

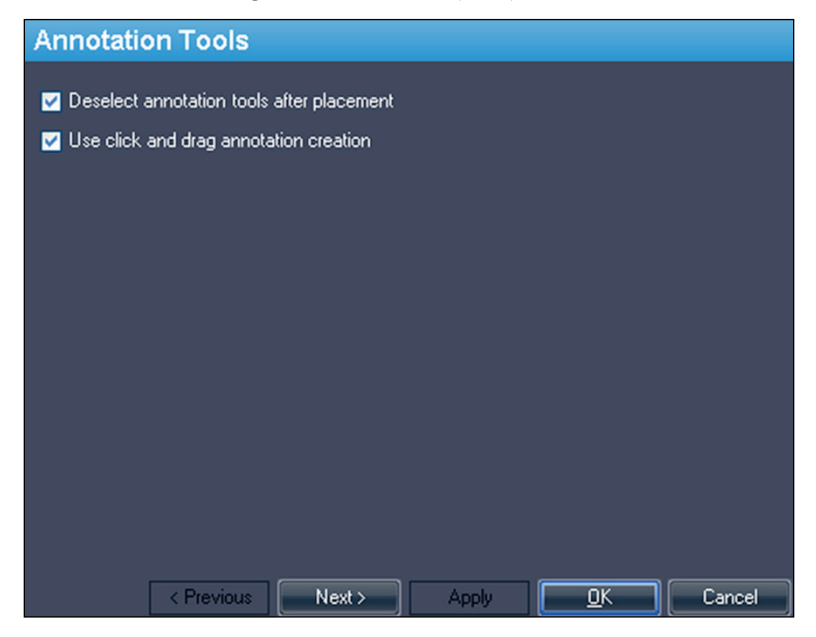

**Figure 13: Opções das Ferramentas de anotação**

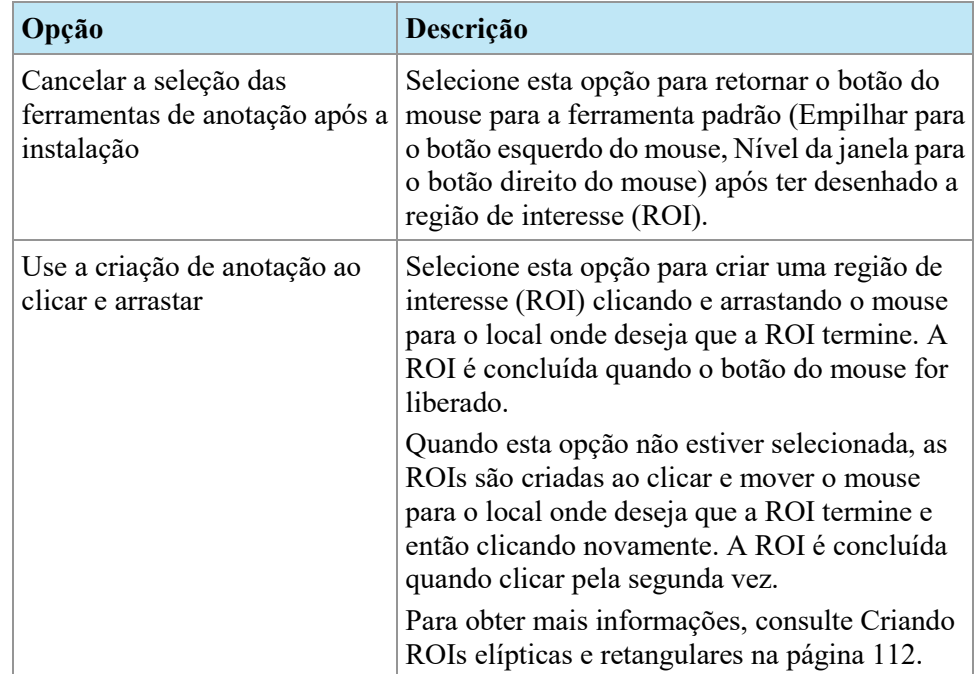

#### <span id="page-35-0"></span>**Sincronização de aplicativo**

As opções de Sincronização de aplicação determinam como o MultiView interage com aplicativos de terceiros, como o SecurView, através de um servidor de sincronização de aplicativo.

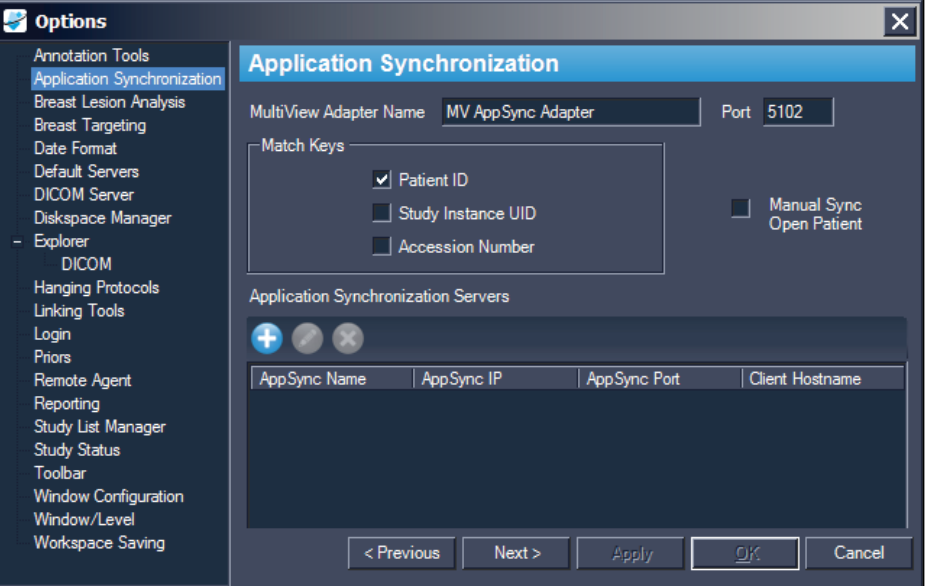

**Figure 14: Opções de sincronização de aplicativo**

| Opção                          | Ação/Descrição                                                                                                    |
|--------------------------------|----------------------------------------------------------------------------------------------------|
| Nome do adaptador<br>MultiView | Insira o nome do adaptador MultiView. O nome<br>padrão é Adaptador MV AppSync.<br>OBSERVAÇÃO: Este valor deve corresponder<br>exatamente ao Alias do aplicativo para o<br>aplicativo MultiView configurado no servidor de<br>sincronização de aplicativo. |
| Porta                          | Insira o número de porta do MultiView. A porta<br>padrão é 5102.                                                                                                    |
| Corresponda os códigos         | Selecione a(s) tag(s) DICOM para sincronização.<br>Quando um estudo for aberto em um aplicativo de<br>terceiros, o MultiView abrirá quaisquer estudos<br>disponíveis que correspondam às tags DICOM<br>selecionadas.                                      |
| Manual Sync Open Patient       | Selecione esta opção se não quiser que um estudo<br>seja aberto automaticamente no aplicativo de<br>terceiros quando for aberto no MultiView.                                                                                                    |
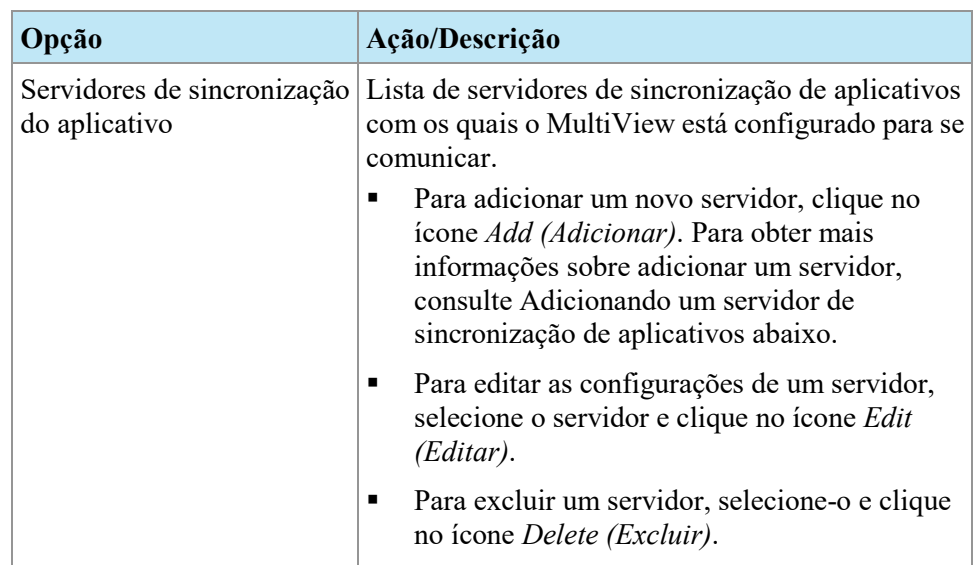

*OBSERVAÇÃO: Para configurar o MultiView para sincronizar com um aplicativo de terceiros, é necessário ter um servidor de sincronização de aplicativo corretamente configurado, e no mínimo um usuário do MultiView deve estar configurado como usuário de sincronização no aplicativo de terceiros. Para obter mais informações, consulte a documentação fornecida sobre a sincronização de aplicativo e o aplicativo de terceiros.*

#### **Adição de um servidor de sincronização de aplicativos**

Para adicionar um servidor de sincronização de aplicativo:

1. Clique no ícone *Adicionar*  $\Box$ .

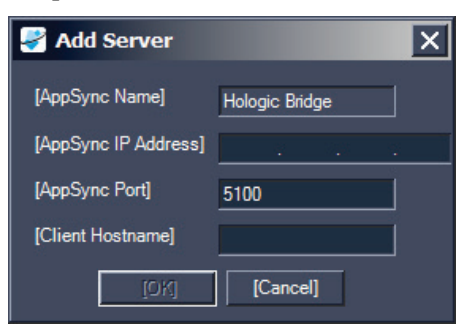

- 2. Na caixa de diálogo Adicionar servidor, insira as seguintes informações sobre o servidor de sincronização de aplicativo (isto é, o Hologic Bridge):
	- Endereço IP do AppSync O endereço IP do servidor de sincronização de aplicativo.
	- Porta AppSync Porta do servidor de sincronização de aplicativo. A porta padrão é 5100.
- 3. Insira o nome de host da máquina cliente. Para configurações independentes, insira **LOCAL** para o nome de host de cliente. Para configurações na web, insira o nome de host para cada cliente que acessa o MultiView de forma remota na web.
- 4. Clique em *OK*.

*OBSERVAÇÃO: Se estiver utilizando o aplicativo independente MultiView, é possível sincronizar apenas com um servidor de sincronização de aplicativo. No MultiView Web, é possível adicionar vários servidores de sincronização de aplicativos.*

### **Formato de data**

As opções de Formato de data determinam como o MultiView exibe datas. Escolha o formato curto ou longo de data do sistema ou selecione uma data personalizada no menu suspenso.

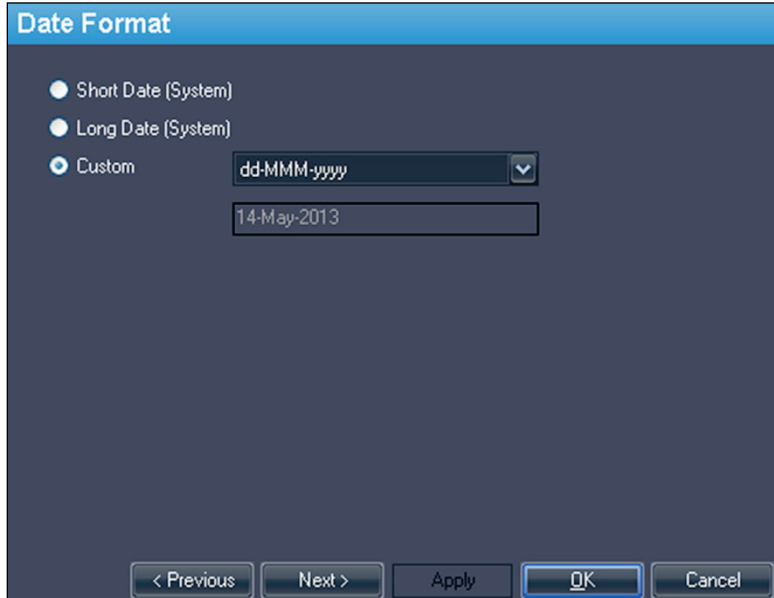

**Figure 15: Opções de Formato de data**

## <span id="page-38-0"></span>**Servidores padrão**

A opção Servidores padrão configura o(s) servidor(es) padrão para pesquisar automaticamente estudos anteriores/relacionados e publicar imagens-chave. Selecione um ou mais servidores para utilizar como padrão.

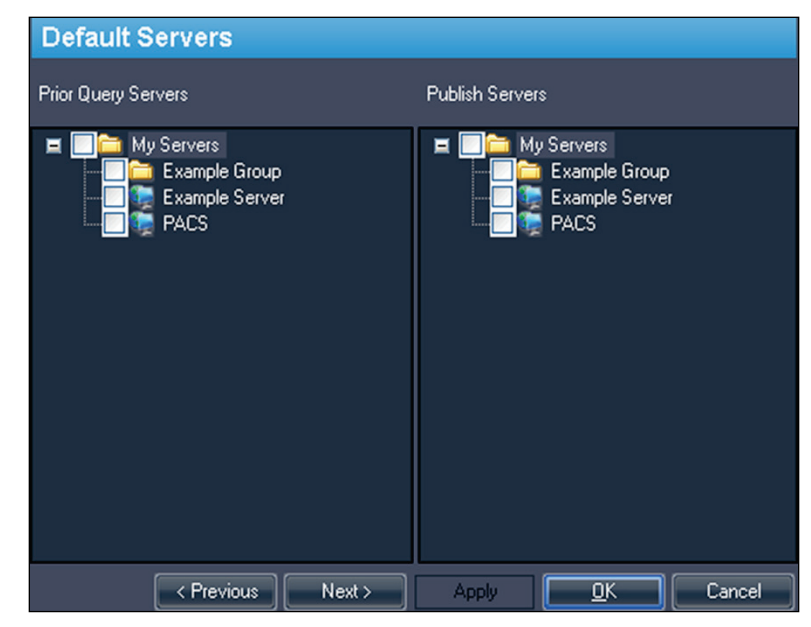

**Figure 16: Opções de servidores padrão**

# **Servidor DICOM**

Estas configurações especificam a identidade do dispositivo de MultiView DICOM. Para obter mais informações, consulte Configurando uma estação de trabalho como um dispositivo DICOM na página [28.](#page-27-0)

# **Gerenciador de espaço em disco**

O Gerenciador de espaço em disco ajuda a gerenciar seu espaço em disco ao excluir automaticamente estudos antigos do banco de Meus estudos quando um volume especificado de utilização do disco tiver sido atingido. Para obter mais informações sobre a configuração do Gerenciador de espaço em disco, consulte Gerenciando o espaço em disco na página [32.](#page-31-0)

# **Explorer/DICOM**

Selecione a opção *Exibir o número de imagens do estudo* para exibir o número de imagens em um estudo na janela do Explorer.

Selecione a opção *Exibir nomes fonéticos e ideográficos* para exibir caracteres multibyte (como caracteres em japonês, por exemplo) no MultiView quando estes estiverem presentes nos dados DICOM de um estudo.

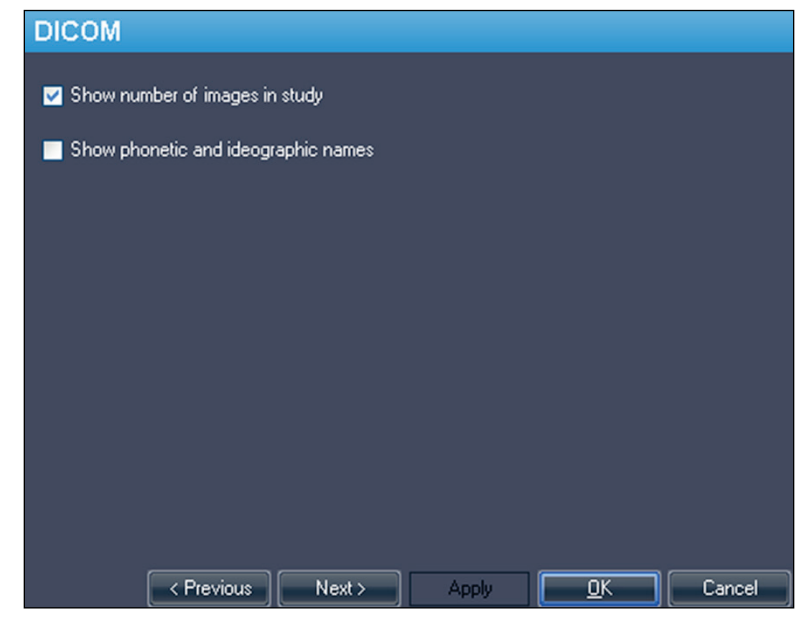

**Figure 17: Opções do Explorer/DICOM**

## **Protocolos suspensos**

As opções de Protocolos suspensos controlam como os protocolos suspensos são exibidos no MultiView.

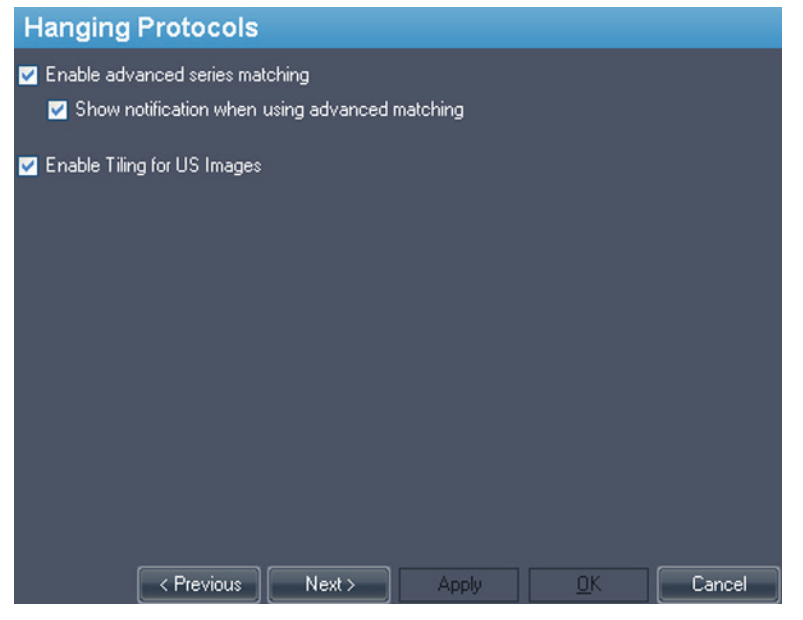

**Figure 18: Opções de Protocolos suspensos**

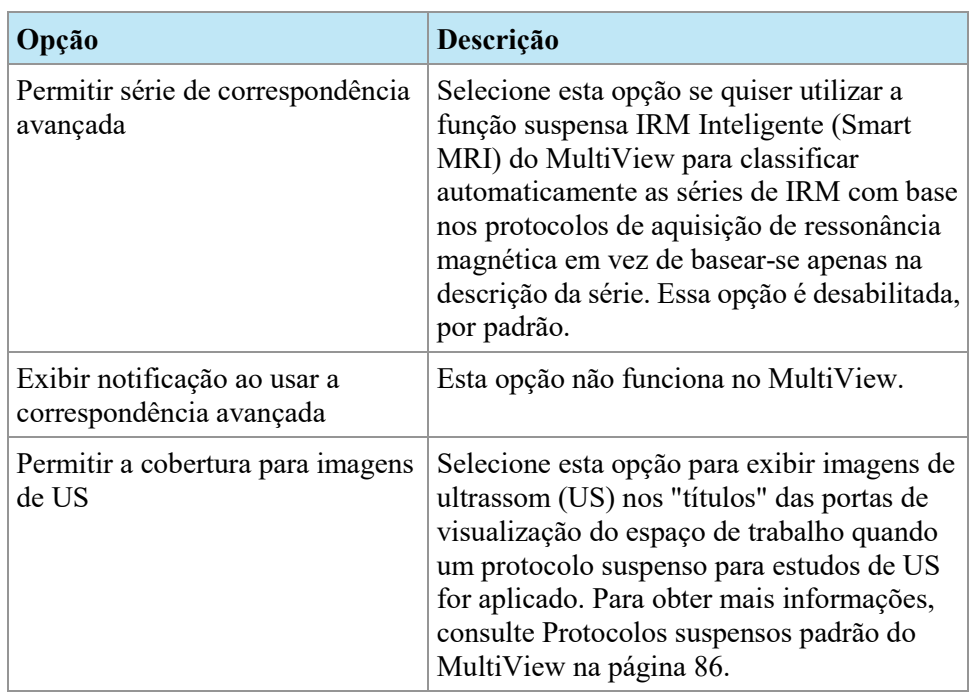

## **Ferramentas de conexão**

Esta opção configura a tolerância para imagens serem consideradas paralelas para linhas de referência e ao realizar empilhamento conectado. Insira o ângulo de tolerância permitido em graus.

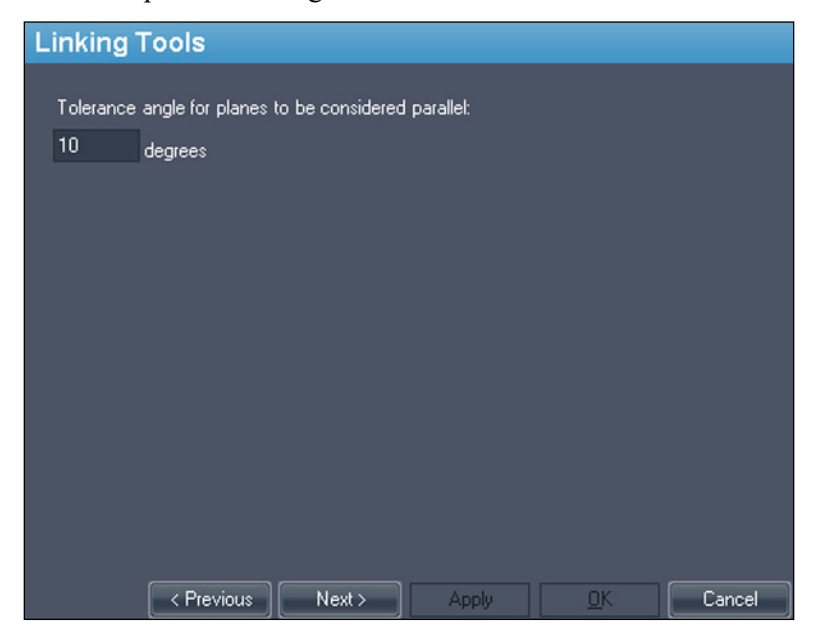

**Figure 19: Opções de Ferramentas de conexão**

## **Login**

As configurações de Login permitem alterar seu nome de usuário, nome completo, nome do local, senha e endereço do local. Também é possível especificar aqui se o MultiView deve utilizar a autenticação do MultiView ou a autenticação do Active Directory.

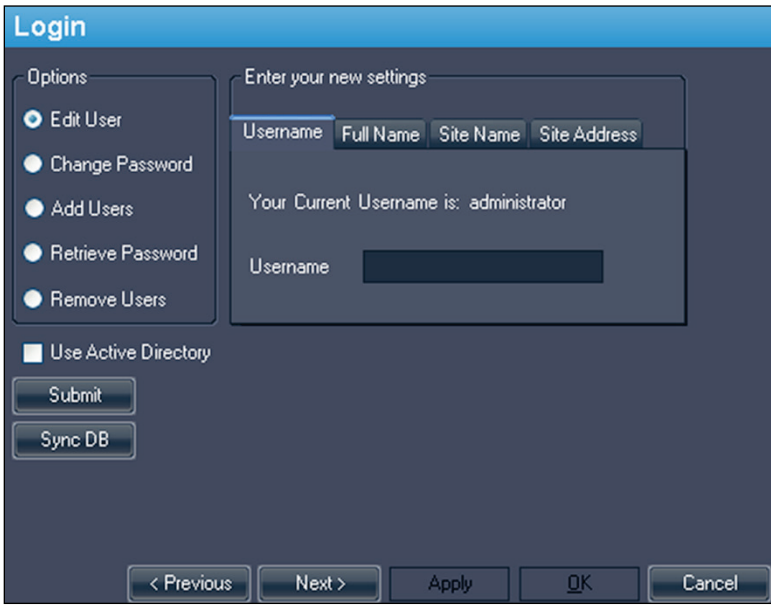

**Figure 20: Opções de login - Editar opções do usuário**

| Opção          | Descrição                                                                                                    |
|----------------|----------------------------------------------------------------------------------------------------|
| Editar usuário | Selecione esta opção e preencha o campo em cada aba<br>para alterar suas informações de usuário. Clique em<br>Enviar para salvar as informações.                                                                          |
| Alterar senha  | Selecione esta opção para preencher os campos e alterar<br>sua senha. Clique em Enviar para salvar a nova senha.<br>OBSERVAÇÃO: Sua nova senha deve ter no mínimo<br>cinco caracteres e deve incluir no mínimo uma letra. |

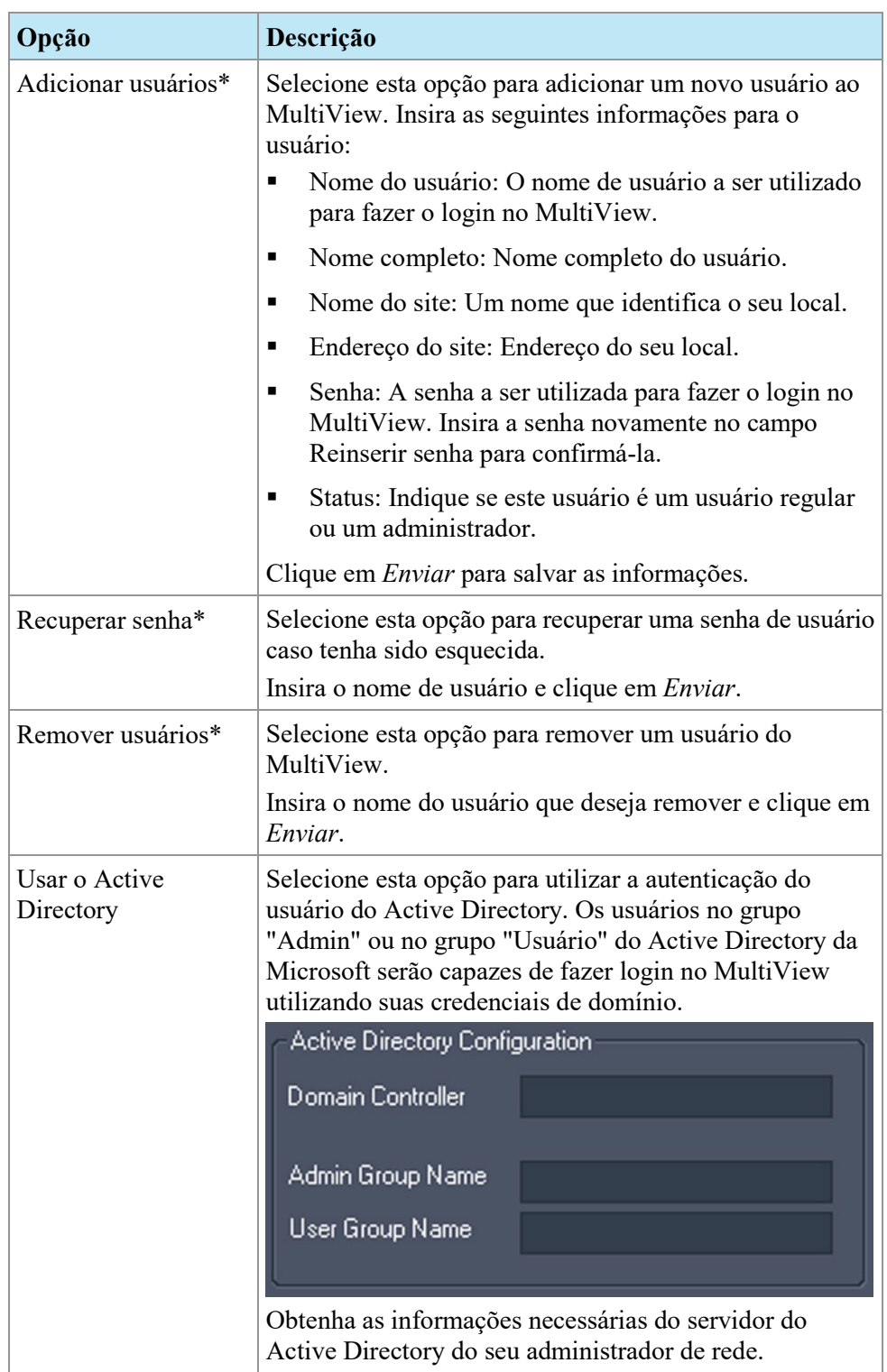

*\* Disponível apenas para os usuários administradores do MultiView.*

Clique no botão *Sync DB* para sincronizar o banco de dados local de nomes de usuários com a estação de trabalho atuando como servidor do MultiView utilizando o Agente remoto. Note que esta é uma sincronização de mão única. Quaisquer usuários da estação de trabalho local que não estejam no servidor do MultiView serão excluídos.

## <span id="page-43-0"></span>**Estudos anteriores**

O MultiView pode exibir automaticamente estudos anteriores relevantes de um paciente quando um estudo for aberto. Os estudos anteriores são encontrados quando outro estudo com a mesma ID de paciente existir com uma data de estudo diferente. Os estudos anteriores também podem ser filtrados por palavra-chave e/ou por modalidade.

*OBSERVAÇÃO: Para utilizar a detecção automática de estudos anteriores, é necessário ter um servidor padrão de consultas de estudos anteriores configurado. Para obter mais informações, consulte as opções de Servidores padrão na página [39.](#page-38-0)*

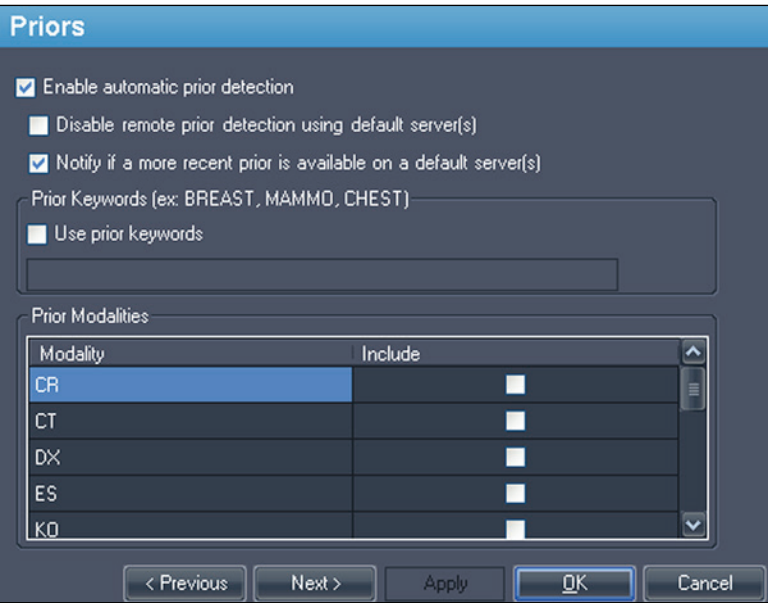

**Figure 21: Opções anteriores**

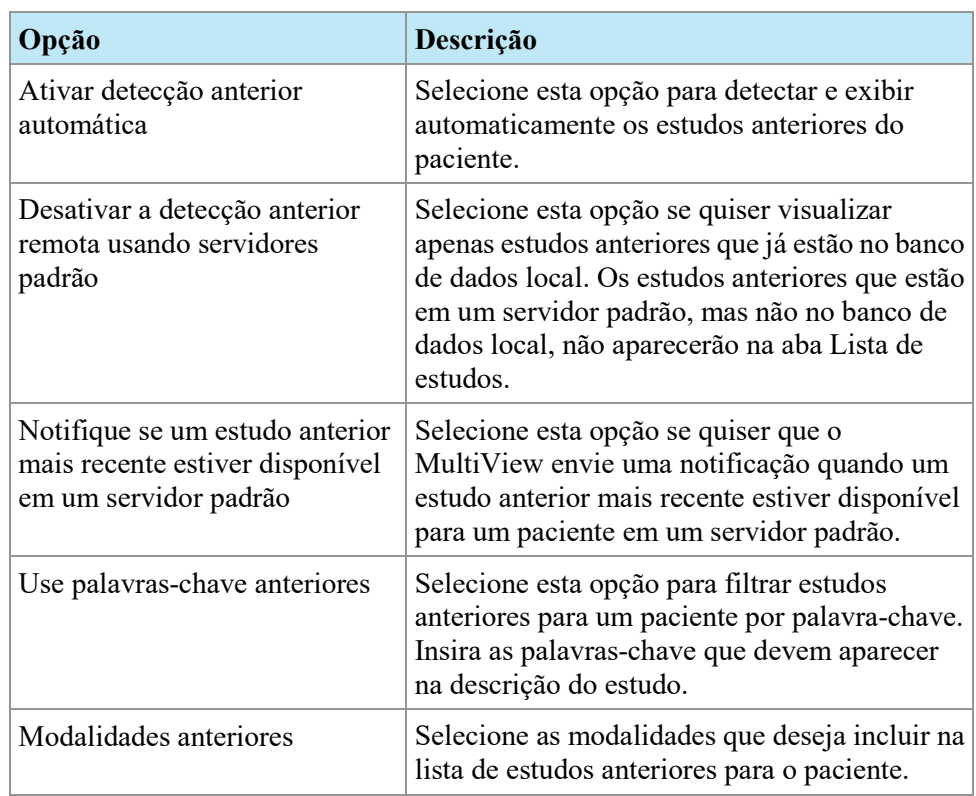

## **Agente remoto**

O MultiView Remote Agent sincroniza as contas de usuários em várias estações de trabalho do MultiView. Para obter mais detalhes sobre como configurar o Agente remoto, consulte Sobre o Agente remoto na página [25.](#page-24-0)

# **Relatórios**

As opções de relatório controlam como os relatórios e os recursos-chave de imagem do MultiView se comportam. Apenas as opções descritas abaixo se aplicam ao MultiView Multimodality.

## **Opções de relatório**

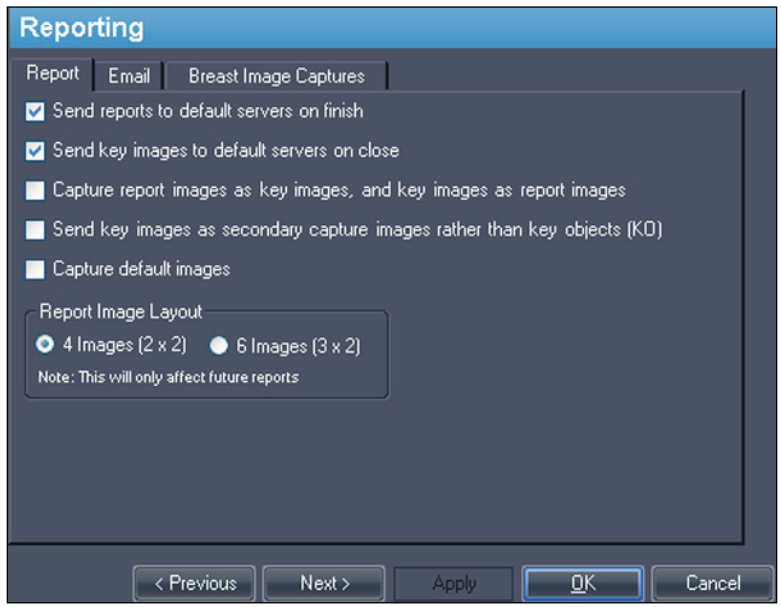

**Figure 22: Opções básicas de relatório**

| Opção                                                                                      | Descrição                                                                                                    |
|--------------------------------------------------------------------------------------------|----------------------------------------------------------------------------------------------------|
| Enviar imagens-chave para<br>servidores padrão após a<br>conclusão                         | Selecione esta opção para enviar quaisquer<br>imagens-chave criadas para um estudo para<br>seus servidores padrão configurados, quando<br>fechar o estudo. |
| Enviar imagens-chave como<br>imagens de captura secundária<br>em vez de objetos-chave (KO) | Selecione esta opção se seu servidor PACS não<br>suportar objetos-chave.                                                                                   |

## **Gerenciador da lista de estudos**

O Gerenciador da lista de estudos permite que o MultiView veja estudos em outros bancos de dados clientes e vice-versa. Para usar o Gerenciador da lista de estudos, é necessário configurar o MultiView com informações sobre o servidor do Gerenciador da lista de estudos.

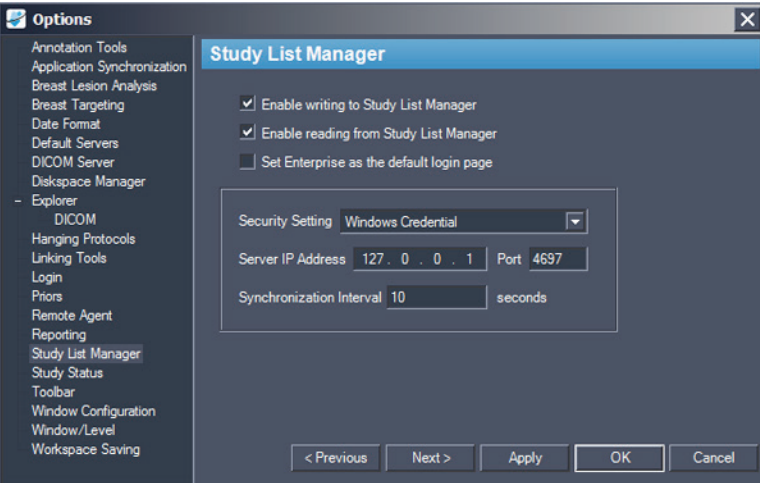

**Figure 23: Opções do Gerenciador da lista de estudos**

| Opção                                                      | Descrição                                                                                                    |
|------------------------------------------------------------|----------------------------------------------------------------------------------------------------|
| Ativar a gravação no<br>Gerenciador da lista<br>de estudos | Selecione esta opção para permitir que o MultiView faça<br>gravações no Gerenciador da lista de estudos.              |
| Ativar a leitura no<br>Gerenciador da lista<br>de estudos  | Selecione esta opção para permitir que o MultiView faça<br>leituras no Gerenciador da lista de estudos.               |
| Defina Empresa<br>como a página de<br>login padrão         | Selecione esta opção se desejar que o MultiView abra na<br>aba Empresa ao fazer login.                                |
| Configurações de<br>segurança                              | O tipo de segurança usada no servidor do Gerenciador da<br>lista de estudos.                                          |
| Endereço IP do<br>servidor                                 | O endereço IP do servidor do Gerenciador da lista de<br>estudos.                                                      |
| Porta                                                      | Use uma das seguintes portas com base nas configurações<br>de segurança selecionadas:<br>Credenciais do Windows: 4697 |
|                                                            | Cliente anônimo de HTTPS: 4698<br>٠<br>Sem segurança: 4699                                                            |

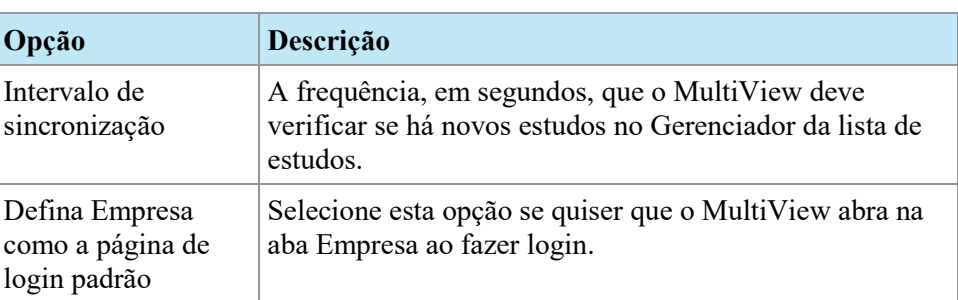

*OBSERVAÇÃO: Para ver estudos em um servidor de aplicativos de terceiros, como o SecurView, o Servidor do gerenciador da lista de estudos deve ser instalado e corretamente configurado. O local onde o Servidor do gerenciador da lista de estudos é instalado dependerá dos produtos licenciados e da arquitetura de hardware em seu local. Para abrir estudos em aplicativos de terceiros, a Sincronização de aplicativos deve ser instalada e configurada. Para obter mais informações, consulte Sincronização de aplicativos na página [36.](#page-35-0)*

## **Status do estudo**

Selecione a opção *Rastrear o status de estudos* se desejar manter um registro indicando se os estudos foram lidos.

*OBSERVAÇÃO: Esta opção é selecionada como padrão. Se desejar cancelar a seleção desta opção ao reinicializar o MultiView, os estudos serão exibidos na lista Meus estudos sem os campos "Status" ou "Processado".*

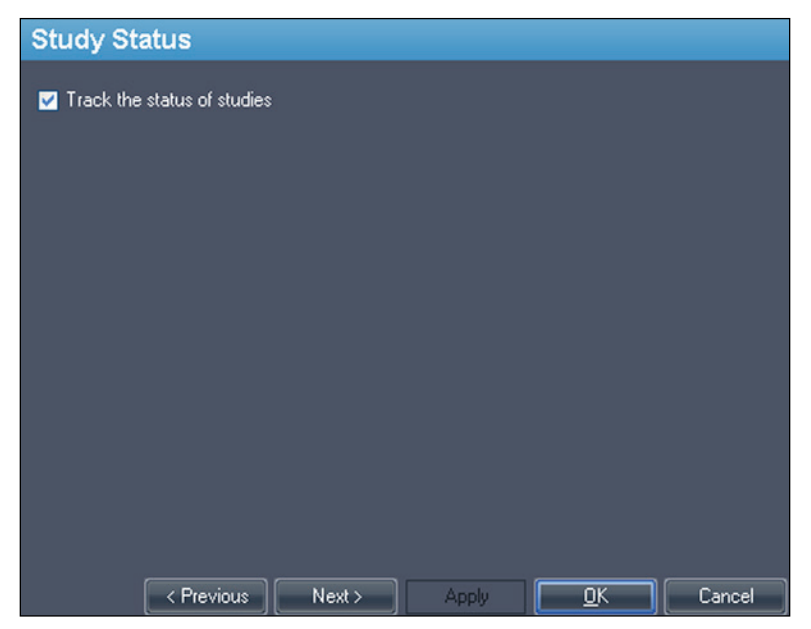

**Figure 24: Opção de rastreamento de status de estudo**

## **Barra de ferramentas**

As opções da Barra de ferramentas determinam como o MultiView exibe a barra de ferramentas na interface. A opção Perfil do botão da barra de ferramentas também determina a quantidade de informações exibida na sobreposição DICOM da porta de visualização.

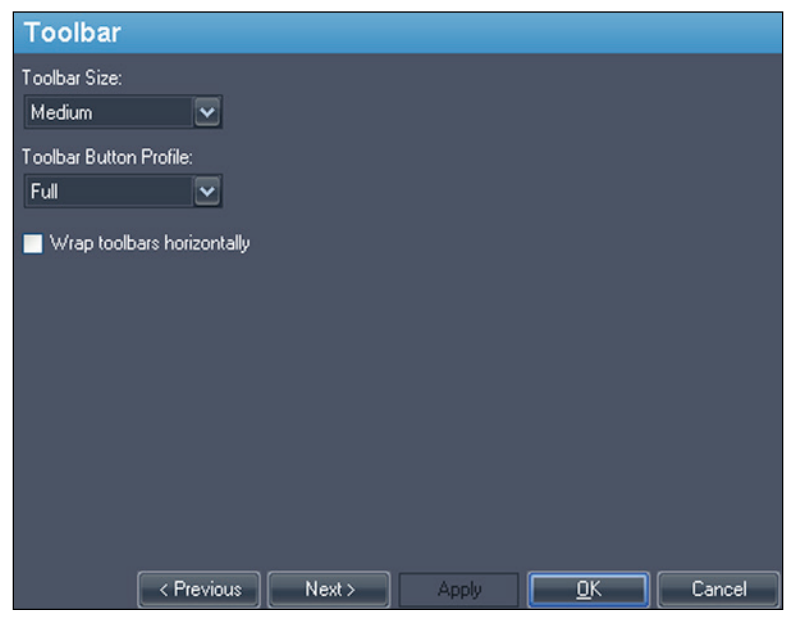

**Figure 25: Opções da barra de ferramentas**

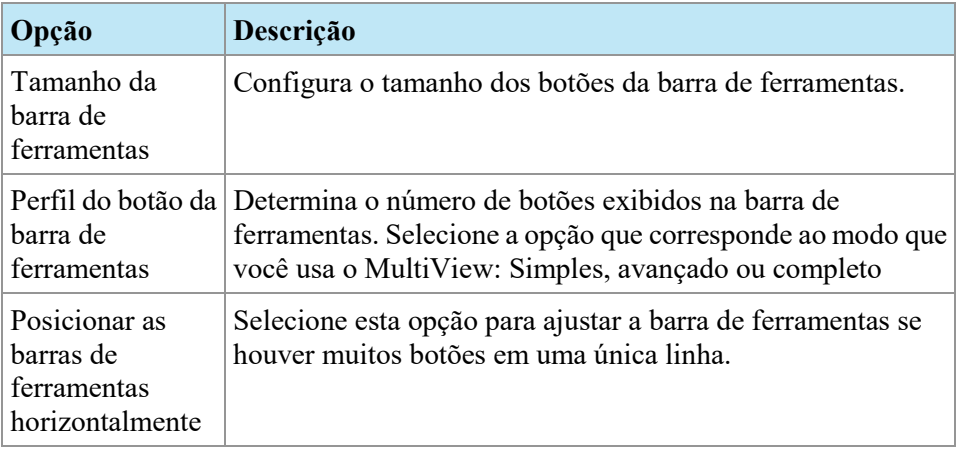

## **Configuração de janela**

Esta opção determina se as imagens são abertas na mesma janela, como o gerenciador do estudo, ou em uma janela diferente. Abrir imagens em janelas separadas é útil em um cenário com vários monitores onde é preferível ter o gerenciador de estudo aberto em uma janela ou monitor, e a janela da imagem estendida pelos monitores restantes.

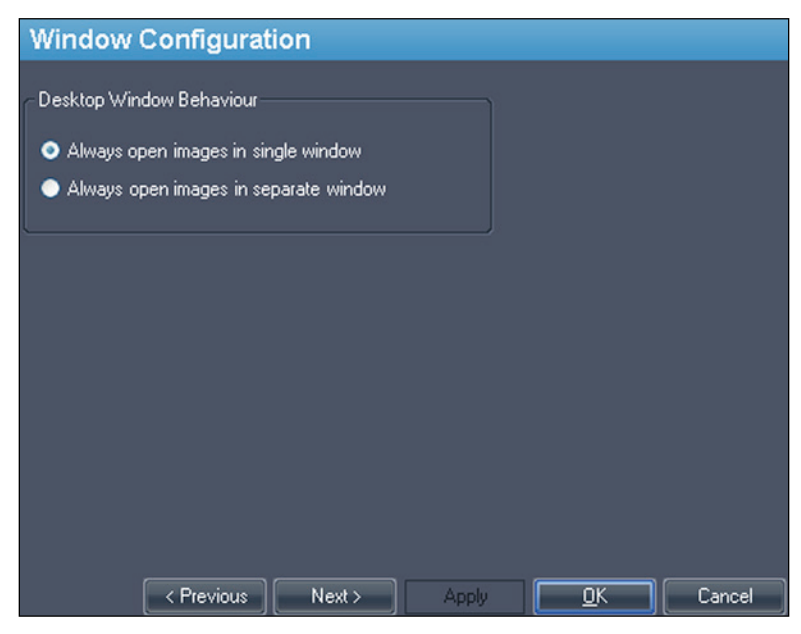

**Figure 26: Opções de configuração da janela**

# **Janela/nível**

É possível adicionar e excluir pré-configurações de janela e nível. Para obter mais informações sobre como utilizar pré-configurações de janela e nível, consulte Utilizando pré-configurações de janela/nível na págin[a 80.](#page-79-0)

Para adicionar uma pré-configuração:

- 1. Certifique-se de que a modalidade RM seja selecionada (ver figura abaixo).
- 2. Clique no ícone + ou clique com o botão direito do mouse e selecione *Adicionar*.
- 3. Na caixa de diálogo Adicionar pré-configuração, selecione uma tecla disponível à qual deseja vincular a pré-configuração.
- 4. Insira um nome para a pré-configuração.
- 5. Configure os valores *Largura da janela* e *Centro da janela* (nível) de acordo com a sua preferência.

#### 6. Clique em *OK*.

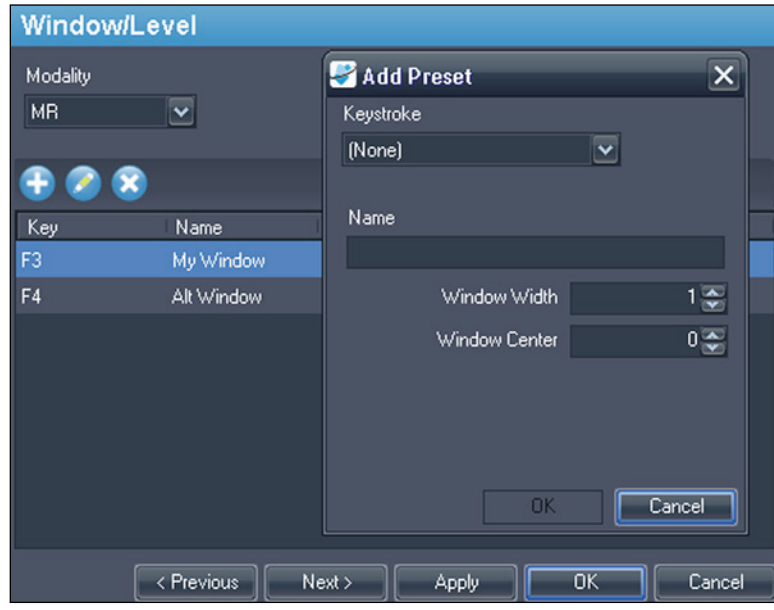

**Figure 27: Opções de janela/nível**

Para editar uma pré-configuração, selecione-a na lista e clique no ícone *Edit (Editar)*. Modifique os valores da pré-configuração e clique em *Ok*.

Para excluir uma pré-configuração, selecione-a na lista e clique no ícone *Delete (Excluir)*. Note que a pré-configuração será excluída sem exibir uma caixa de diálogo de confirmação.

## **Salvar espaço de trabalho**

O MultiView pode salvar a configuração do espaço de trabalho para um estudo e carregá-la automaticamente na próxima vez que o estudo for aberto.

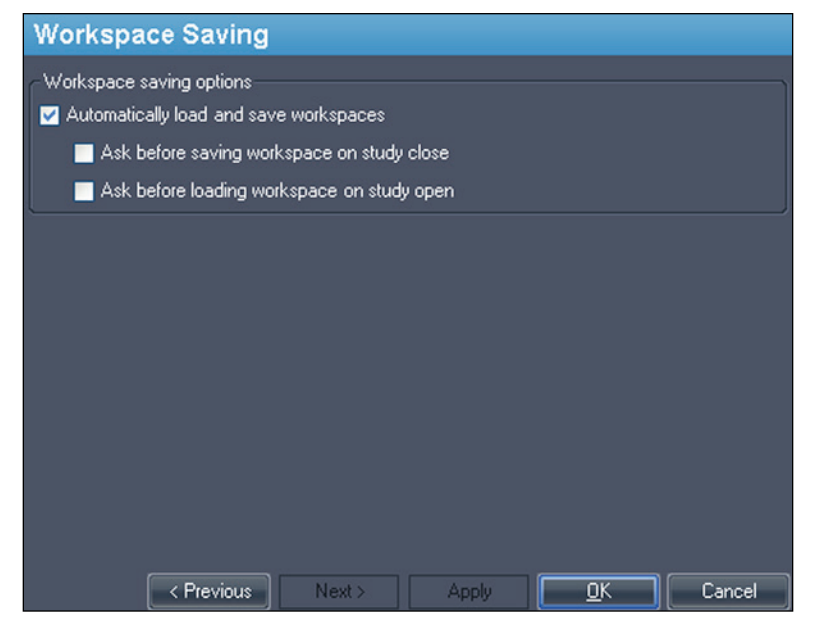

**Figure 28: Opções para salvar o espaço de trabalho**

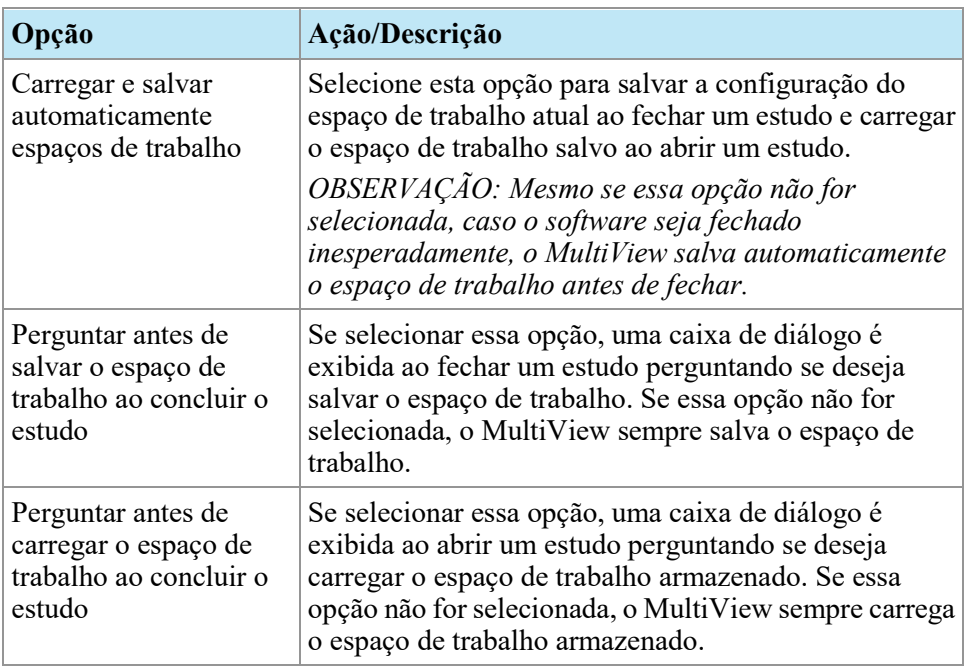

*OBSERVAÇÃO: Para preservar espaço em disco, o MultiView exclui periodicamente as informações do espaço de trabalho de estudos excluídos.*

# *Chapter 3 Enviando e recebendo estudos*

Antes que duas estações de trabalho possam trocar arquivos, elas devem ser configuradas para comunicarem-se entre si. Para obter mais informações, consulte Configurando o MultiView para se comunicar com outros dispositivos DICOM na página [27.](#page-26-0)

*OBSERVAÇÃO: Crie regras no firewall do Windows para envio e recebimento de imagens. Também pode ser necessário configurar seu software antivírus para permitir acesso à rede. Peça ajuda para isso ao administrador de sua rede. Para mais informações, entre em contato com o suporte da Hologic. Para obter informações de contato, consulte Entrar em contato com a Hologic na página [17.](#page-16-0)*

# <span id="page-52-0"></span>**Recuperação de um estudo a partir de um servidor DICOM remoto**

Para recuperar um estudo de um servidor DICOM remoto:

- 1. Selecione o servidor remoto no painel Servidores da sub-aba DICOM.
- 2. Clique com o botão direito do mouse no estudo desejado da lista de estudos e selecione *Recuperar* no menu de contexto (ou clique no botão *Recuperar* na parte superior do painel direito).

O Monitor de atividade enviar/receber desliza-se da esquerda exibindo o progresso da recuperação. Para obter mais informações sobre o Monitor de atividade enviar/receber, consulte Trabalhando no monitor de atividade enviar/receber na página [56.](#page-55-0)

Quando a recuperação for concluída, o estudo será exibido na lista Meus estudos. A melhor prática é abrir o estudo na lista Meus estudos. Para obter mais informações, consulte Abrindo uma imagem ou um estudo na página [62.](#page-61-0)

Também é possível recuperar estudos, séries individuais e estudos anteriores na aba Lista de estudos no painel Layout. Para obter mais informações, consulte Sobre a Lista de estudos na página [71.](#page-70-0)

# **Importando estudos da estação de trabalho**

Para importar imagens na estação de trabalho:

- 1. Se os estudos que deseja importar estiverem em um dispositivo de armazenagem externo, como um CD ou flash drive USB, insira o dispositivo na estação de trabalho.
- 2. Clique na sub-aba Meu computador da aba Explorer e navegue para a imagem ou pasta de destino.

3. Clique com o botão direito do mouse na imagem ou pasta de destino e selecione *Importar* no menu de contexto.

# **Pesquisar estudos**

Utilize a funcionalidade de pesquisa do MultiView para encontrar estudos específicos, tanto no banco de dados local como em um servidor DICOM.

| <b>Search</b>                          |                                     |            |                   |                                 |
|----------------------------------------|-------------------------------------|------------|-------------------|---------------------------------|
| Patient ID                             | Name                                | Accession# | Study Description |                                 |
|                                        |                                     |            |                   | <b>Q</b> Search<br>Today        |
| Study Date (From)                      | Study Date (To)                     | Modality   | Workstation       | <b>x</b> Clear<br>7 Last 7 days |
| 06-Nov-2013<br>$\overline{\mathbf{v}}$ | $\ddot{\phantom{0}}$<br>06-Nov-2013 | $\cdots$   |                   |                                 |

**Figure 29: Painel de pequisa**

Para pesquisar um estudo, selecione o local de pesquisa no painel de Servidores (em Meus estudos ou um dos servidores remotos), e então insira seus critérios de pesquisa e clique em *Pesquisar*.

# **Sobre os critérios de pesquisa**

É possível pesquisar estudos utilizando os seguintes critérios de pesquisa:

- *ID do paciente, Nome do paciente, N° de acesso, Descrição do estudo:* Insira os critérios a pesquisar. É possível inserir valores parciais (por exemplo, apenas as primeiras letras do nome do paciente) ou utilizar o asterisco (\*) como curinga para corresponder a vários caracteres (por exemplo, insira "\*mama" no campo *Descrição do estudo* para encontrar todos os estudos cujas descrições terminam em ''mama").
- *Data do estudo:* Insira o intervalo de tempo a ser pesquisado. Clique no menu suspenso para selecionar as datas *De* e *Para* em um calendário.
- *Modalidade:* Clique no controle da lista **para selecionar** a partir de uma lista de modalidades disponíveis.
- *Estação de trabalho:* Esta opção somente está disponível na aba Empresa. Insira sua estação de trabalho MultiView para filtrar os resultados e exibir somente estudos locais. Insira o nome de outra estação de trabalho MultiView para buscar estudos nesta estação de trabalho.

Ao pesquisar, é possível deixar alguns campos vazios, mas para reduzir o tempo necessário para o retorno dos resultados, deve-se procurar inserir critérios bem específicos. Se iniciar uma pesquisa em um servidor DICOM sem inserir qualquer critério, o MultiView exibe uma mensagem de aviso.

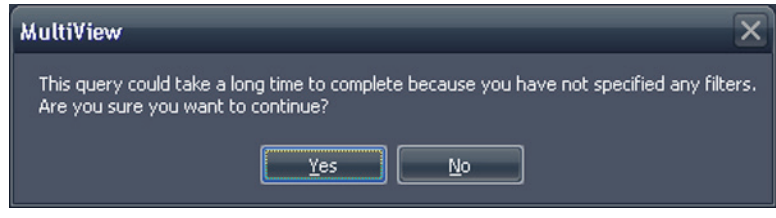

**Figure 30: Aviso de pesquisa remota**

# <span id="page-54-0"></span>**Enviar um estudo para um servidor DICOM remoto**

Para enviar um estudo para um servidor DICOM remoto:

- 1. Clique com o botão direito do mouse no estudo desejado da lista de estudos da sub-aba DICOM e selecione *Enviar* no menu de contexto (ou clique no botão *Enviar* na parte superior do painel).
- 2. Na caixa de diálogo Enviar estudo exibida, selecione o servidor para o qual deseja enviar o estudo.
- 3. Clique em *OK*.

O Monitor de atividade enviar/receber exibe o progresso do envio.

*OBSERVAÇÃO: Durante o envio de um estudo, ainda é possível interagir com o MultiView e utilizá-lo para realizar outras funções normais.*

Também é possível enviar uma série para um servidor DICOM remoto na aba Lista de estudos no painel Layout. Para obter mais informações, consulte Sobre a Lista de estudos na página [71.](#page-70-0)

# <span id="page-55-0"></span>**Como trabalhar no Monitor de atividade enviar/receber**

O painel do Monitor de atividade enviar/receber exibe informações sobre as comunicações entre a estação de trabalho do MultiView e outros servidores. Ele abre automaticamente quando um estudo é recuperado de um servidor ou quando um estudo é enviado para um servidor. Para abrir o painel do Monitor de atividade enviar/receber em outras ocasiões, selecione *Ferramentas* > *Utilitários* > *Monitor de atividade enviar/receber*.

|                                                      |                  | Send/Receive Activity Monitor                       |                      |                                                                          |      |                           |               |                    | $4 \times$                                               |
|------------------------------------------------------|------------------|-----------------------------------------------------|----------------------|--------------------------------------------------------------------------|------|---------------------------|---------------|--------------------|----------------------------------------------------------|
| <b>Receive</b>                                       |                  |                                                     |                      |                                                                          |      |                           |               |                    |                                                          |
| œ                                                    | Яx               |                                                     |                      |                                                                          |      |                           |               |                    |                                                          |
| From                                                 | Patient Id       | Patient's Name                                      | Study Date           | <b>Study Description</b>                                                 |      | Received Available Failed |               | <b>Last Active</b> | Message                                                  |
| PACS                                                 | Anonymous        | breast_2                                            | 05-Aug-2010          |                                                                          | 1714 | 1714                      | $\mathbf{0}$  |                    | 21 hours, 17 min total errors: 1, last error: Remote ser |
| PACS                                                 | <b>Anonymous</b> | breast_2                                            | 05-Aug-2010          |                                                                          | 1643 | 1643                      | 0             |                    | 21 hours, 18 min total errors: 1, last error: Remote ser |
| PACS                                                 | *109016          | ECHELON, BREAST                                     | 02-Nov-2010          | positive dwi, TIGRE C                                                    | 61   | 54                        | 0             | 0 minutes ago      |                                                          |
| PACS                                                 | DWI compare      | Siemens Espree, INVIVO7ch 04-Jan-2011               |                      | Invivo on Espree - DWI com 168                                           |      | 159                       | $\bf{0}$      | 0 minutes ago      |                                                          |
| PACS                                                 | DWI compare      | Siemens Espree, Sentinel 04-Jan-2011                |                      | Sentinelle on Espree - DWI  173                                          |      | 159                       | $\mathbf{0}$  | 0 minutes ago      |                                                          |
| PACS                                                 |                  | GE HDxt Diff University of Pitsburgh Ma 19-Dec-2011 |                      | <b>DWI BREAST</b>                                                        | 228  | 211                       | $\bf{0}$      | 0 minutes ago      |                                                          |
|                                                      |                  |                                                     |                      |                                                                          |      |                           |               |                    |                                                          |
|                                                      |                  |                                                     |                      |                                                                          |      |                           |               |                    |                                                          |
| Send<br>xx                                           | $\mathbf{e}$     |                                                     |                      |                                                                          |      |                           |               |                    |                                                          |
| To:                                                  | Patient Id       | Patient's Name                                      | <b>Study</b><br>Date | Study Description                                                        |      | Sent                      | Last Active   |                    | Message                                                  |
|                                                      | GE.              | City of Hope                                        |                      | 18-Ap MR BREAST BX-SINGLE LESION-RT                                      |      | $\mathbf{0}$              | 2 minutes ago |                    | Association rejected (SAMPLE: Associ                     |
|                                                      | GE 1.5T 7ch      |                                                     |                      | EMORY, image 40 lt ant left 29-Ma MRI Breast w/ + w/o Contrast Bilateral |      | $\mathbf{0}$              | 0 minutes ago |                    | Association rejected (SAMPLE: Associ                     |
|                                                      | GE 1.5t 7ch      |                                                     |                      | Emory, RT BREAST image 67 29-Ma MRI Breast w/ + w/o Contrast Bilateral   |      | $\mathbf{0}$              | 0 minutes ago |                    | Association rejected (SAMPLE: Associ                     |
| New Server<br>New Server<br>New Server<br>New Server | <b>Siemens</b>   |                                                     |                      | Diagnostic Center for Women 08-Ap BREAST^LESION EVALUATION               |      | $\mathbf{0}$              | 0 minutes ago |                    | Association relected (SAMPLE: Associ                     |

**Figure 31: Painel do Monitor de atividade enviar/receber**

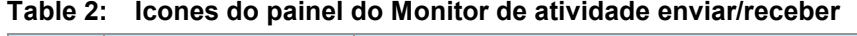

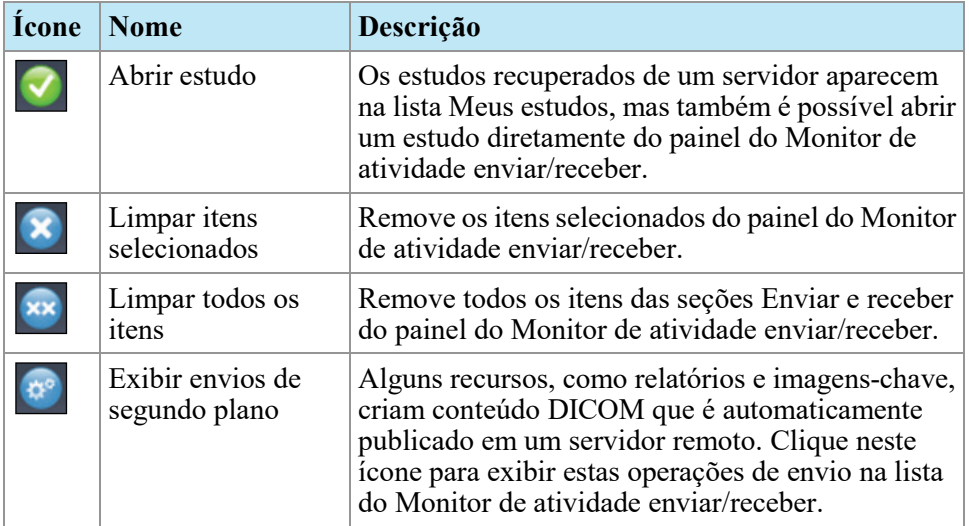

# **Sobre SHREDs**

Uma SHRED é uma função ou uma série de funções que o MultiView realiza automaticamente com base em um disparador. Por exemplo, é possível configurar o MultiView Multimodality para enviar estudos recebidos por uma estação de trabalho primária do MultiView para estações de trabalho secundárias automaticamente utilizando uma SHRED.

Para acessar as opções de configuração de SHRED, selecione *Ferramentas* > *Configuração de SHRED.*

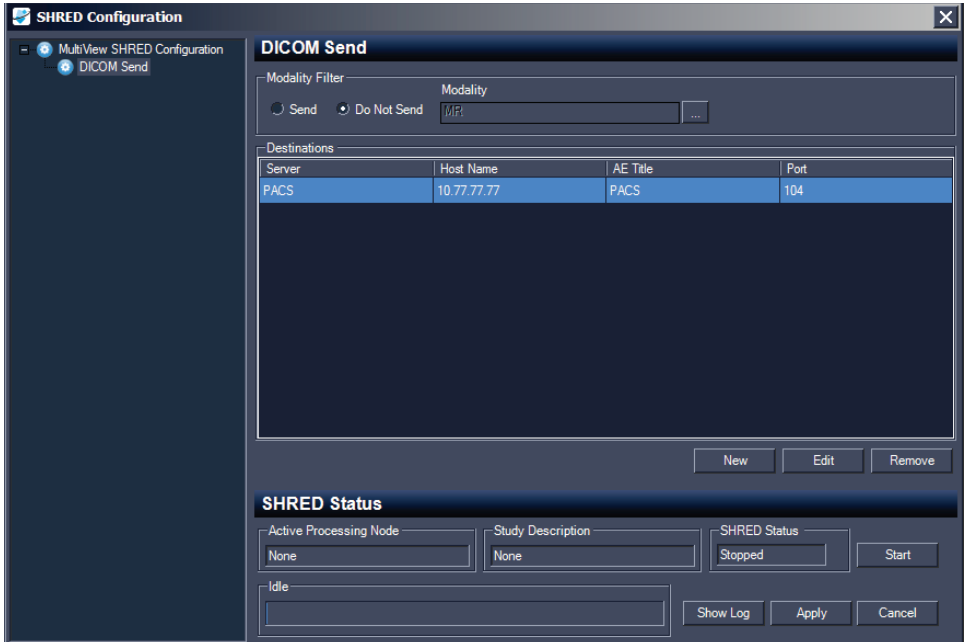

**Figure 32: Caixa de diálogo da configuração de SHRED**

A caixa de diálogo de Configuração de SHRED exibe as SHREDs atualmente configuradas na visão de árvore à esquerda. Os detalhes da SHRED selecionada são exibidos no painel de detalhes à direita.

*OBSERVAÇÃO: Para alterar a ordem dos processos da SHRED, mova os nós da SHRED arrastando-os para um novo local na configuração em árvore.*

Os detalhes sobre o status da SHRED selecionada são exibidos na seção inferior da caixa de diálogo.

# **Tarefas de SHRED**

É possível realizar as seguintes tarefas nas SHREDs.

#### **Iniciar ou interromper manualmente uma SHRED**

Quando uma SHRED é interrompida, um botão Iniciar é exibido na seção de Status de SHRED. Clique em *Iniciar* se desejar iniciar a SHRED manualmente. O botão Iniciar se altera para um botão Parar enquanto a SHRED estiver sendo

executada. Se precisar interromper a SHRED, clique em *Parar*. É necessário interromper uma SHRED antes que possa editar seus detalhes.

#### **Editando uma SHRED**

Para editar os detalhes de uma SHRED existente, selecione a SHRED na visualização em árvore e clique no botão *Parar* se a SHRED já estiver sendo executada. Edite as informações no painel de detalhes e clique em *Aplicar* para salvar as alterações.

#### **Excluindo uma SHRED**

Para excluir uma SHRED, clique com o botão direito do mouse na SHRED na visualização em árvore e selecione *Excluir*. A SHRED e quaisquer SHREDs configuradas sob ela serão excluídas.

*OBSERVAÇÃO: A SHRED é excluída sem exibir uma caixa de diálogo de confirmação.*

#### **Excluindo conteúdo local após o processamento**

Se não desejar manter uma cópia local dos estudos enviados para o MultiView, selecione a opção *Excluir conteúdo local após o processamento* para excluir os estudos após serem processados por uma SHRED e enviados para uma estação de trabalho ou para outro dispositivo DICOM.

## **Envio de estudos a uma estação de trabalho cliente ou a outro servidor DICOM**

É possível configurar a estação de trabalho do servidor do MultiView para enviar estudos para estações de trabalho cliente ou para outros dispositivos DICOM utilizando uma SHRED Enviar DICOM no nó Configuração da SHRED do MultiView.

Para enviar estudos para uma estação de trabalho cliente:

- 1. Abra a caixa de diálogo Configuração da SHRED (selecione *Ferramentas*  > *Configuração da SHRED*).
- 2. Se a SHRED sob a qual deseja adicionar esta SHRED estiver sendo executada, clique no botão *Parar* sob o Status da SHRED.
- 3. Clique com o botão direito do mouse no nó da visualização em árvore onde deseja adicionar esta SHRED e selecione *Adicionar novo envio de DICOM*. A nova SHRED é adicionada como um nó filho sob o nó selecionado. Se não vir a nova SHRED, clique no ícone "+" para expandir o nó.
- 4. Clique no nó *Enviar DICOM* . Os detalhes da opção Enviar DICOM são exibidos.

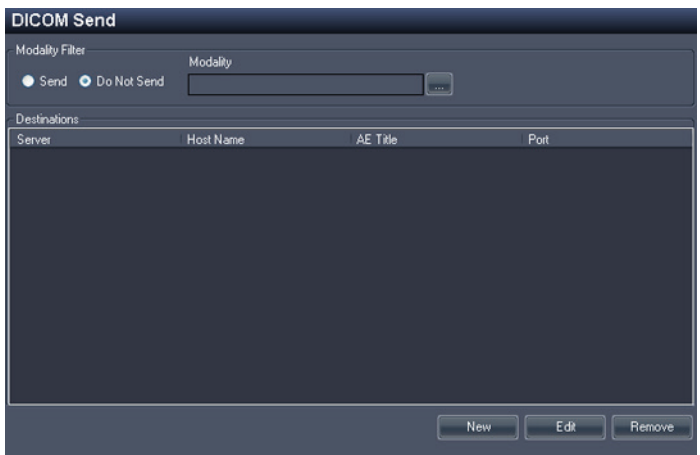

**Figure 33: Detalhes da opção DICOM enviar SHRED**

- 5. Especifique as modalidades a serem enviadas.
	- Se selecionar a opção Enviar, apenas as modalidades especificadas serão enviadas.
	- Se selecionar a opção Não enviar, todas as modalidades presentes no estudo, *exceto* as modalidades especificadas, serão enviadas.

6. Clique no botão *Novo*. A caixa de diálogo Novo destino de envio é exibida.

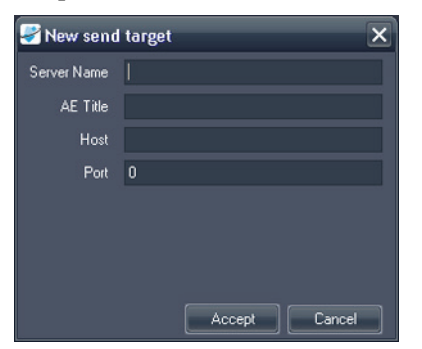

**Figure 34: Caixa de diálogo Novo destino de envio**

7. Insira os detalhes do nó DICOM para a estação de trabalho cliente ou para o dispositivo DICOM para o qual deseja que o servidor envie os estudos.

**Table 3: Opções DICOM enviar SHRED**

| Opção                   | Descrição                                                                                                    |
|-------------------------|----------------------------------------------------------------------------------------------------|
| Nome do<br>servidor     | Um nome que identifica o servidor.                                                                                                    |
| AE Title<br>(Título EA) | O Título EA da estação de trabalho ou do dispositivo<br>DICOM.<br>OBSERVAÇÃO: É uma prática comum inserir o título EA<br>em letras maiúsculas.                                                                                                    |
| Host                    | Endereço IP. Também é possível utilizar o endereço do<br>sistema de nome de domínio (DNS) se a rede for<br>habilitada para DNS; entretanto, utilizar o endereço DNS<br>tornará o processo mais lento porque o computador<br>precisa resolver o nome. Recomenda-se utilizar<br>exclusivamente o endereço IP. |
| Porta                   | Porta de comunicação da rede com a estação de trabalho<br>ou dispositivo DICOM. O padrão é 104.                                                                                                    |

- 8. Clique em *Aceitar* para fechar a caixa de diálogo Novo destino de envio.
- 9. Para adicionar outro destino, clique em *Novo* novamente ou clique em *Aplicar* para fechar a caixa de diálogo Configuração de SHRED.

# *Chapter 4 Trabalhando no gerenciador de estudos*

A lista de estudos na aba gerenciador/Explorer do MultiView exibe os estudos disponíveis no banco de dados local (Meus estudos), em um servidor remoto ou os estudos compartilhados disponíveis na aba Empresa.

|               | 17 studies found on PACS |                    |                     |                           |                          |                            |                           |                                                           |              |           |               |
|---------------|--------------------------|--------------------|---------------------|---------------------------|--------------------------|----------------------------|---------------------------|-----------------------------------------------------------|--------------|-----------|---------------|
|               |                          | <b></b>            |                     |                           |                          |                            |                           |                                                           |              |           |               |
| <b>Status</b> | Processed                | Patient ID         | <b>Last Name</b>    | <b>First Name</b>         | DOB                      | Accession<br>Number        | Study<br>Date             | Description                                               | Modality     | Instances | Availability  |
| <b>Urread</b> | <b>Unprocessed</b>       | Too much color     | Frederick           | KL.                       | 03-Apr-1962 06062013     |                            |                           | 07-Jun-2013 MRI BREAST BILAT W+WO CONT                    | <b>MRIOT</b> | 1668      | <b>ONLINE</b> |
| <b>Urread</b> | Unprocessed              | GE HD 1.5T 12.0    | Sutter Amador Hos   | <b>Anthony Del Gudice</b> |                          | 01-Jan-1953 Diagnostic #2  |                           | 06-Jun-2013 MRI BREAST BILAT W-W/O CONTRAST               | MR.          | 608       | <b>ONLINE</b> |
| <b>Urread</b> | Unprocessed              | GE HD 1.5T 12.0    | Sutter Amador Hos   | Anthony Del Gudice        | 01-Jan-1980 Diagnostic 3 |                            |                           | 06-Jun-2013 MRI BREAST BILAT W-W/O CONTRAST               | MR.          | 675       | <b>ONLINE</b> |
| <b>Urread</b> | <b>Unprocessed</b>       | GE 750             | Novant              |                           |                          | artifact                   |                           | 06-Jun-2013 TEST BREAST MIA                               | MR.          | 242       | ONLINE        |
| <b>Urread</b> | Unprocessed              | <b>VS 3T8-CH</b>   | SIGNET DIAGNOSTI    |                           | 11-Nov-1 Anonymous       |                            |                           | 06-Jun-2013 Right Side fatsat /signal loss                | <b>MRISR</b> | 3148      | <b>ONLINE</b> |
| <b>Urread</b> | Unprocessed              | <b>GE HDst</b>     | University of Wisco |                           | 01-Jan-1971 colour       |                            |                           | 06-Jun-2013 MRI EREAST BILATERAL W AND/ OR W/ O           | <b>MRIOT</b> | 2128      | <b>ONLINE</b> |
| <b>Urread</b> | Unprocessed              | Skyra              | Ohio State          |                           | 01-Jan-1965 biopsy       |                            |                           | 05-Jun-2013 MRI Left Breast Biopsy Vacuum Assist with  MR |              | 768       | ONLINE        |
| <b>Urread</b> | Unprocessed              | 8 channel          | 8 channel           | 8 channel                 |                          |                            | 04-Jun-2013               |                                                           | MR.          | 102       | <b>ONLINE</b> |
| <b>Urread</b> | Unprocessed              | 4 channel          | 4 channel           | 4 channel                 |                          |                            | 04-Jun-2013               |                                                           | MR.          | 26        | <b>ONLINE</b> |
| <b>Urread</b> | Unprocessed              | 2 channel          | 2 channel           | 2 channel                 |                          |                            | 04-Jun-2013               |                                                           | MR.          | 20        | ONLINE        |
| <b>Urread</b> | Processed                | Siemens Symphony   | Virginia Mason      |                           |                          | 01-Jan-1963 bright signal? |                           | 04-Jun-2013 BREAST^DYNAMIC                                | MR.          | 1933      | ONLINE        |
| <b>Urread</b> | Unprocessed              | GE HD 1.5T 12.0    | Sutter Amador Hos   | Anthony Del Gudice        | 01-Jan-2013 Diagnostic1  |                            |                           | 04-Jun-2013 NO CHARGE PROCEDURE MR                        | MR.          | 709       | <b>ONLINE</b> |
| Urread        | Unprocessed              | <b>VS 3T 8-CH</b>  | Sand Lake           |                           | 04-Jun-2013 Anonymous    |                            | 04-Jun-2013 Star Artifact |                                                           | MR.          | 960       | ONLINE        |
| Unread        | Unprocessed              | Toshiba Titan 1.5T | Northwestern Med    |                           |                          | Craig                      |                           | 04-Jun-2013 Base Study 1                                  | MR.          | 620       | ONLINE        |
| <b>Urread</b> | Unprocessed              | Toshiba Titan 1.5T | Northwestern Med    |                           |                          | Craig                      |                           | 04-Jun-2013 Base Study 2                                  | MR.          | 1292      | <b>ONLINE</b> |
| <b>Urread</b> | Unprocessed              | 3T-16CH MR750      | NOVANT HEALTH I     |                           |                          | Anonymous1                 |                           | 03-Jun-2013 T2 left side fatsat                           | MR.          | 286       | <b>ONLINE</b> |
| Unread        | Processed                | Symphony 16ch      | Virginia Mason      |                           |                          | 01-Jan-1948 bright signal? |                           | 03-Jun-2013 BREAST^DYNAMIC                                | MR.          | 1453      | ONLINE        |

**Figure 35: Lista de estudos exibindo estudos em um servidor remoto**

Para classificar os estudos da lista, clique no título da coluna pela qual deseja classificar. O MultiView registra a ordem de classificação atual quando é fechado e utiliza a mesma ordem de classificação na próxima vez que for aberto.

# **Botões da barra de ferramentas do painel de estudos**

A barra de ferramentas na parte superior da lista de estudos contém botões para trabalhar com estudos. Alguns botões ficam ativos apenas para estudos no banco de dados local (Meus estudos); outros ficam ativos apenas se forem aplicáveis ao estudo selecionado.

| <b>Botão</b> | <b>Nome</b>         | Função                                                                                                    |
|--------------|---------------------|----------------------------------------------------------------------------------------------------|
| V            | Abrir estudo        | Abre o estudo selecionado no espaço de trabalho.                                                                                                    |
| $\bullet$    | Recuperar<br>estudo | Recupera o estudo selecionado do servidor. Para obter<br>mais informações, consulte Recuperando um estudo<br>de um servidor DICOM remoto na página 53.                  |
| $\bullet$    | Enviar estudo       | Envia o estudo selecionado para um servidor DICOM<br>remoto. Para obter mais informações, consulte<br>Enviando um estudo para um servidor DICOM remoto<br>na página 55. |

**Table 4: Botões da barra de ferramentas do painel de estudos**

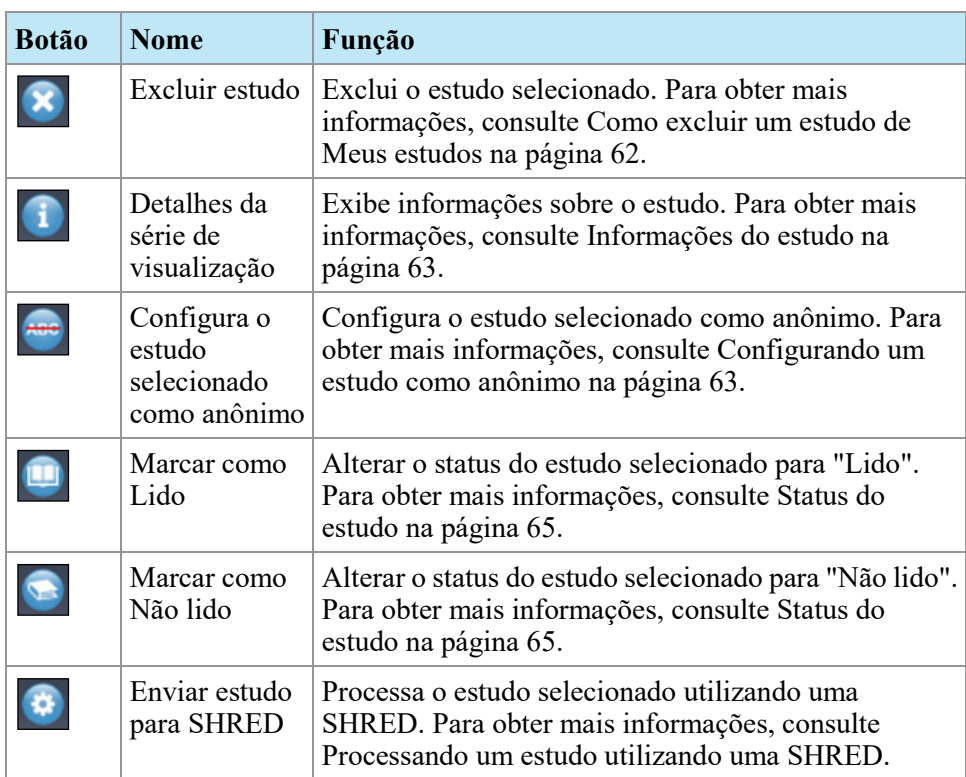

# <span id="page-61-0"></span>**Estudos no banco de dados local (Meus estudos)**

Para visualizar o banco de dados local, clique em *Meus estudos* no painel Servidores.

## **Abertura de uma imagem ou um estudo**

Para abrir uma imagem ou um estudo, clique duas vezes no item (ou selecione-o e clique no ícone *Abrir* ou clique com o botão direito do mouse e selecione *Abrir*). A imagem ou estudo será aberto no espaço de trabalho.

Se o MultiView tiver sido configurado para sincronizar com um aplicativo de terceiros, como o SecurView, e abrir estudos automaticamente, o estudo correspondente será aberto naquele aplicativo.

*OBSERVAÇÃO: Para abrir múltiplos estudos adjacentes, mantenha a tecla Shift pressionada para selecioná-los e então clique com o botão direito do mouse e selecione* Abrir*. Para abrir múltiplos estudos não adjacentes, mantenha a tecla Ctrl pressionada para selecioná-los e então clique com o botão direito do mouse e selecione* Abrir*.*

#### <span id="page-61-1"></span>**Como excluir um estudo de Meus estudos**

Para excluir um estudo de Meus estudos, clique com o botão direito do mouse no estudo no painel direito da sub-aba DICOM e selecione *Excluir* ou selecione o estudo e clique no ícone *Excluir* na parte superior do painel. Se desejar excluir os estudos mais antigos primeiro, clique no título da coluna Data do estudo na lista para classificar os estudos por data.

*OBSERVAÇÃO: Dependendo do tamanho do(s) estudo(s) selecionado(s), a exclusão poderá levar alguns minutos para ser finalizada.*

## <span id="page-62-0"></span>**Informações do estudo**

Para visualizar rapidamente os detalhes de um estudo, clique com o botão direito do mouse no estudo e selecione *Detalhes da série de visualização* no menu de contexto. A caixa de diálogo Detalhes da série é exibida listando detalhes do paciente, do estudo e da série do estudo.

| Series Details         |                |                                   |                                |   |
|------------------------|----------------|-----------------------------------|--------------------------------|---|
| Patient ID<br>GE HDxt  |                | Name<br>University of Wisconsin   | D <sub>OB</sub><br>01-Jan-1971 |   |
| <b>Accesion Number</b> |                | <b>Study Description</b>          | Study Date                     |   |
| colour                 |                | MRI BREAST BILATERAL W AND/O      | 06-Jun-2013                    |   |
| Number                 | Modality       | Description                       | Instances                      | ۸ |
|                        | МR             | 3PL LOC                           | 81                             |   |
| 3                      | <b>MR</b>      | Ax T2fat                          | 57                             |   |
| 4                      | MR.            | Ax DWI                            | 46                             |   |
| 5                      | <b>MR</b>      | Pre Ax3d nofat T1 vibrant see not | 124                            |   |
| 6                      | M <sub>R</sub> | Dur Ax3d fat T1 vibrant           | 496                            |   |
| 400                    | <b>MR</b>      | Apparent Diffusion Coefficient [m | 23                             |   |
| 14006                  | <b>MR</b>      | 3D MOCO Dur Ax3d fat T1 vibrant   | 496                            |   |
| 20000                  | MR             | SUB PHASE 1                       | 124                            |   |
| 20001                  | <b>MR</b>      | MIP PHASE 1                       | 45                             |   |
| 20002                  | <b>MR</b>      | SAG PHASE 1 REF                   | 256                            |   |
| 20003                  | МR             | COR PHASE 1 REF                   | 256                            |   |
|                        |                | Refresh                           | Close                          |   |

<span id="page-62-1"></span>**Figure 36: Detalhes da série**

## **Configurando um estudo como anônimo**

Para configurar um estudo como anônimo:

1. Clique com o botão direito do mouse no estudo no painel direito da sub-aba DICOM e selecione *Configurar como anônimo* ou clique no ícone *Configurar como anônimo* na parte superior do painel.

A caixa de diálogo Configurar o estudo como anônimo exibe as informações padrão para configurar o estudo como anônimo que serão aplicadas ao estudo a não ser que seja especificado de outra forma.

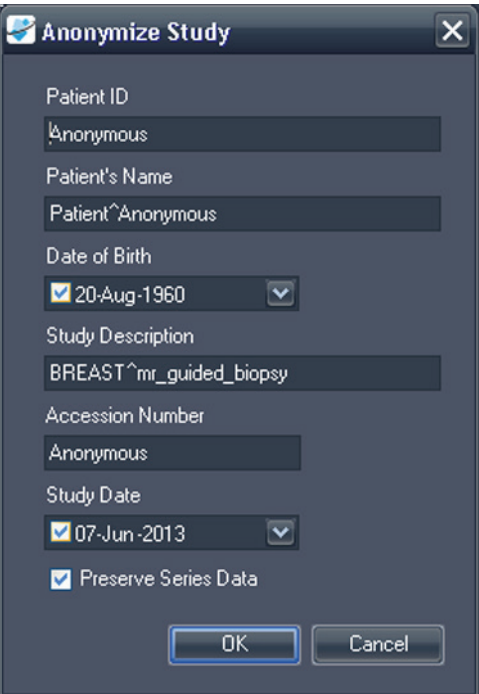

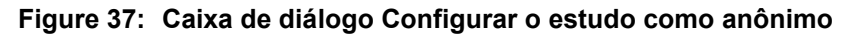

2. Insira as informações que deseja usar para este estudo. Selecione a opção *Preservar dados de série* se desejar preservar os dados de nível da série, de acordo com o padrão DICOM 3.0.

*OBSERVAÇÃO: Se o MultiView for configurado para detectar automaticamente os estudos anteriores, é necessário ser consistente ao configurar a ID do paciente como anônima para que seja possível acessar estudos anteriores para tal paciente.* 

3. Clique em *OK*.

Uma janela de progresso exibe o andamento do processo de configuração dos dados como anônimos. Uma **cópia** anônima do estudo é gerada após a conclusão do processo. O estudo original não é modificado.

*OBSERVAÇÃO: Se o estudo for muito grande, o processo de configuração do estudo anônimo pode levar alguns minutos e, durante esse período, não será possível interagir com o MultiView.*

## <span id="page-64-0"></span>**Status do estudo**

Os estudos podem apresentar um dos seguintes status:

- Não lido O estudo foi processado pelo MultiView, mas ainda não foi lido por um radiologista.
- Aberto O estudo está aberto e sendo analisado.
- Lido O estudo foi lido por um radiologista.

Ao fechar um estudo no espaço de trabalho, o MultiView pergunta se você deseja alterar o status do estudo para "Lido". Também é possível alterar o status do estudo para Lido ou Não Lido clicando com o botão direito do mouse sobre o estudo e selecionando *Marcar como lido* ou *Marcar como não lido* no menu de contexto.

# **Estudos em um servidor DICOM remoto**

Embora geralmente se trabalhe com estudos no banco de dados local, também é possível realizar as seguintes funções em estudos localizados em um servidor DICOM remoto:

- Abra o estudo no espaço de trabalho do MultiView (para obter mais informações, consulte Abrindo uma imagem ou um estudo na página [62\)](#page-61-0)
- Recupere o estudo para que seja adicionado ao banco de dados local (para obter mais informações, consulte Recuperando um estudo de um servidor DICOM remoto na página [53\)](#page-52-0)
- Visualize informações sobre o estudo (para obter mais informações, consulte Informações do estudo na página [63\)](#page-62-0)
- Marque o estudo como "Lido" (para obter mais informações, consulte Status do estudo na página [65\)](#page-64-0)

*OBSERVAÇÃO: Ao abrir um estudo remoto, se a contagem de série e de instância corresponder à cópia local do estudo que já se encontra em Meus estudos, o MultiView tratará o estudo remoto como se já fosse local.*

# **Estudos na aba Enterprise (Empresa)**

A aba Empresa exibe uma lista combinada de estudos disponíveis no banco de dados local e estudos de outros clientes conectados ao Gerenciador da lista de estudos, como o SecurView.

|                 |                          | 110 studies found on Shared Study List |             |                            |                     |                                          |           |                           |                     |   |
|-----------------|--------------------------|----------------------------------------|-------------|----------------------------|---------------------|------------------------------------------|-----------|---------------------------|---------------------|---|
|                 |                          |                                        |             |                            |                     |                                          |           |                           |                     |   |
| Workstation     | Patient ID               | <b>Name</b>                            | DOB         | <b>Accession</b><br>Number | Study<br>Date       | <b>Description</b>                       | Modality  | <b>Body Part Examined</b> | Referring Physician | ▫ |
| <b>SQA60</b>    | syx2411                  | US * SVX -2411                         | 17-Aug-1973 | 000744004                  | 01-Oct-2010         | <b>US-GUIDE CYST ASPIRA BREAST</b>       | <b>us</b> |                           |                     |   |
| AEGISSERVER 107 | 0008-0122-7492           | 0008-0122-7492                         | 01-Jan-1932 | 0008-0122-7492             | 03-Dec-2012         |                                          | CT        |                           |                     |   |
| <b>SOA130</b>   | 00300081                 | 00300081                               | 01-Jan-2007 | 003-999-00081-             | 11-Sep-2008         | Standard Screening - Tomo                | MG        |                           |                     |   |
| <b>SQA130</b>   | 00400106                 | 00400106                               | 01-Jan-2008 | 004-999-00106-             | 25-Aug-2008         | <b>INTERNAL STUDY</b>                    | <b>NG</b> | <b>BREAST</b>             |                     |   |
| SQA130          | 00400121                 | 00400121                               | 01-3an-2008 | 004-999-00121-             | 26-Jun-2008         | <b>Standard Screening - Conventional</b> | MG        | <b>BREAST</b>             |                     |   |
| <b>SOA130</b>   | 00400132                 | 00400132                               | 01-Jan-2008 | 004-999-00132-             | 25 Aug 2008         | <b>INTERNAL STUDY</b>                    | MG        | <b>BREAST</b>             |                     |   |
| <b>SOA130</b>   | 00400150                 | 00400150                               | 01-3m-2008  | 004-999-00150              | 12-Aug-2008         | <b>INTERNAL STUDY</b>                    | MG        | <b>EREAST</b>             |                     |   |
| <b>SOA130</b>   | 00400155                 | 00400155                               | 01-3m-2008  | 004-999-00155-             | 13-Aug-2008         | INTERNAL STUDY                           | MG        | <b>BREAST</b>             |                     |   |
| <b>SOA130</b>   | 00400218                 | 00400218                               | 01-Jan-2003 | 004-999-00218-             | 25-Jun-2008         | Standard Screening - Conventional        | MG        | <b>BREAST</b>             |                     |   |
| <b>SOA130</b>   | 00400271                 | 00400271                               | 01-Jan-2008 | 004-999-00271-             | 18-Nov-2008         | <b>INTERNAL STUDY</b>                    | MG        | <b>EREAST</b>             |                     |   |
| <b>SQA130</b>   | 00400281                 | 00400281                               | 01-Jan-2008 | 004-999-00281-             | 22-Oct-2008         | <b>INTERNAL STUDY</b>                    | MG        | <b>EREAST</b>             |                     |   |
| SOA130          | 00400291                 | 00400291                               | 01-3an-2008 | 004-999-00291-             | 27-Oct-2008         | <b>INTERNAL STUDY</b>                    | MG.       | <b>EREAST</b>             |                     |   |
| <b>SOA130</b>   | 01 MM-MRI 101            | 01 MM-MRI^101                          | 28-Mar-1944 | 01101001                   | 27-Nov-2010         | SarDon                                   | MG        | <b>EREAST</b>             | 21900082            |   |
| <b>SQA130</b>   | 01 MM-MRI 101            | 01 MM-MRI^101                          | 28-Mar-1944 | 01101002                   | 27-Nov-2010         | ScrDon                                   | MG        | <b>BREAST</b>             | 21900082            |   |
| <b>SQA130</b>   | 01 MM MRI 102            | 01 MM MRI^102                          | 16-Nov-1938 | 01102001                   | 27-Nov-2010         | Ser                                      | MG        |                           | 21900094            |   |
| <b>SQA130</b>   | 01 MM-MRI 106            | 01 MM-MRI^106                          | 01-Jan-1943 | 01106001                   | 27-Nov-2010         | Ser                                      | NG        | BREAST                    | 21200010            |   |
| <b>SQA130</b>   | 02 MM US 101             | 02 MM-US^101                           | 16-Dec-1969 | 02101001                   | 27-Nov-2010         | Sor                                      | NG        | <b>EREAST</b>             | 00462264            |   |
| <b>SQA60</b>    | 02 MM-US_103             | 02 MM-US^103                           | 04-Dec-1946 | 02103001                   | 27-Nov-2010         | Dan                                      | <b>us</b> |                           |                     |   |
| <b>SOA60</b>    | 02_MM-US_104             | 02 MM-US^104                           | 12-3 m 1940 | 02104001                   | 27-Nov-2010         | Dan                                      | US        |                           |                     |   |
| <b>SOA130</b>   | 02 MM-US 104             | 02 MM-US^104                           | 12-Jun-1940 | 02104001                   | 27-Nov-2010         | SarDan                                   | MG        | <b>BREAST</b>             | <b>MR2279</b>       |   |
| <b>SQA130</b>   | 02 MM US 104             | 02 MM US^104                           | 12-3m-1940  | 02104002                   | 27 Nov 2010         | SaDon                                    | <b>NG</b> | <b>EREAST</b>             | <b>MR2279</b>       |   |
| <b>SQA60</b>    | 02 MM US 105             | 02 MM-US^105                           | 30-31-1931  | 02105001                   | 27-Nov-2010         | Dan                                      | <b>us</b> |                           |                     |   |
| 50460           | 02 MM-US 105             | 02 MM-US^105                           | 30-34-1931  | 02105002                   | 27-Nov-2010         | Dan                                      | <b>us</b> |                           |                     |   |
| <b>SOA130</b>   | GENSCAD000001            | GEMSCADN000001                         | 31-Mar-1958 | 08069                      | 06-Dec-1999         |                                          | SR.       |                           | R2                  |   |
| <b>COA120</b>   | <b>BAPRED ATTOM OO 1</b> | <b>BACORD ATTOMAGOOS</b>               |             | shanna                     | <b>01 Mai: 3012</b> |                                          | section.  | <b>SOEACT</b>             |                     | Ξ |

**Figure 38: Estudos na aba Enterprise (Empresa)**

Para abrir um estudo, selecione-o na lista e clique no ícone *Abrir estudo* na barra de ferramentas dos estudos. Se estiver no banco de dados local, o estudo é aberto no espaço de trabalho do MultiView. Se o estudo for de um aplicativo de terceiros, e a sincronização do aplicativo estiver configurada corretamente, o estudo é aberto naquele aplicativo.

# **Estudos na estação de trabalho**

Para trabalhar com imagens na estação de trabalho, na rede ou em um dispositivo externo de armazenagem conectado à estação de trabalho (como um pendrive):

- 1. Use o(s) painel(is) esquerdo e/ou direito na sub-aba Meu computador para navegar até a imagem ou pasta.
- 2. Clique com o botão direito do mouse na imagem ou pasta alvo.
- 3. Selecione uma opção do menu de contexto.

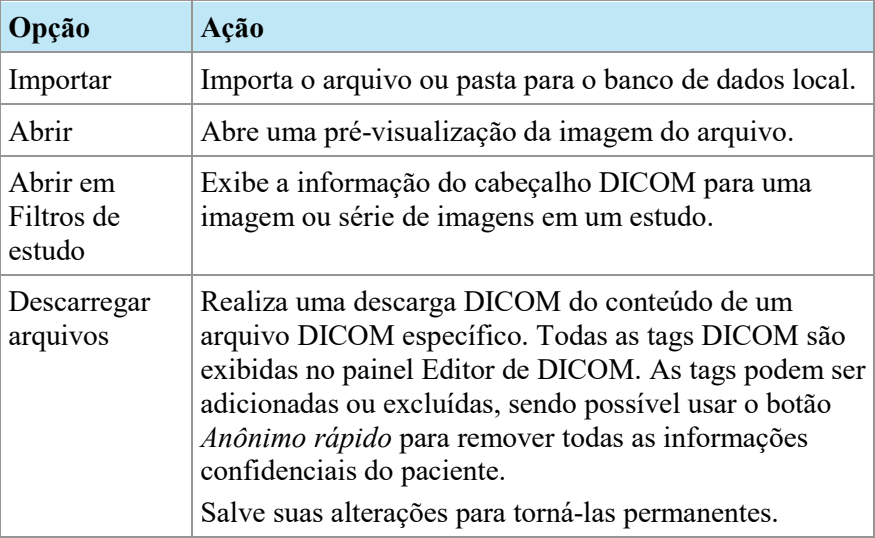

#### **Table 5: Opções do menu de contexto**

# *Chapter 5 Sobre o espaço de trabalho do MultiView*

# **Sobre a estação de trabalho do MultiView**

O Espaço de trabalho é composto de portas de visualização e painéis. Se vários estudos estiverem abertos, eles serão representados por abas na parte superior da área das portas de visualização. Para obter mais informações, consulte Gerenciando abas no espaço de trabalho na página [70.](#page-69-0) A aba Gerenciador também está disponível na parte superior da área das portas de visualização para permitir retornar ao gerenciador do estudo.

Por padrão, o espaço de trabalho é iniciado com os seguintes painéis abertos e minimizados:

- Layout
- Área de transferência/Imagens-chave
- Gráfico

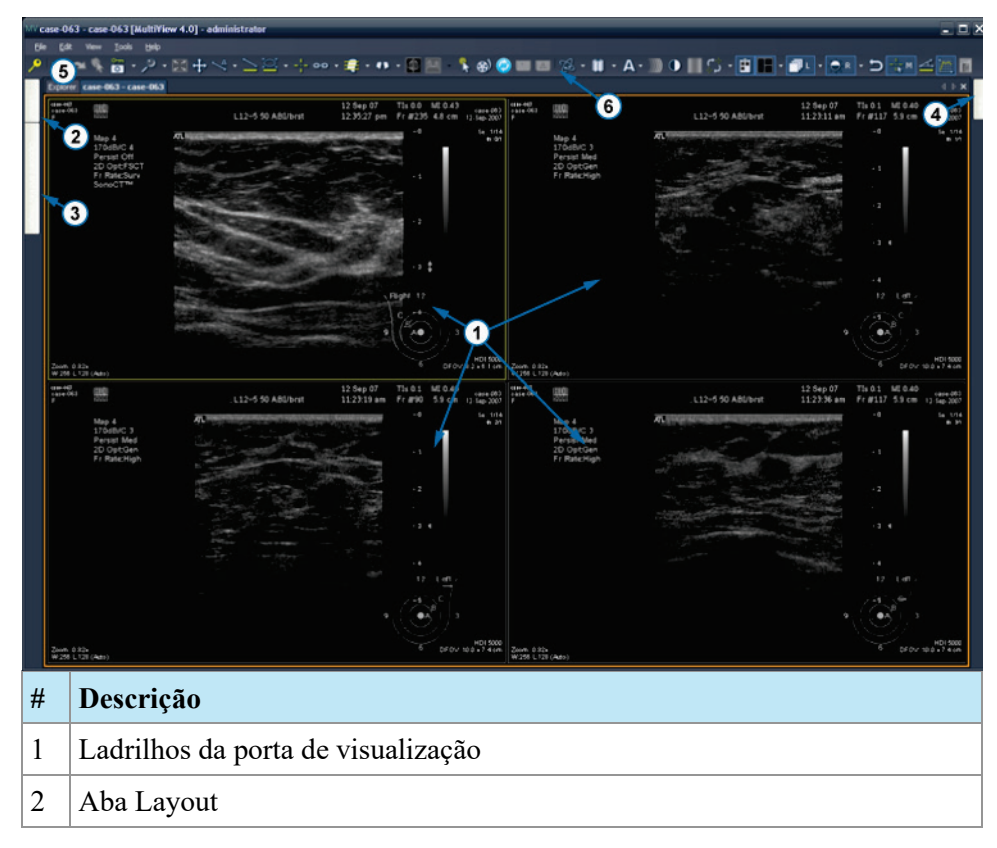

| Aba Área de transferência/Imagens-chave |
|-----------------------------------------|
| Aba Gráfico                             |
| Aba Explorer                            |
| Barra de ferramentas                    |

**Figure 39: Espaço de trabalho do MultiView**

### <span id="page-69-0"></span>**Gerenciamento de abas de estação de trabalho**

O MultiView suporta várias visualizações com abas. Se abrir um novo estudo, este será exibido como outra aba no espaço de trabalho. É possível alternar entre estudos clicando em abas diferentes. Para organizar abas, clique com o botão direito do mouse e selecione uma opção do menu de contexto.

|    | Close                      | Ctrl+Shift+C |
|----|----------------------------|--------------|
|    | Prominent                  | Ctrl+Shift+T |
|    | Rebalance                  | Ctrl+Shift+R |
| Е  | New Horizontal Tab Group   | Ctrl+Shift+H |
| Гï | New Vertical Tab Group     | Ctrl+Shift+V |
|    | Move to Next Tab Group     | Ctrl+Shift+N |
|    | Move to Previous Tab Group | Ctrl+Shift+P |

**Figure 40: Menu de contexto das abas**

O menu de contexto das abas contém as seguintes opções:

- **Prominent (Proeminente):** Maximiza a aba para preencher a tela toda, se ainda não estiver maximizada.
- **Rebalance (Rebalancear):** Restaura a aba maximizada ao seu tamanho anterior.
- **New Horizontal Tab Group (Novo grupo de abas horizontais):** Move a aba para seu próprio grupo de novas abas horizontais
- **New Vertical Tab Group (Novo grupo de abas verticais):** Move a aba para seu próprio grupo de novas abas verticais
- **Move to the Next Tab Group (Mover para o próximo grupo de abas):** Move a aba para o próximo grupo de abas, caso exista.
- **Move to Previous Tab Group (Move para o grupo de abas anterior):** Move a aba para o grupo de abas anterior, caso exista.

## **Como trabalhar com painéis**

Muitos recursos do MultiView aparecem em painéis exibidos quando uma tarefa específica está sendo executada. Os painéis estão visíveis quando está trabalhando com eles, mas "deslizam" para fora da tela ao clicar fora deles e aparecem como abas nas laterais ou na parte inferior do espaço de trabalho.

Para visualizar um painel, clique em sua aba no espaço de trabalho.

Para manter um painel visível quando não estiver trabalhando nele, clique no ícone de alfinete no canto superior direito do painel. Para ocultar um painel, clique no ícone de alfinete novamente.

# <span id="page-70-0"></span>**Sobre a lista de estudos**

A aba Lista de estudos do painel Layout exibe a série no estudo aberto.

Se tiver configurado o MultiView para pesquisar automaticamente por estudos anteriores, quaisquer estudos anteriores encontrados também serão exibidos na Lista de estudos. Estudos anteriores exibidos com um ícone de marcador estão localizados remotamente em um dos servidores padrão. Se um estudo anterior for exibido sem um ícone de marcador, ele já é local.

Para recuperar um estudo localizado em um servidor remoto padrão, clique duas vezes no nome do estudo ou selecione o estudo e clique no ícone Recuperar na barra de ferramentas Lista de estudos (item 10 na figura abaixo). Para recuperar uma série em um estudo localizado em um servidor remoto padrão, clique no ícone Recuperar ao lado da miniatura da série (item 4 na figura abaixo).

Para obter mais informações sobre como configurar o MultiView para pesquisar estudos anteriores, consulte Estudos anteriores na página [44.](#page-43-0)

Para visualizar uma série de imagens em uma porta de visualização, clique duas vezes na sua miniatura no painel Layout ou arraste a miniatura para a porta de visualização.

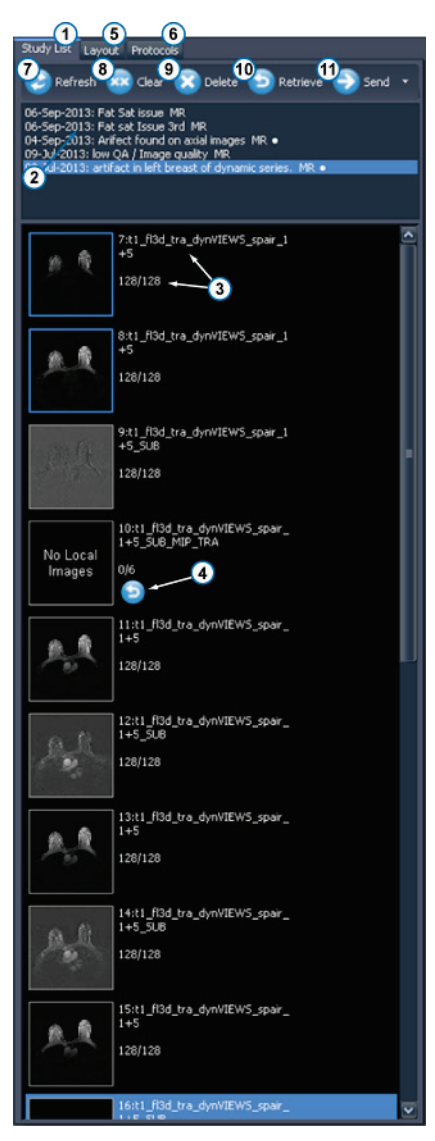

**Figure 41: Aba Lista de estudos**

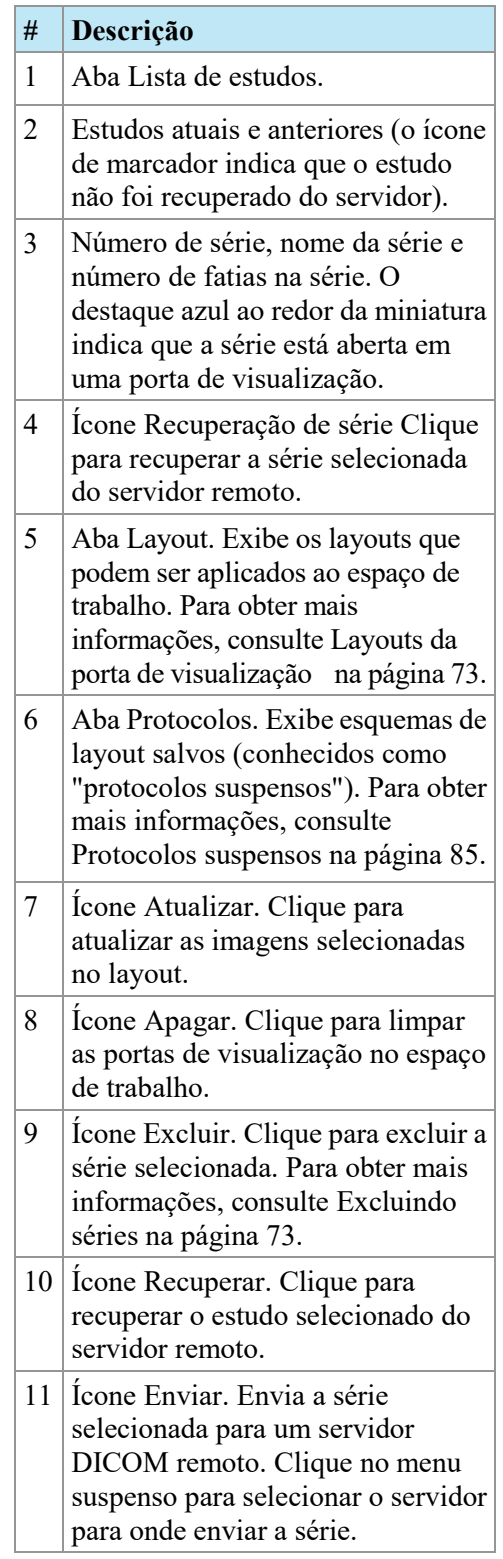
## **Exclusão de séries**

Para excluir uma série, selecione-a na Lista de estudos e clique no ícone *Excluir*. Será exibida uma janela para confirmação antes que a série seja realmente excluída. Note que, ao excluir uma série, o layout atual será apagado.

Não é possível excluir séries localizadas em servidores remotos; só é possível excluir séries do banco de dados local. Tentar excluir uma série em um servidor remoto limpará o layout, mas não excluirá a série do servidor remoto.

*OBSERVAÇÃO: Excluir uma série pode levar vários minutos e, durante esse intervalo, não será possível interagir com o MultiView.* 

# **Layouts de visualização de porta**

É possível controlar o número e a organização das portas de visualização no espaço de trabalho do MultiView a partir do painel Layout. Para exibir o painel Layout, pressione L no teclado ou clique na aba Layout na lateral esquerda do espaço de trabalho.

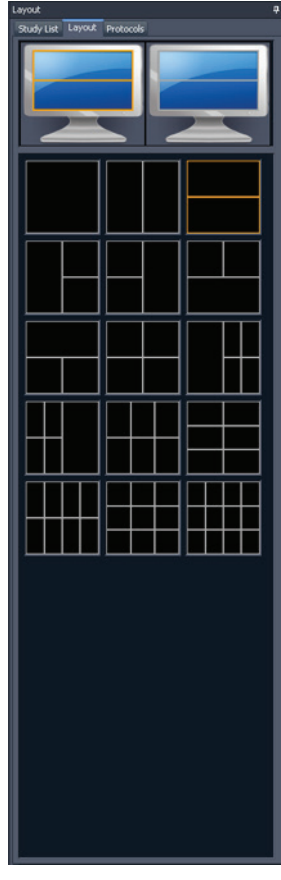

**Figure 42: Aba Layout**

A aba Layout do painel de Layout exibe os layouts das portas de visualização que podem ser aplicados ao espaço de trabalho. Clique em uma miniatura de layout para aplicá-lo.

Se o MultiView detectar que estão sendo utilizados vários monitores, ambos os monitores serão exibidos na aba Layout. É possível aplicar um layout separado para cada monitor.

Utilizar várias portas de visualização poderá ser particularmente útil ao visualizar e comparar várias séries de imagens. Para adicionar uma série à porta de visualização, arraste a série para a porta na aba Lista de estudos.

*OBSERVAÇÃO: Nas configurações com vários monitores, o MultiView automaticamente muda as portas de visualização entre monitores para maximizar a área de cada porta, dado o tamanho e local da janela principal do MultiView. Por exemplo, se o MultiView preenche o primeiro monitor mas apenas metade do segundo, o MultiView pode transferir algumas portas de visualização para o primeiro monitor para equilibrar melhor o layout. Se o MultiView preencher ambos os monitores, nenhuma porta de visualização será ajustada.*

Em um layout de múltiplas portas de visualização, a porta "ativa" fica destacada em alaranjado. Clique na porta de visualização para torná-la "ativa".

É possível visualizar a porta ativa em tela cheia clicando duas vezes na porta de visualização ou selecionando *Ferramentas* > *Padrão* > *Tela cheia*. Clique duas vezes na porta de visualização ou selecione *Ferramentas* > *Padrão* > *Tela cheia* novamente para voltar ao layout de múltiplos painéis.

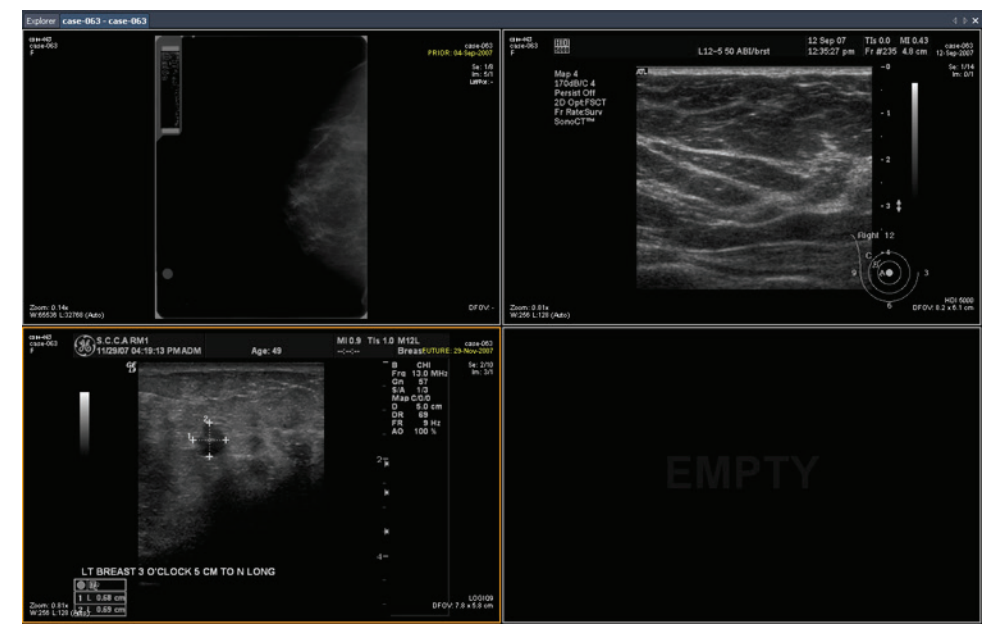

**Figure 43: Múltiplas séries nas portas de visualização**

Quando tiver um layout configurado de acordo com a sua preferência, é possível salvá-lo como um protocolo suspenso. Para obter mais informações, consulte Protocolos suspensos na página [85.](#page-84-0)

# <span id="page-74-0"></span>**Sobre sobreposições de visualização de porta**

A sobreposição nas portas de visualização exibe informações sobre o paciente e a série, e fornece controles para a troca rápida entre visualizações e modos de renderização. Para exibir ou ocultar elementos de sobreposição da porta de visualização, selecione *Ferramentas* > *Padrão* e então o elemento que deseja exibir ou ocultar: *Sobreposição de texto*, *Sobreposição de gráfico* ou *Sobreposições DICOM*. Alguns recursos também adicionam controles extras à sobreposição da porta de visualização.

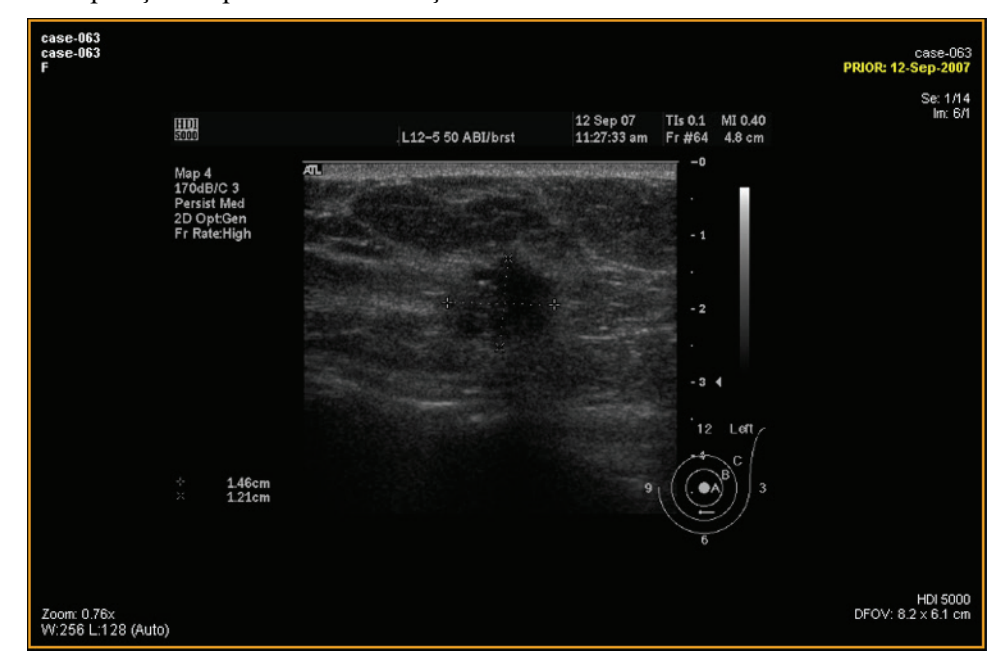

**Figure 44: Porta de visualização com exibição de sobreposição de texto**

## **Sobreposição de texto**

A sobreposição de texto da porta de visualização exibe informações sobre o paciente e o procedimento. Os elementos que aparecem na sobreposição dependem da modalidade da série e, para estudos de MG, do perfil da barra de ferramentas (configurado em *Ferramentas* > *Opções* > *Barra de ferramentas*). As tabelas abaixo descrevem os elementos de sobreposição de texto para estudos US, MG e RM.

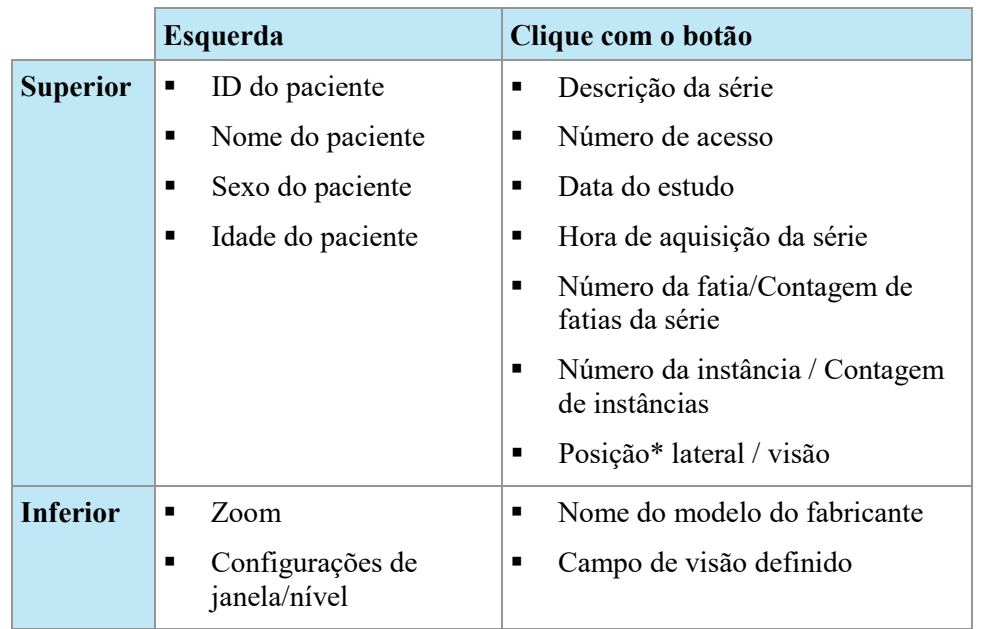

#### **Table 6: Texto de sobreposição nos quadrantes da porta de visualização - Séries US e MG**

\* Posição lateral/visão é exibida apenas para série MG.

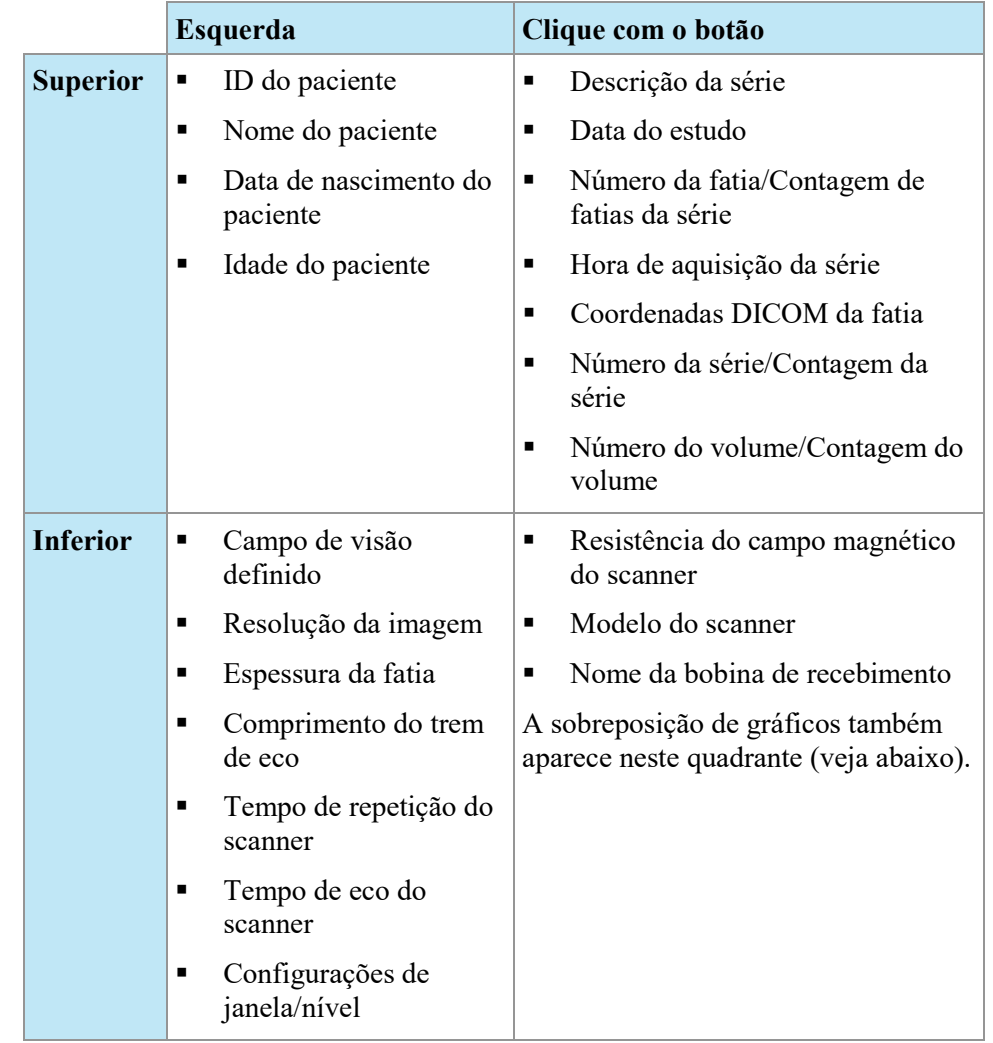

#### **Table 7: Texto de sobreposição dos quadrantes da porta de visualização - Série MR - Perfis completos e avançados da barra de ferramentas**

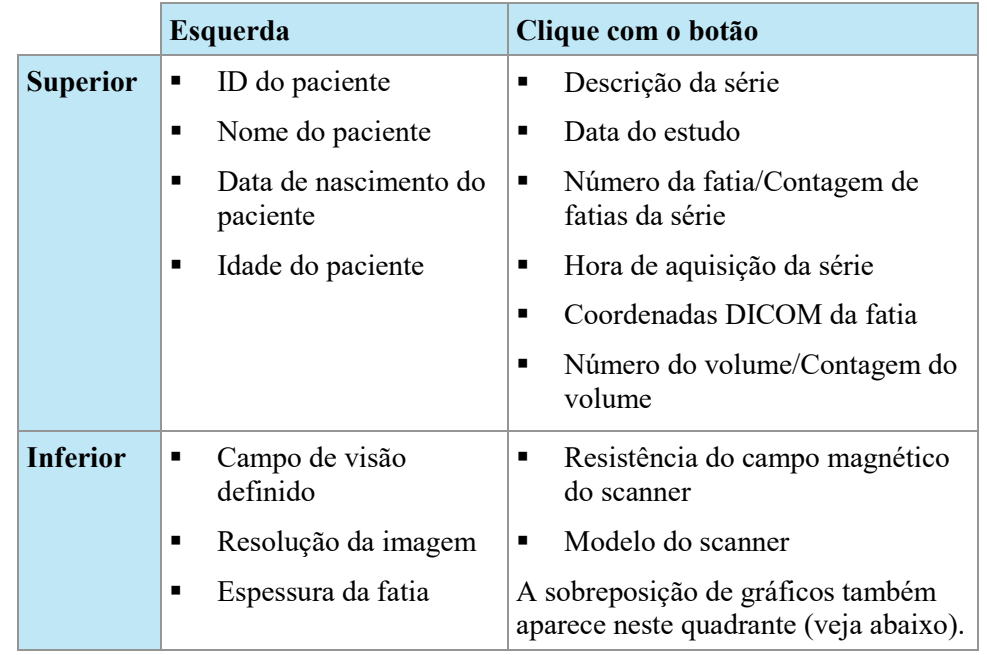

#### **Table 8: Texto de sobreposição nos quadrantes da porta de visualização - Série MR - Perfil simples da barra de ferramentas**

# **Sobreposição de gráficos**

A sobreposição de gráficos no canto inferior direito da porta de visualização inclui controles para alternar rapidamente entre visualizações e modos de renderização. Clique em um controle para alterar a visualização ou o modo de renderização. O controle ativo está destacado na sobreposição.

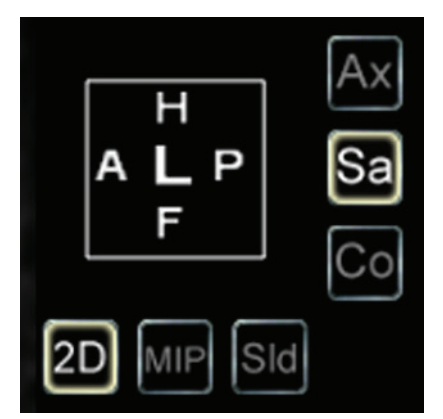

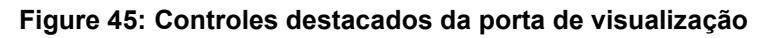

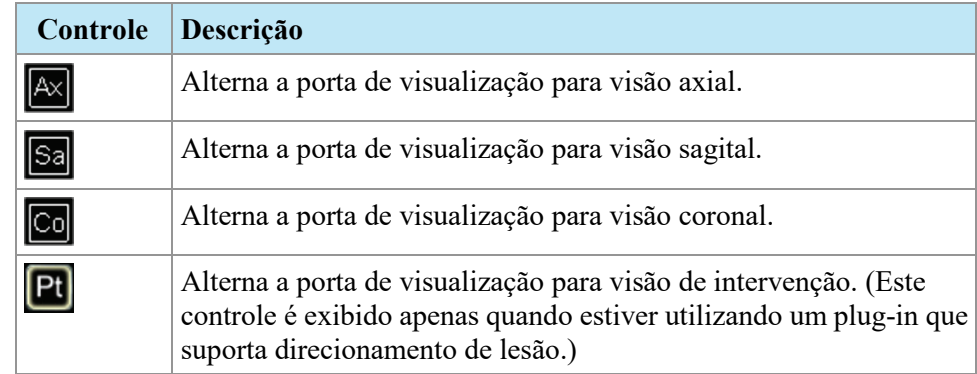

#### **Table 9: Visualizar controles**

#### **Table 10: Controles do modo de renderização**

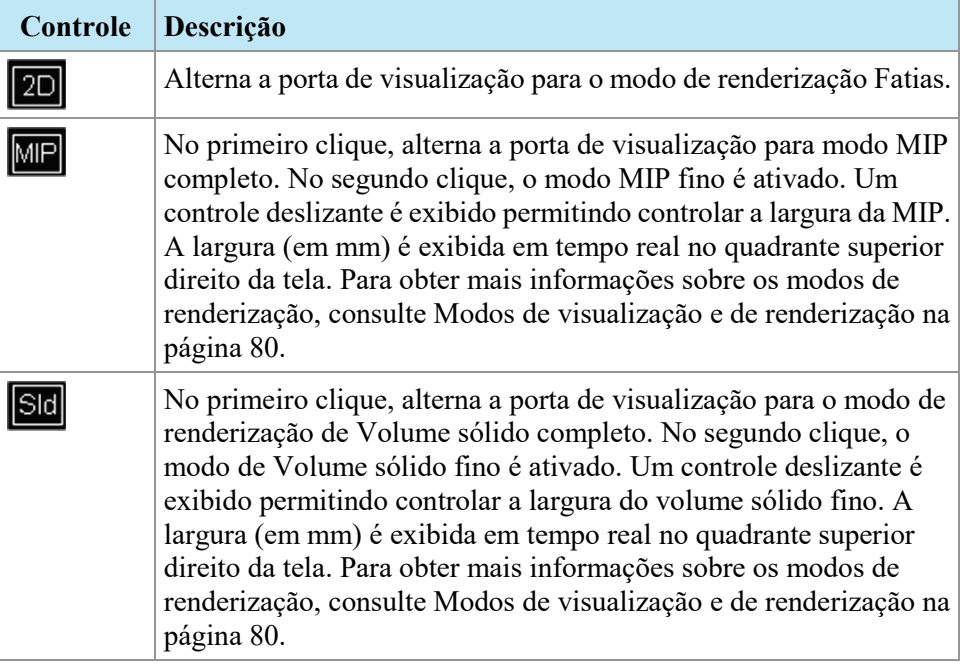

#### **Uso do cubo de orientação**

O cubo de orientação é parte da sobreposição de gráficos da porta de visualização. Ele gira em três dimensões para exibir a orientação da fatia atual, a MIP ou o volume da superfície sendo exibida. A tabela abaixo descreve a nomenclatura associada com as faces do cubo de orientação.

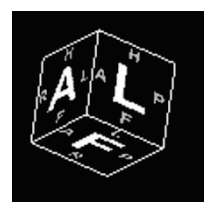

**Figure 46: Cubo de orientação (exibindo a visão de orientação oblíqua)**

| Letra | Descrição          |  |
|-------|--------------------|--|
| A     | Anterior           |  |
| P     | Posterior          |  |
| F     | Pé                 |  |
| H     | Cabeça             |  |
|       | Esquerda           |  |
| R     | Clique com o botão |  |

**Table 11: Nomenclatura do cubo de orientação**

*OBSERVAÇÃO: A nomenclatura A / P / F / H / L / R também é utilizada nos centros dos quatro lados da porta de visualização para indicar orientação.*

## **Sobreposições DICOM**

Esta opção não funciona no MultiView 4.0.1.

# <span id="page-79-1"></span>**Uso de pré-configurações de janela e nível**

As pré-configurações de janela e nível são valores pré-definidos de brilho e contraste atribuídos a teclas do teclado. Se tiver criado uma ou mais pré-configurações de janela e nível, pressione a tecla assinalada para configurar a porta de visualização para tais especificações. Para obter mais informações sobre a criação de pré-configurações de janela e nível, consulte Opções de janela/nível na página [50.](#page-49-0)

Suas pré-configurações de janela e nível também estão disponíveis a partir do menu de contexto. Para aplicar uma pré-configuração usando o menu de contexto, clique com o botão direito do mouse na porta de visualização e selecione *Pré-configurações de janela/nível* e a pré-configuração desejada.

Pressione F2 para retornar a janela e o nível para seus valores padrão.

# <span id="page-79-0"></span>**Visualizações e modos de renderização**

## **Visualizações MultiView**

O MultiView conta com três visualizações padrão para imagens de RM: axial, sagital e coronal. Para alternar rapidamente entre essas visualizações, clique em controles da visualização na sobreposição da porta de visualização ou clique com o botão direito do mouse na porta de visualização e selecione uma opção no submenu *Orientação* no menu de contexto.

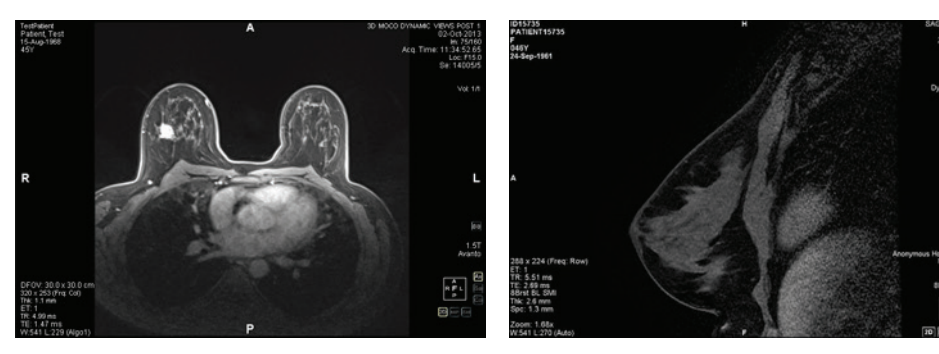

**Figure 47: Visão axial Figure 48: Visão sagital**

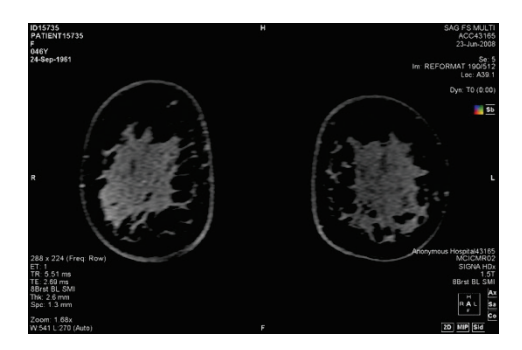

**Figure 49: Visão coronal**

## **Modos de renderização MultiView**

O MultiView pode exibir (ou renderizar) imagens em cinco modos: Fatias 2D, MIP, MIP fina, Volume sólido e Volume sólido fino. Por padrão, as imagens são abertas no modo Fatias 2D, que exibe cada imagem como uma fatia bidimensional em uma pilha. Os outros modos de renderização são tridimensionais.

Para alternar para um modo diferente, clique no controle correspondente na sobreposição da porta de visualização ou clique com o botão direito do mouse na porta de visualização e selecione uma opção no submenu *Modo de renderização* no menu de contexto.

As rotações podem ser aplicadas a qualquer um dos modos de renderização 3D. O cubo de orientação, localizado na seção inferior direita da tela, ajusta-se a partir de cada transformação para exibir o status exato da rotação. Para voltar à visualização inicial da porta de visualização, clique no controle da porta de visualização 2D ou clique com o botão direito do mouse na porta de visualização e selecione *Modo de renderização* > *Fatias* no menu de contexto.

#### **Modo MIP**

O modo MIP (Projeção de intensidade máxima) exibe o plano de visualização onde os voxels que estiverem no caminho dos raios paralelos traçados a partir da porta de visualização para o plano de projeção são melhorados.

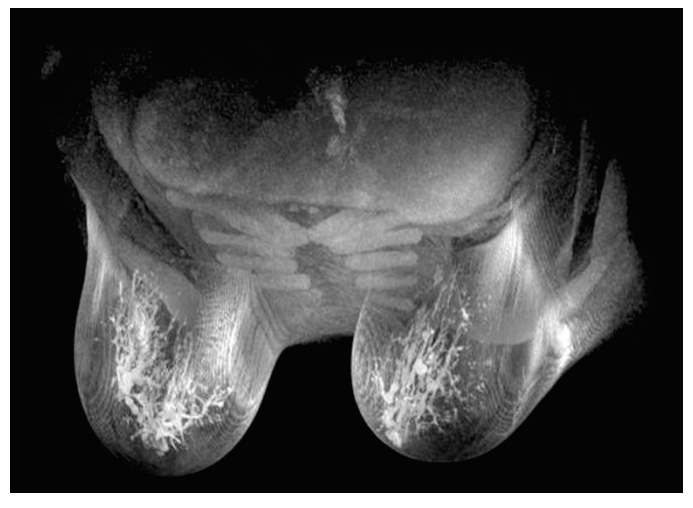

**Figure 50: Renderização de imagem no modo MIP**

### **Modo MIP fino**

O modo MIP fino apresenta uma pequena seção da MIP. Isso pode ser útil para visualizar uma área específica ao redor de uma lesão. Para ajustar a espessura do volume, arraste o recurso deslizante na tela. Uma anotação no canto superior direito da tela exibe a espessura atual.

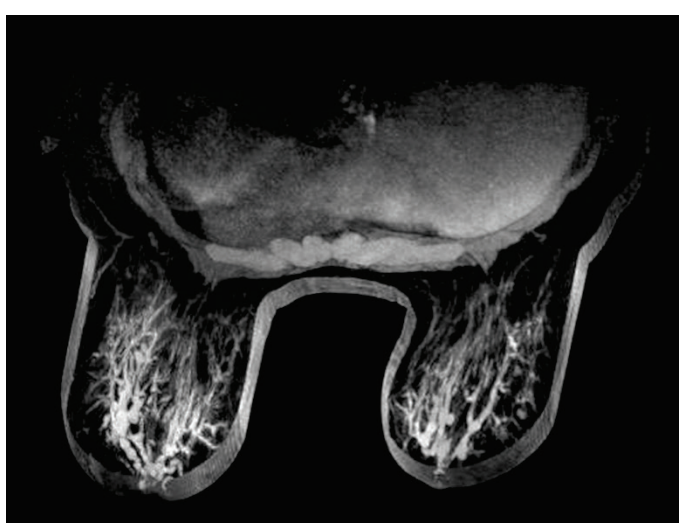

**Figure 51: Imagem renderizada em modo MIP fino**

#### **Modo de volume sólido**

O modo de volume sólido é um modo de renderização 3D resultante da combinação de todas as fatias de imagem de uma série.

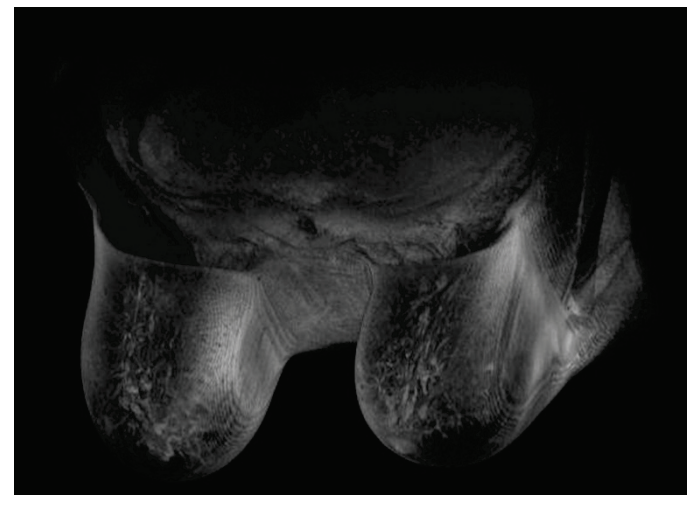

**Figure 52: Imagem renderizada em modo de volume sólido**

### **Modo de volume sólido fino**

O modo de volume sólido fino exibe uma pequena seção da visualização de volume sólido. Para ajustar a espessura do volume, arraste o recurso deslizante na tela. Uma anotação no canto superior direito da tela exibe a espessura atual.

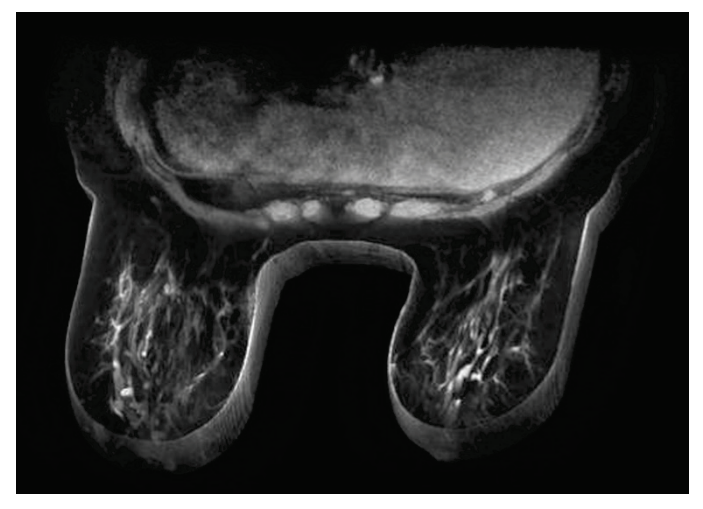

**Figure 53: Imagem renderizada em modo de volume sólido fino**

## **Subtração**

A subtração se aplica a séries de imagens multifases. Ela subtrai o volume em cada ponto de tempo a partir da máscara ou ponto de tempo inicial. Por exemplo, subtrair uma série sem contraste de uma série com contraste e então utilizar o modo MIP para visualizar a anatomia da imagem MIP subtraída.

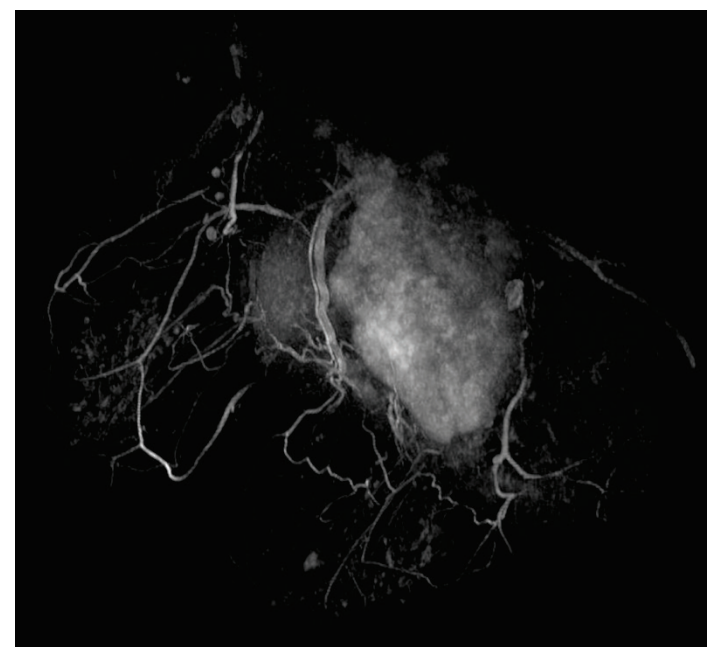

**Figure 54: Visualização de uma imagem MIP subtraída**

Para ativar a subtração, clique com o botão direito do mouse na porta de visualização e selecione *Opções de renderização* > *Ativar subtração* ou clique no

controle de subtração  $\Box$  na sobreposição da porta de visualização.

Quando a subtração está habilitada, a palavra "SUB" aparece abaixo da anotação do volume.

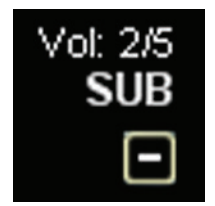

### **Figure 55: Anotação de subtração habilitada**

*OBSERVAÇÃO: Se estiver visualizando o primeiro volume quando habilitar a subtração, o MultiView alterna automaticamente para o segundo volume do estudo, já que o volume um subtraído de si mesmo resultaria em uma tela em branco.*

## <span id="page-84-0"></span>**Protocolos suspensos**

No MultiView, um *protocolo suspenso* é um perfil salvo com suas preferências de layout e de configurações. Ao abrir um estudo, o MultiView aplica automaticamente um perfil suspenso baseado nos parâmetros do estudo, se um perfil suspenso apropriado existir. É possível aplicar manualmente um perfil suspenso diferente se desejar.

As seguintes informações podem ser salvas em um protocolo suspenso:

- Configuração do layout da porta de visualização (número de linhas e colunas exibidas) e a série aberta em cada porta
- Modo de renderização de cada porta de visualização (Fatia, MIP, MIP fino, Volume sólido ou Volume sólido fino)
- Manipulações de imagem como rotação e inversão
- Eixo radial da pilha (para uso com rotações MIP)
- Orientação/transformação de imagem (por exemplo, reformatar na orientação sagital, axial ou coronal)
- Subtração
- Índice de tempo
- Nível da janela

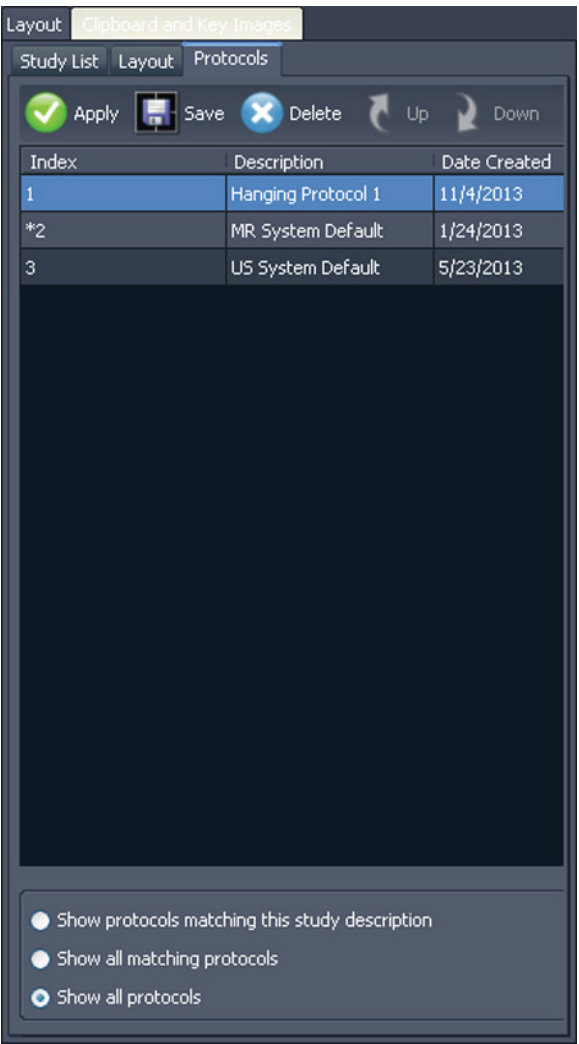

Os protocolos suspensos são exibidos na aba Protocolos no painel Layout.

**Figure 56: Aba Protocolos no painel Layout**

## **Protocolos suspensos padrão do MultiView**

O MultiView tem protocolos suspensos padrão para estudos de ressonância magnética (RM) e ultrassom (US).

O protocolo suspenso padrão do sistema de RM é consistente com práticas de diagnóstico por imagem de RM, mas não será aplicável a todos os estudos possíveis. Crie seus próprios protocolos suspensos, conforme necessário, com base nas convenções dos estudos utilizadas no seu local.

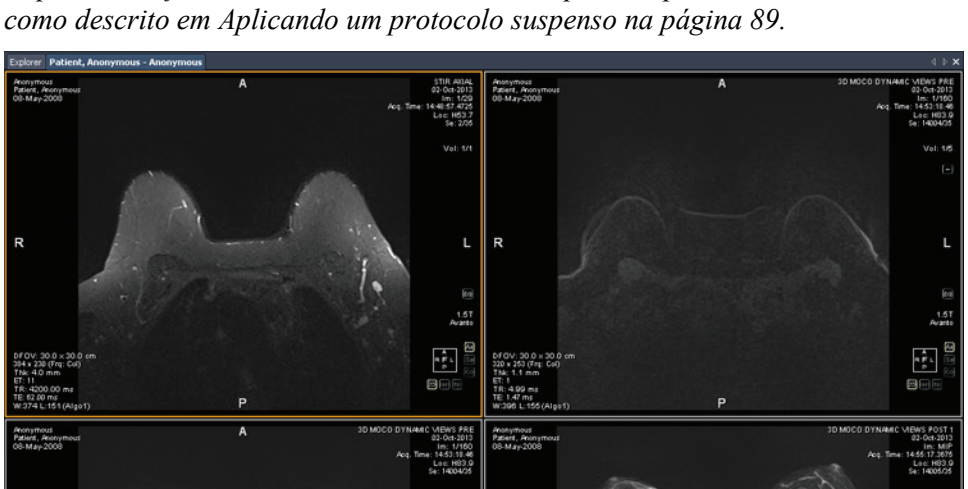

*OBSERVAÇÃO: Inicialmente, o protocolo suspenso padrão do sistema de RM não é aplicado de forma automática. É necessário aplicar o protocolo manualmente,* 

**Figure 57: Protocolo suspenso padrão do sistema de RM aplicado a um estudo de RM**

÷,

*OBSERVAÇÃO: O protocolo suspenso padrão do sistema de RM exibe imagens de scanners GE com a parede torácica na parte superior da porta de visualização. Para visualizar imagens de scanners GE com a parede torácica na parte inferior da porta de visualização, gire a imagem na porta de visualização e salve o layout como um protocolo suspenso personalizado.*

#### **Protocolos suspensos padrão para US**

Os três protocolos suspensos padrão do sistema de US são US 4 em 1, US 1 em 1 e US atual-anterior. O protocolo suspenso US 4 em 1 exibe mosaicos de 2 em 2 que contêm imagens em ordem sequencial da parte superior esquerda para a direita, para a parte inferior esquerda e direita. O protocolo suspenso US 1 em 1 exibe as imagens do estudo escolhido em formato de tela cheia. O protocolo suspenso US atual-anterior apresenta duas portas de visualização exibidas lado a lado com o estudo atual à esquerda e o estudo anterior mais próximo à direita. Se não houver estudo anterior, a porta de visualização à direita fica vazia e "SEM CORRESPONDÊNCIAS (PRIMEIRO ANTERIOR) DE SÉRIE ESPERADA:" é exibido no plano de fundo. Quando um estudo anterior estiver disponível, a porta de visualização tem uma identificação ANTERIOR em amarelo no canto superior direito da sobreposição DICOM.

Use o mouse para percorrer as imagens de US uma de cada vez. Para o protocolo suspenso US 4 em 1, por exemplo, se os quatro ladrilhos contiverem as imagens 1, 2, 3 e 4, ao rolar a tela, o próximo conjunto de imagens exibido é 2, 3, 4 e 5. Use as teclas **Page Up** e **Page Down** do teclado para percorrer as imagens de US, quatro por vez, isto é, se os quatro ladrilhos contêm imagens 1, 2, 3 e 4, ao pressionar a tecla **Page Up** o próximo conjunto de imagens exibido será 5, 6, 7 e 8.

O protocolo suspenso que é aplicado automaticamente ao iniciar um estudo de US é uma porta de visualização única. Se a opção **Permitir a cobertura para imagens de US** tiver sido selecionada na página **Ferramentas > Opções > Protocolos suspensos**, a porta de visualização contêm quatro ladrilhos de imagens. Este protocolo suspenso é aplicado até que um dos protocolos suspensos padrão do sistema de US seja selecionado ou até que seja criado e aplicado um protocolo suspenso personalizado para estudos de US.

## **Criação de um protocolo suspenso**

Para criar um protocolo suspenso:

- 1. Selecione o painel **Layout** .
- 2. Clique na aba **Layout** e clique em uma miniatura de layout na lista de layouts da porta de visualização que pode ser aplicada ao espaço de trabalho.
- 3. Clique na aba **Lista de estudos** e selecione a série desejada. Mantenha pressionado o botão esquerdo do mouse e arraste e solte a série na porta de visualização. Use a tecla **Ctrl** para selecionar várias séries para uma porta de visualização.
- 4. Clique na aba **Protocolos** e clique em **Salvar**.

A caixa de diálogo Armazenar protocolo suspenso é exibida.

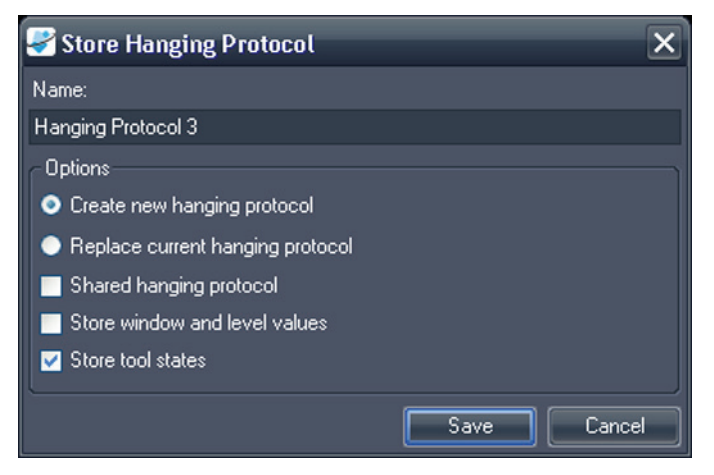

**Figure 58: Caixa de diálogo de armazenagem de protocolos suspensos**

5. Especifique as opções que deseja usar com este protocolo suspenso e clique em **Salvar**.

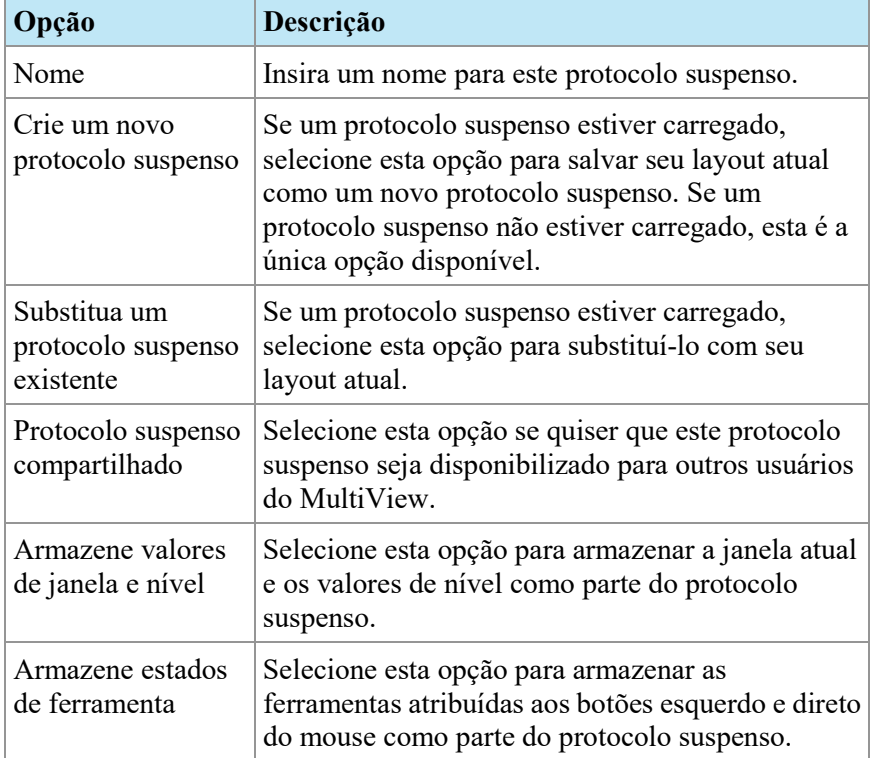

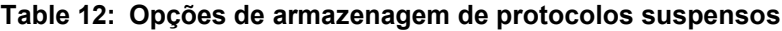

O novo protocolo suspenso é exibido no painel Layout na aba Protocolos.

### <span id="page-88-0"></span>**Aplicação de um protocolo suspenso**

Ao abrir um estudo, o primeiro protocolo suspenso listado sob " Exibir protocolos correspondentes à descrição deste estudo" é carregado automaticamente. O MultiView determina o protocolo suspenso a ser aplicado com base nos parâmetros do estudo, como as descrições do estudo e da série. Isso visa simplificar o fluxo de trabalho, já que ao abrir estudos semelhantes com os mesmos protocolos de escaneamento, a configuração de exibição e de renderização preferida será aplicada automaticamente.

Para aplicar um protocolo suspenso diferente, selecione o protocolo na aba Protocolos no painel Layout e clique em *Aplicar*. O protocolo suspenso aplicado é marcado com um asterisco (\*) na lista.

A aba Protocolos filtra a lista de protocolos suspensos disponíveis antecipadamente para exibir apenas aqueles que correspondem à descrição do estudo. Selecione *Exibir todos os protocolos correspondentes* para ver todos os protocolos que tenham no mínimo uma série com uma descrição que corresponda exatamente a uma série do estudo atual. Selecione *Exibir todos os protocolos* para ver todos os protocolos suspensos criados, inclusive aqueles que não sejam relevantes para o estudo aberto.

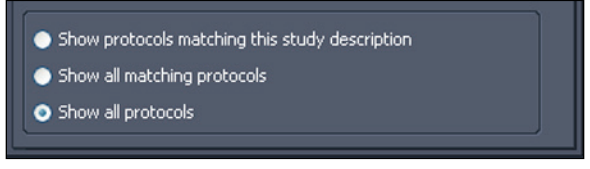

**Figure 59: Opções de filtros para protocolos**

Também é possível aplicar rapidamente outro protocolo suspenso utilizando as teclas + (aplicar o próximo protocolo correspondente) ou - (aplicar o protocolo anterior correspondente).

O próximo protocolo suspenso e o anterior são baseados no número do índice atribuído a ele quando foi criado. É possível alterar o número do índice de um protocolo suspenso selecionando-o na aba Protocolos e clicando no ícone Para cima ou Para baixo para movê-lo para cima ou para baixo na lista.

Se o MultiView não conseguir encontrar uma série no estudo atual com uma descrição correspondente ao valor salvo para o protocolo suspenso, a porta de visualização exibe "SEM CORRESPONDÊNCIAS DE SÉRIES ESPERADAS": e a descrição da série esperada.

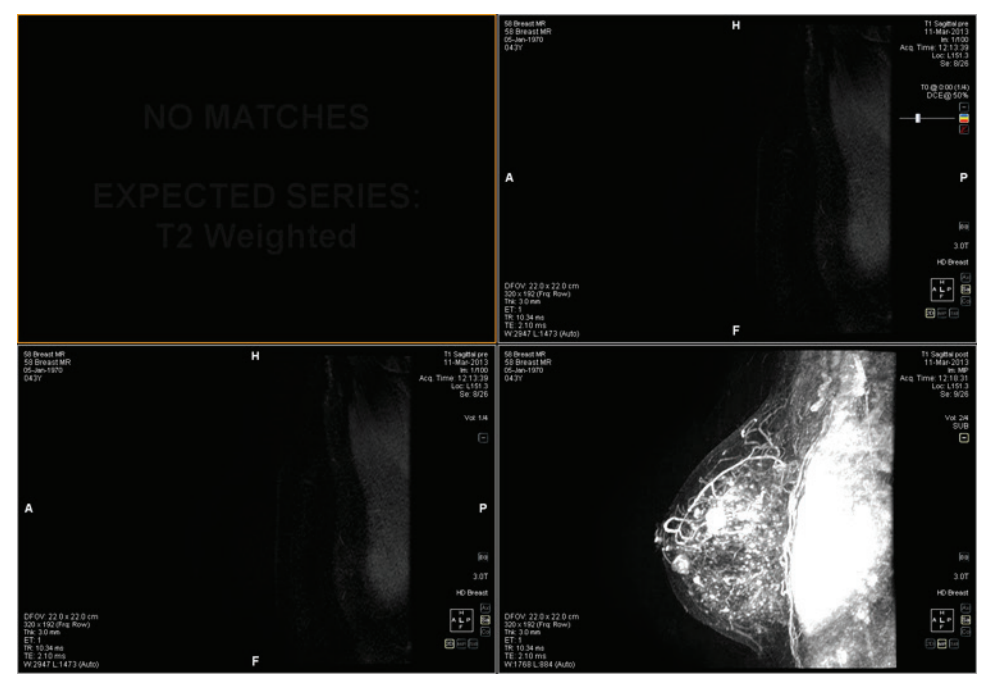

**Figure 60: Ausência de série em um protocolo suspenso**

Do mesmo modo, se o MultiView não conseguir localizar uma série esperada em um estudo anterior, a porta de visualização exibe "SEM CORRESPONDÊNCIAS" e a descrição da série anterior esperada.

*OBSERVAÇÃO: A aba Lista de estudos no painel Layout lista os estudos anteriores disponíveis para essa ID do paciente. Estudos anteriores exibidos com um ícone de marcador estão localizados remotamente em um dos servidores padrão. Clique duas vezes em um estudo na aba Lista de estudos para recuperá-lo.*

## **Exclusão de um protocolo suspenso**

Para excluir um protocolo suspenso, selecione-o na aba Protocolos no painel Layout e clique em *Excluir*. Se esse protocolo suspenso for compartilhado por outros usuários, será exibida uma caixa de diálogo de confirmação. Clique em *Sim* na caixa de diálogo para excluir o protocolo suspenso.

Se o protocolo suspenso que quiser excluir não estiver visível, selecione a opção *Exibir todos os protocolos* para exibir todos os protocolos suspensos salvos.

# **Sincronização com aplicativos de terceiros**

Quando o MultiView for configurado para sincronizar com aplicativos de terceiros, como o SecurView, é possível abrir rapidamente um estudo correspondente para o paciente que estiver visualizando no espaço de trabalho ao clicar no botão *Sincronizar o paciente com aplicativo externo* na barra de

ferramentas<sup>1</sup>

*OBSERVAÇÃO: Use esta opção quando o MultiView tiver sido configurado para sincronização manual. Para obter mais informações, consulte Opções de sincronização de aplicativos na págin[a 36.](#page-35-0)*

# **Exportação de um estudo como arquivos DICOM**

É possível exportar o estudo carregado no MultiView como um conjunto de arquivos DICOM.

Para exportar um estudo como arquivos DICOM:

- 1. Carregue o estudo na porta de visualização.
- 2. Selecione *Ferramentas* > *Utilitários* > *Localizar no disco* . Uma janela do Windows Explorer exibe os arquivos DICOM do estudo.
- 3. Selecione os arquivos e copie-os para uma pasta na estação de trabalho.

## **Fechamento de uma imagem ou um estudo**

Para fechar uma imagem ou estudo, clique no botão *Fechar* no canto superior direito da porta de visualização. Se o MultiView tiver sido configurado para sincronizar com um aplicativo de terceiros, como o SecurView, o estudo correspondente também será fechado naquele aplicativo.

Ao fechar um estudo, uma caixa de diálogo será exibida perguntando se deseja marcar o estudo como Lido. Se clicar em *Sim*, o status do estudo será alterado para Lido. Se clicar em *Não*, o status do estudo permanece como Não lido.

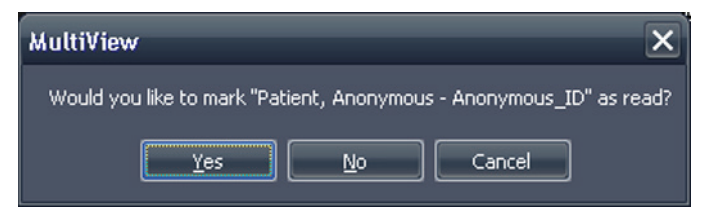

**Figure 61: Caixa de diálogo Change Study Status**

Também é possível marcar um estudo como Lido na lista Meus estudos ao selecionar o estudo e clicar no botão *Marcar como lido*. Para retornar um estudo ao status Não lido, selecione o estudo na lista Meus estudos e clique no ícone *Marcar como não lido*.

*OBSERVAÇÃO: Marcar um estudo como Lido no MultiView não afeta seu status no aplicativo de terceiros.*

# *Chapter 6 Ferramentas de imagem padrão*

# **Uso de ferramentas do MultiView**

Todas as ferramentas do MultiView estão disponíveis a partir do menu de ferramentas. As ferramentas exibidas na barra de ferramentas dependem do perfil especificado nas opções da barra de ferramentas. Também é possível configurar o tamanho do ícone da ferramenta e se o MultiView apresenta as ferramentas na barra. Para obter mais informações, consulte as Opções da barra de ferramentas na página [49.](#page-48-0)

```
<u>゙゙゚゚゚゚゚゚゚゚゚゚゚゠ゕ゠ゕヿゖヸゖゕゖゕゖゕゖゕゖゖヿヺゖゖゖゖゖゖゖゖゖ</u>
F \cdot \blacksquare \cdot \bigcirc \cdot \cdot \bigcirc \cdot \cdot \cdot \wedge \mathbb{Z}
```
#### **Figure 62: Barra de ferramentas do MultiView exibindo o perfil completo de botões da barra de ferramentas**

Por padrão, a ferramenta Empilhar e a ferramenta Janela/nível são atribuídas aos botões esquerdo e direito do mouse, respectivamente, mas muitas ferramentas podem ser temporariamente atribuídas a um botão do mouse. Para atribuir uma ferramenta a um botão do mouse, selecione a ferramenta no menu Ferramentas com o botão do mouse desejado. A partir de agora, quando clicar na imagem com aquele botão do mouse a funcionalidade associada à ferramenta será executada. O ícone da ferramenta na barra de ferramentas indica a qual botão do mouse ela foi atribuída.

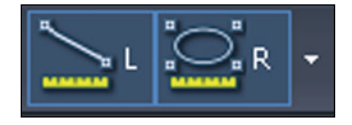

#### **Figure 63: Ferramentas atribuídas aos botões esquerdo (L) e direito (R) do mouse**

As ferramentas de medição e anotação podem ser configuradas para reverter automaticamente para suas atribuições padrão nos botões do mouse após você concluir a ação associada com a ferramenta (*Ferramentas* > *Opções* > *Ferramentas de anotação*). Por exemplo, se atribuir a ferramenta Régua ao botão esquerdo do mouse, o botão esquerdo volta para a ferramenta Empilhar quando a medição for concluída. Outras ferramentas, como Movimento, permanecem atribuídas ao botão do mouse até que você remova a seleção da ferramenta no menu Ferramentas ou atribua outra ferramenta àquele botão do mouse.

Algumas ferramentas são organizadas em grupos quando exibidas na barra de ferramentas. Um grupo de ferramentas contém uma seta de menu suspenso ao lado do ícone da ferramenta. Clique na seta para acessar as ferramentas do grupo.

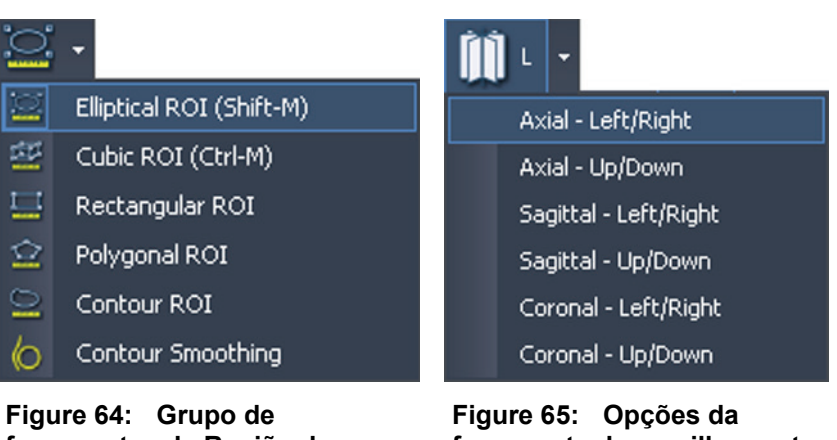

**ferramentas de Região de interesse (ROI)**

**ferramenta de empilhamento radial**

Uma seta de menu suspenso também é exibida ao lado das ferramentas que possuem opções associadas. Clique na seta para selecionar uma opção a ser usada com a ferramenta.

Também é possível acessar muitas ferramentas no submenu Ferramentas no menu de contexto da porta de visualização (clique com o botão direito do mouse na porta de visualização e selecione *Ferramentas*). Observe que as ferramentas são atribuídas a um botão específico do mouse e que clicar nelas no submenu com um botão diferente do mouse altera tal atribuição.

# **Ferramentas de imagem**

Para acessar as ferramentas padrão de imagem, selecione *Ferramentas* > *Padrão* e, em seguida, a ferramenta que deseja acessar. Algumas ferramentas de imagem padrão também podem aparecer na barra de ferramentas dependendo de suas configurações.

| <b>Icone</b>                             | $\sqrt{\frac{1}{2}}$ Nome | Descrição                                                                           |
|------------------------------------------|---------------------------|-------------------------------------------------------------------------------------|
| $\bigcirc\!\!\!\!\! \circ\!\!\!\! \circ$ | Cine                      | Use a ferramenta Cine para animar através do<br>empilhamento de fatias.             |
|                                          |                           | Para obter mais informações, consulte Utilizando a<br>ferramenta Cine na página 98. |

**Table 13: Ferramentas de imagem**

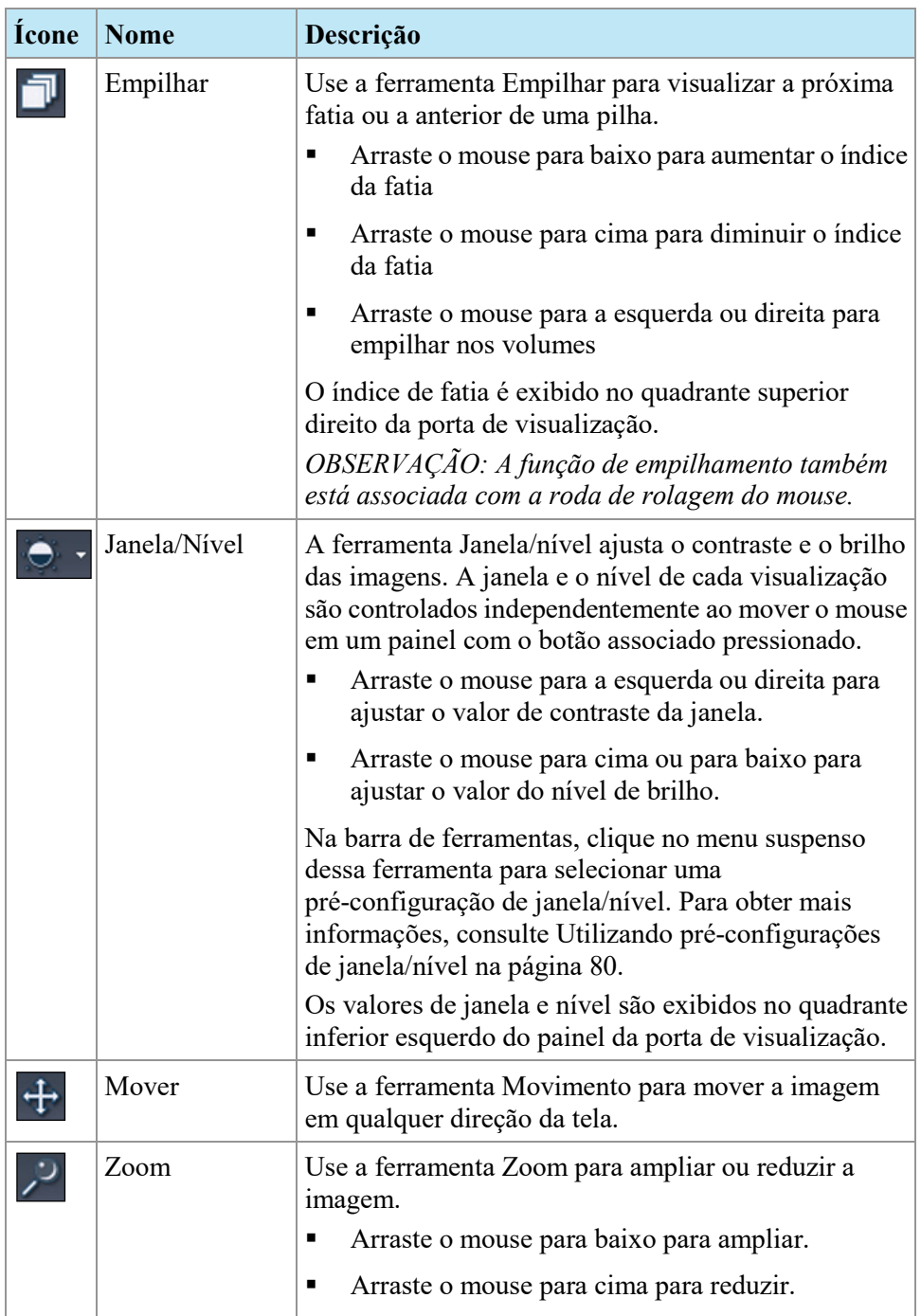

÷.

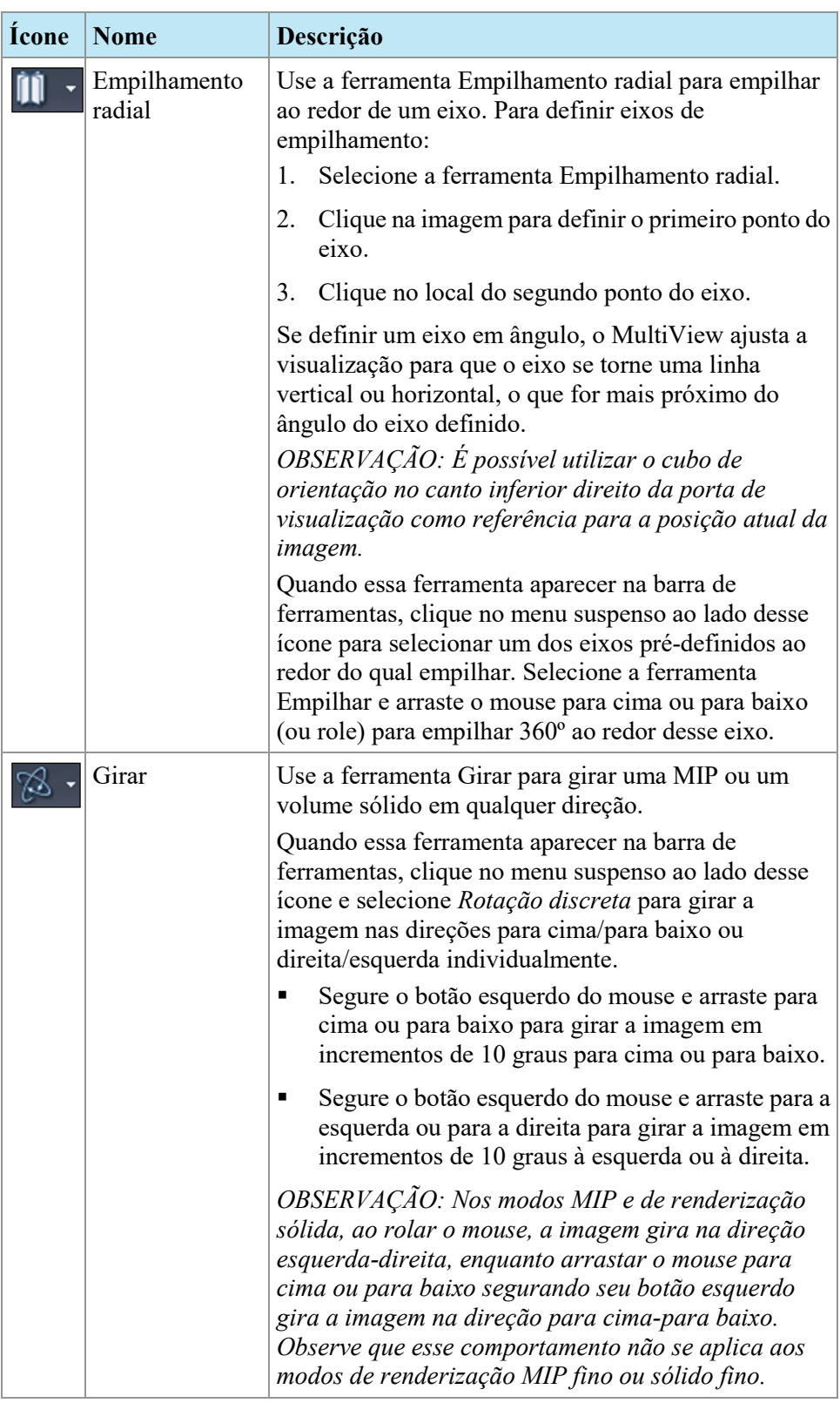

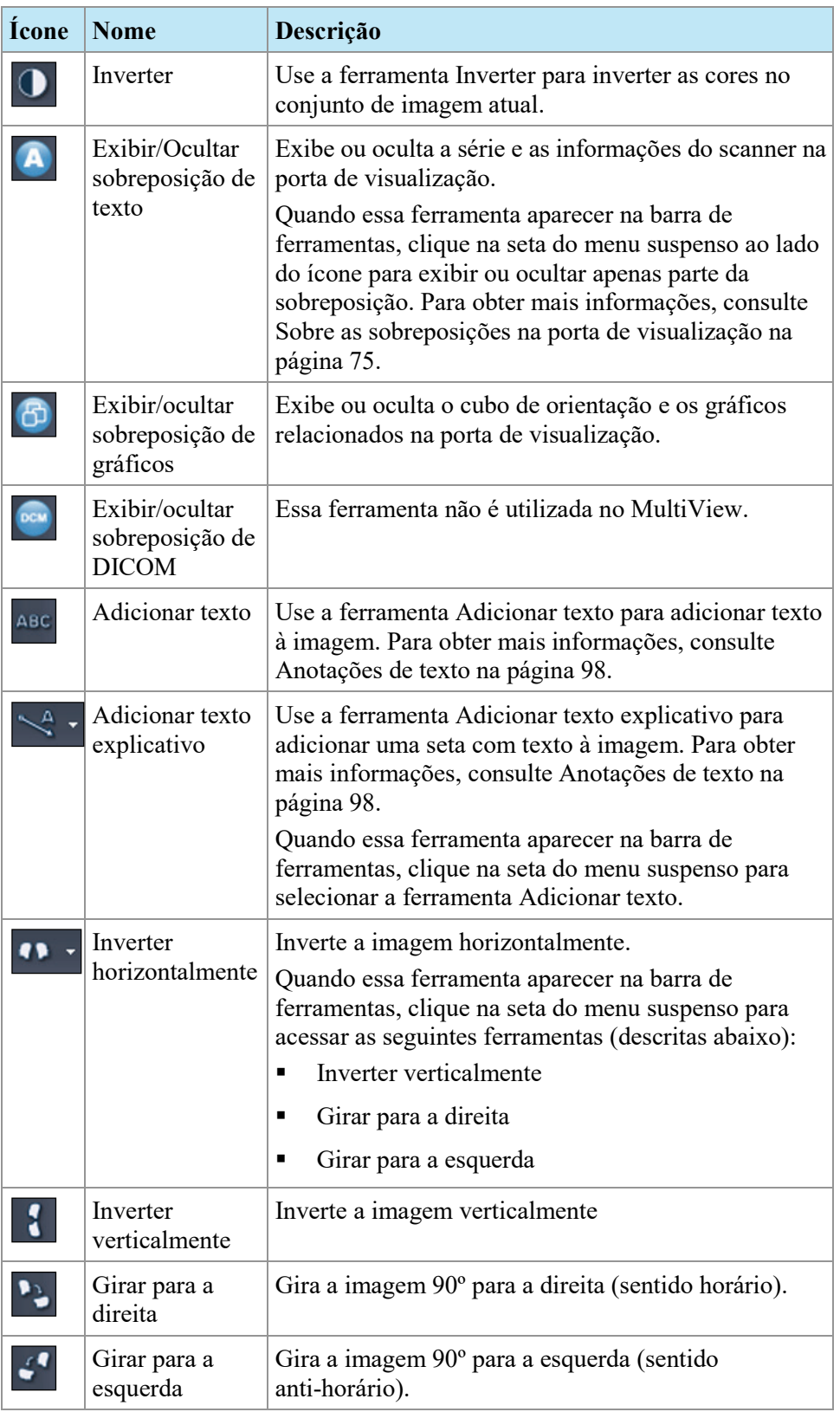

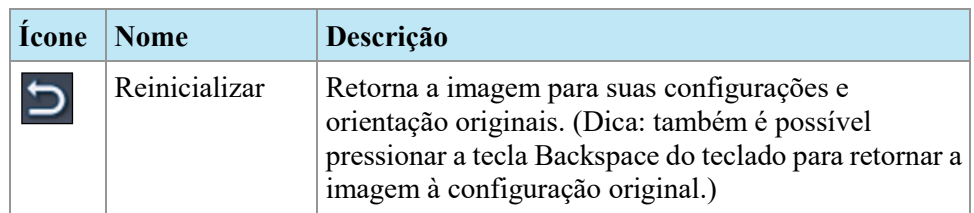

# <span id="page-97-0"></span>**Utilização da ferramenta Cine**

Ao clicar na ferramenta Cine, será exibida uma caixa de diálogo com opções para animar em avanço ou em reverso, e configurar a velocidade de animação.

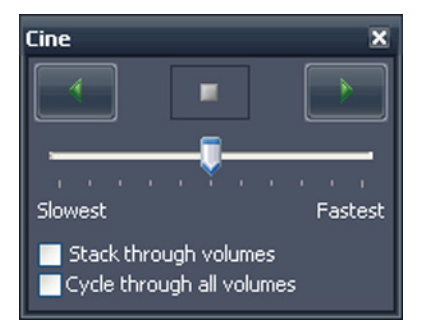

#### **Figure 66: Caixa de diálogo da ferramenta Cine**

Se houver mais de uma série aberta na porta de visualização, é possível animar o empilhamento através das fatias de todos os volumes abertos.

<span id="page-97-1"></span>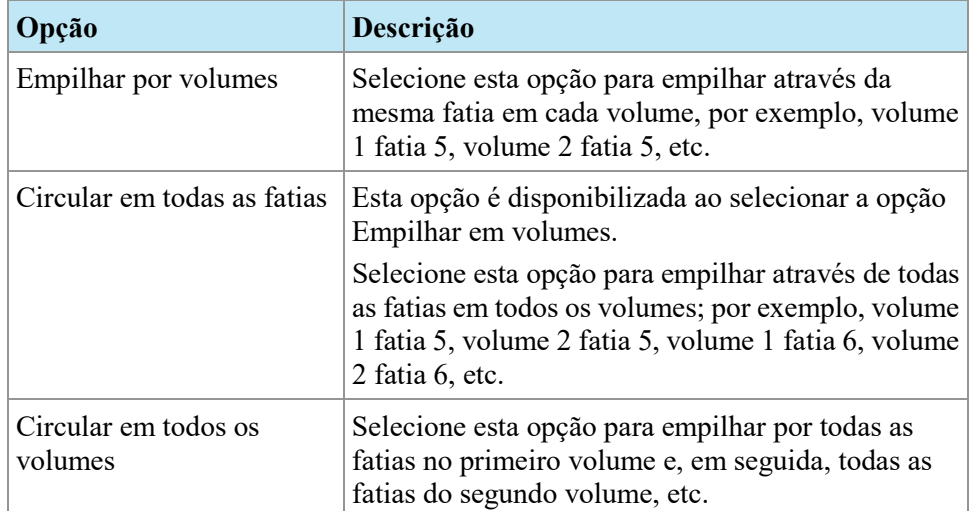

# **Texto de anotações**

Use as ferramentas de anotações para adicionar comentários a uma imagem.

## **Área de texto**

Para adicionar texto a uma imagem:

- 1. Selecione *Ferramentas* > *Padrão* > *Adicionar texto* e clique na porta de visualização.
- 2. Digite seu texto e pressione Enter.
- 3. Se necessário, clique e arraste o texto para um local apropriado na imagem.

Para alterar o texto, clique sobre ele com o botão direito do mouse e selecione *Edit (Editar)*.

## **Texto explicativo**

A ferramenta Texto explicativo desenha uma seta na imagem com uma legenda.

Para criar um texto explicativo:

- 1. Selecione *Ferramentas* > *Padrão* > *Adicionar texto explicativo*.
- 2. Clique na imagem onde deseja que a ponta da seta apareça e então mova as retículas para onde deseja que a seta termine, e clique novamente.
- 3. Digite o texto que deseja associar com a seta e pressione Enter.

Para alterar o texto, clique sobre ele com o botão direito do mouse e selecione *Edit (Editar)*.

# *Chapter 7 Ferramentas e métodos para conectar portas de visualização*

As ferramentas de conexão do MultiView conectam duas ou mais portas de visualização. Use essas ferramentas para facilitar a comparação, o contraste e a navegação de imagens de RM. Observe que o comportamento padrão do empilhamento de imagens conectadas pode ser configurado como ligado (on) ou desligado (off) para imagens que estão no mesmo quadro de referência.

## **Sobre ferramentas de conexão**

Para acessar as ferramentas para conectar portas de visualização, selecione *Ferramentas* > *Conexão* e então selecione a ferramenta que deseja utilizar. Algumas das ferramentas de conexão também podem aparecer na barra de ferramentas dependendo das configurações da mesma.

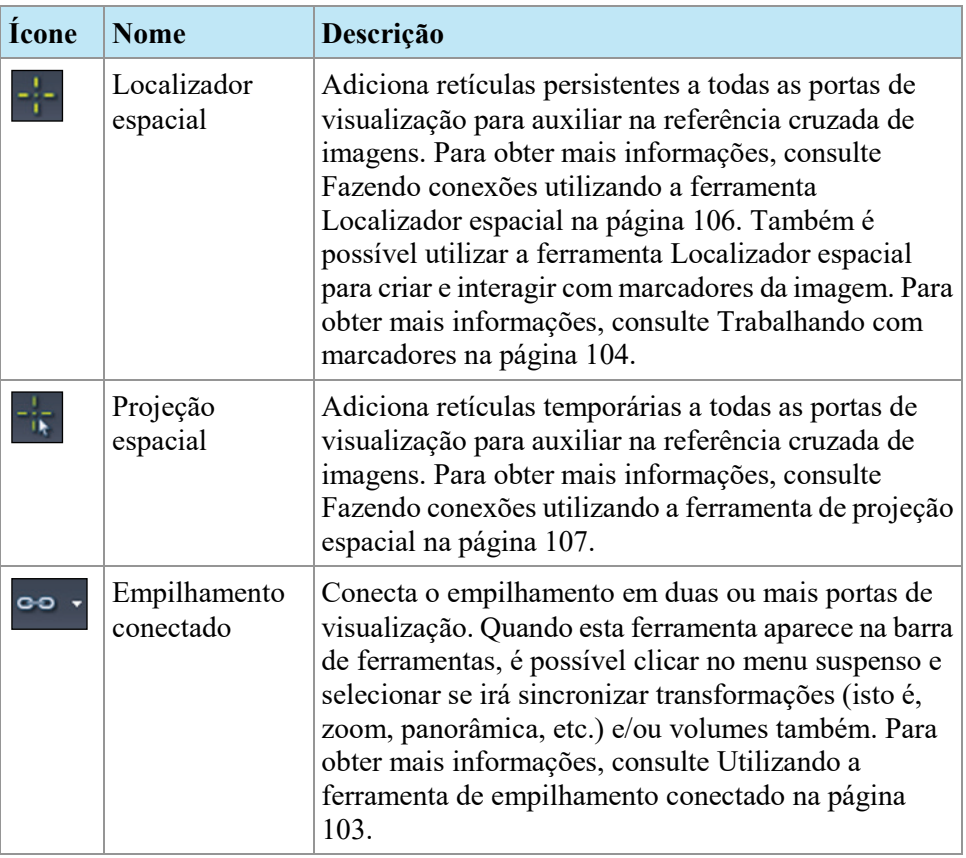

#### **Table 14: Ferramentas de conexão**

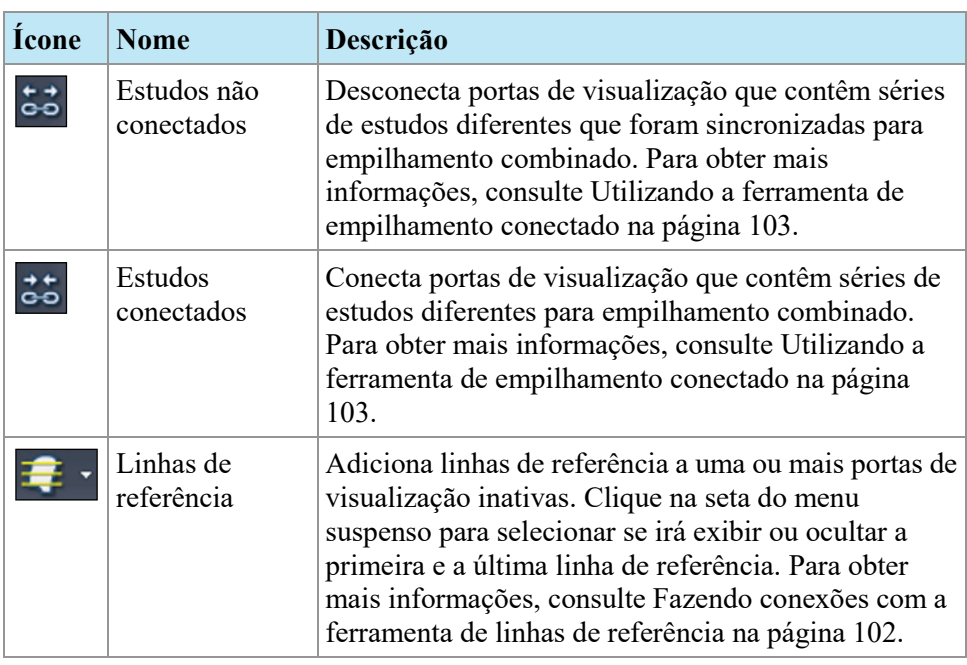

# <span id="page-101-0"></span>**Conexão usando a ferramenta de linhas de referência**

Use a ferramenta Linhas de referência para adicionar linhas de referência amarelas às portas de visualização *inativas*. Três linhas de referência são desenhadas nas portas de visualização inativas, uma para cada primeira e última imagens na porta de visualização ativa, e uma para a imagem atual na porta de visualização ativa. Os números abaixo ou ao lado das linhas de referência indicam o número da imagem da porta de visualização ativa. Quando empilhar nas imagens da porta de visualização ativa, a linha correspondente à imagem atual na porta de visualização ativa se move em conjunto pela imagem nas outras portas de visualização, exibindo o painel atual como referência.

*OBSERVAÇÃO: Essa funcionalidade está disponível apenas quando as imagens têm orientações diferentes nos painéis, por exemplo, sagital e axial, como mostrado abaixo.*

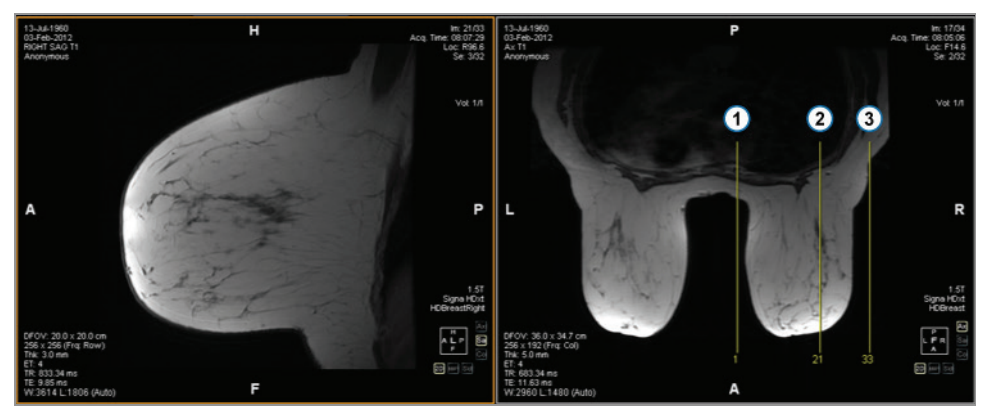

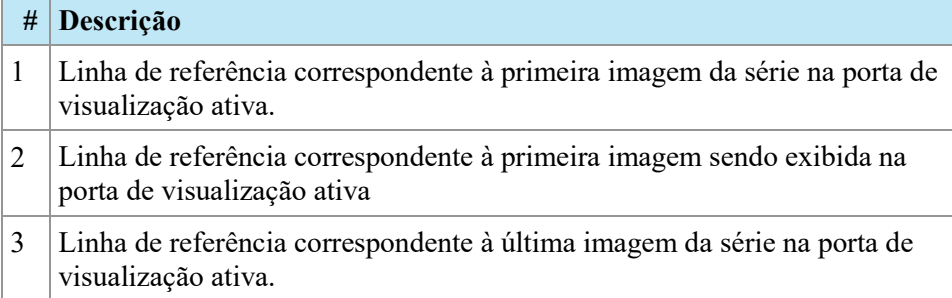

#### **Figure 67: Linhas de referência no painel esquerdo**

Para exibir ou ocultar as linhas de referência para a primeira e a última imagens na porta de visualização ativa, clique na seta ao lado da ferramenta Linhas de referência na barra de ferramentas e clique na opção *Exibir a primeira e a última linhas de referência*.

Para ocultar todas as linhas de referência, cancele a seleção da ferramenta Linhas de referência.

# <span id="page-102-0"></span>**Utilizando a ferramenta de empilhamento conectado**

Use a ferramenta Empilhamento conectado para conectar várias portas de visualização com base nas coordenadas DICOM. O empilhamento sincronizado é aplicado a todas as portas de visualização que contêm séries na mesma visualização (axial, sagital ou coronal). Por padrão, as portas de visualização conectadas empilham, movimentam, ampliam, giram e invertem juntas.

Para sincronizar apenas o empilhamento, clique no menu suspenso ao lado da ferramenta Empilhamento conectado na barra de ferramentas e cancele a seleção da opção *Transformações conectadas*. Quando essa opção não estiver selecionada, as portas de visualização movimentam, ampliam, giram e invertem independentemente uma da outra.

Para sincronizar o empilhamento por vários volumes, clique no menu suspenso ao lado da ferramenta Empilhamento conectado na barra de ferramentas e selecione a opção *Índice de volume conectado*. Note que apenas as portas de visualização que possuem o mesmo número de volumes serão sincronizadas.

É possível ativar manualmente o empilhamento sincronizado em dois estudos diferentes de datas diferentes (por exemplo, um conjunto com um scan atual e uma imagem antiga com um quadro de referência diferente) contanto que ambas as séries estejam com a mesma orientação em suas portas de visualização. Quando habilitar o empilhamento sincronizado nesse caso, o MultiView sincroniza os estudos com base nas coordenadas DICOM.

A ferramenta Estudos não conectados aplica-se a imagens de diferentes estudos quando a anatomia tem locais de início e término diferentes, como no caso de imagens anteriores. Para sincronizar manualmente um estudo com seus estudos anteriores, selecione *Ferramentas* > *Conexão* > *Estudos não conectados*, empilhe uma série até atingir a posição desejada, em seguida selecione *Ferramentas* > *Conexão* > *Estudos conectados* para reconectá-los.

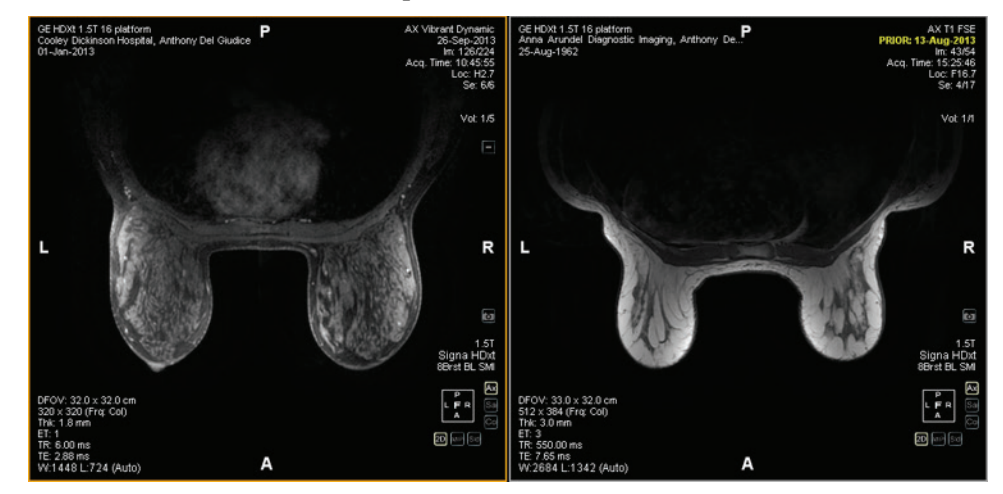

**Figure 68: Duas imagens com a mesma orientação e quadros de referência diferentes estão sincronizadas**

*OBSERVAÇÃO: A ferramenta Localizador espacial não se aplica a imagens tomadas em quadros de referência diferentes. Desse modo, ela não se aplicará, por exemplo, a uma imagem conectada com seu estudo anterior.*

## <span id="page-103-0"></span>**Como trabalhar com marcadores**

O MultiView representa pontos de interesse, como lesões, em uma imagem com marcadores. Use a ferramenta Localizador espacial para trabalhar com marcadores como descrito abaixo.

#### **Localização de um marcador**

No modo de renderização 2D, os marcadores aparecem na fatia da imagem onde foram criados. Se empilhar para fora da fatia, a anotação do marcador desaparece.

Para localizar rapidamente um marcador que não está visível:

- 1. Selecione a ferramenta Localizador espacial na barra de ferramentas.
- 2. Clique com o botão direito do mouse nas retículas do Localizador espacial e selecione *Ir ao marcador* > *Ir ao* <nome do marcador> (onde <nome do marcador> é o nome do marcador o qual você deseja localizar).

O MultiView alterna para a fatia onde o marcador está localizado.

#### **Como mover um marcador**

Para mover um marcador:

- 1. Posicione as retículas do Spatial Locator no local para onde deseja mover o marcador.
- 2. Clique com o botão direito do mouse nas retículas e selecione *Mover marcador aqui* > *Mover* <nome do marcador> (onde <nome do marcador> é o nome do marcador que você deseja mover).

#### **Medição da distância para um marcador**

É possível utilizar a ferramenta Localizador espacial para medir a distância entre qualquer ponto de uma imagem e um marcador.

Para medir uma distância até um marcador:

- 1. Mova as retículas do Localizador espacial para o local a partir do qual deseja medir.
- 2. Clique com o botão direito do mouse nas retículas e selecione *Distância até o alvo* e o nome do marcador com o qual deseja medir. A caixa de diálogo Distância até o alvo é exibida.

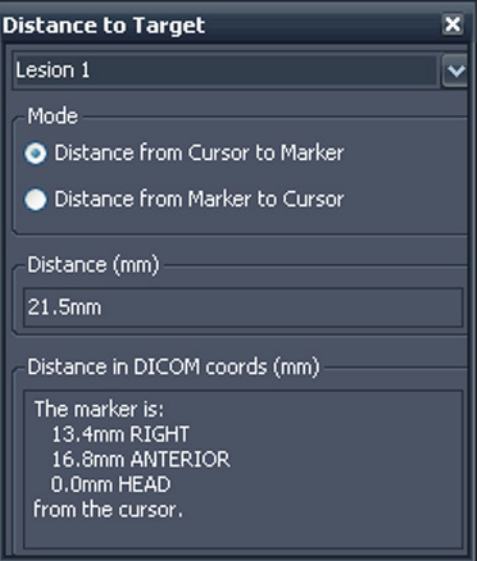

A seção Distância nas coordenadas DICOM (mm) exibe onde o marcador e o cursor (isto é, as retículas do Localizador espacial) estão, um em relação ao outro.

- Selecione a opção *Distância do cursor ao marcador* para ver onde o marcador está em relação ao cursor.
- Selecione a opção *Distância do cursor ao marcador* para ver onde o cursor está em relação ao marcador.

# <span id="page-105-0"></span>**Conexão usando a ferramenta de localizador espacial**

Selecione *Ferramentas* > *Conexão* > *Localizador espacial* para adicionar uma ferramenta de retículas de localização espacial a todas as portas de visualização com o mesmo quadro de referência da porta de visualização ativa.

Mover as retículas em uma porta de visualização resultará na alteração nas fatias exibidas nas outras portas de visualização de modo que a fatia intercepte a coordenada das retículas. Isso permite que o mesmo ponto seja visualizado em vários conjuntos de imagens e a partir de várias orientações. As informações da localização e da imagem também serão atualizadas em tempo real no canto superior direito das portas de visualização.

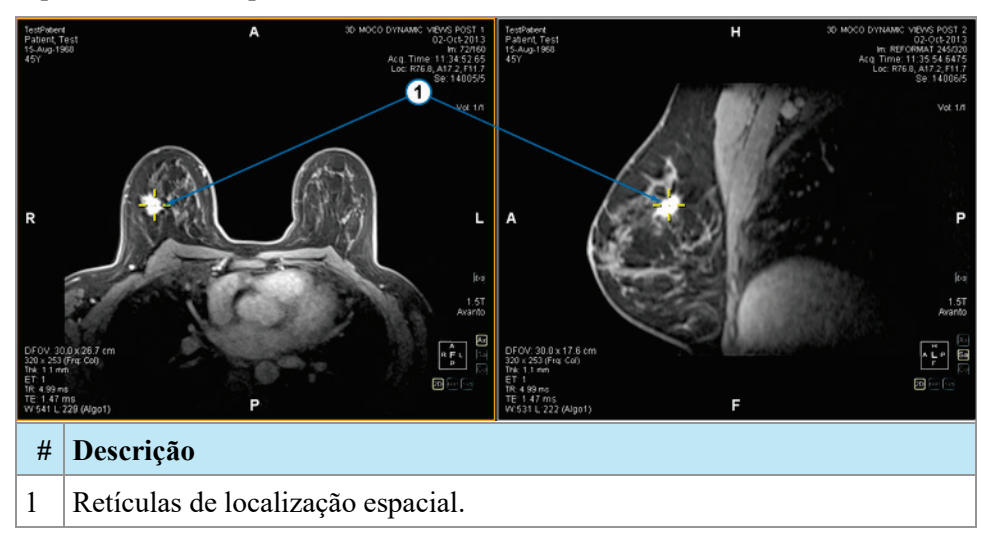

**Figure 69: Portas de visualização exibindo retículas de localização espacial**

Também é possível usar a ferramenta Localizador espacial e a ferramenta Linhas de referência juntas.

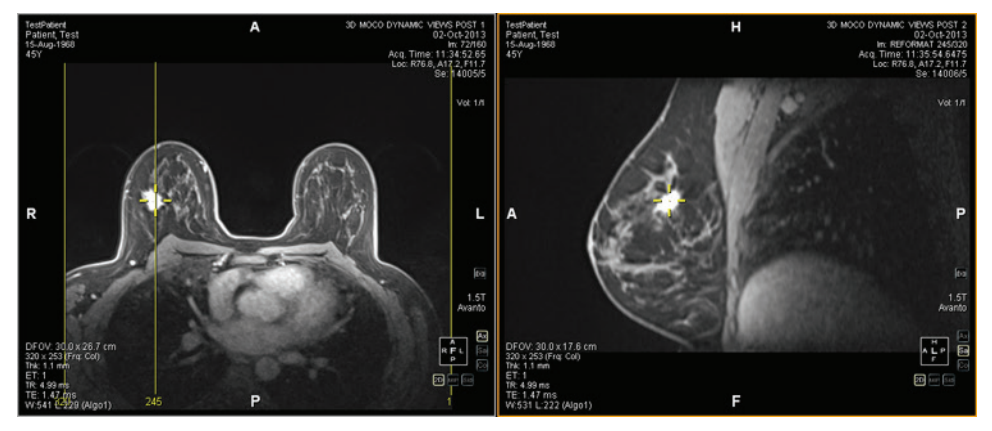

**Figure 70: Ferramentas de localização espacial e de linha de referência utilizadas juntas**

# <span id="page-106-0"></span>**Fazendo conexões com a ferramenta de projeção espacial**

A ferramenta Projeção espacial é semelhante à ferramenta Localizador espacial, com exceção de que as retículas exibidas são temporárias. Logo que soltar o botão do mouse, as retículas e as coordenadas desaparecem. Isso pode ser útil ao visualizar uma imagem no modo MIP em um painel. À medida que acompanha a vasculatura (ou outros voxels melhorados) na renderização MIP, o MultiView utiliza o voxel de máxima intensidade que você estiver visualizando para sincronizar quaisquer imagens não MIP com o local tridimensional correto.

Por padrão, a ferramenta Projeção espacial é atribuída ao botão central do mouse. Clique na porta de visualização com esse botão para visualizar as retículas de Projeção espacial.

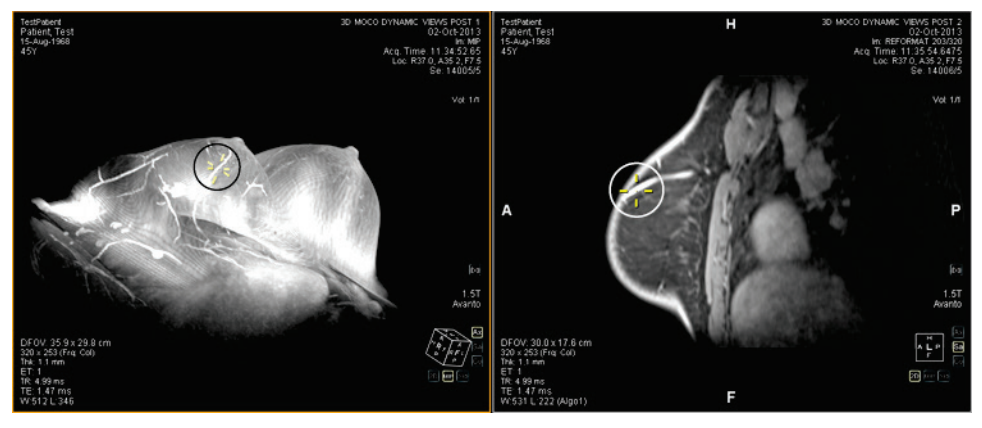

**Figure 71: Posição interpolada no painel direito a partir do local no painel esquerdo**
# *Chapter 8 Ferramentas de medição*

Use as ferramentas de medição do MultiView para obter mais informações sobre a região de interesse ou outro recurso em uma imagem. Para acessar as ferramentas de medição, selecione *Ferramentas* > *Medição* e, em seguida, escolha a ferramenta que deseja acessar. As ferramentas de medição também podem estar disponíveis como um grupo de ferramentas na barra de ferramentas, dependendo das configurações da sua barra de ferramentas.

Para utilizar a ferramenta de medição, atribua a ferramenta a um botão do mouse e clique em tal botão. Para obter mais informações sobre a atribuição de ferramentas aos botões do mouse, consulte Utilizando as ferramentas do MultiView na página [93.](#page-92-0)

Para interromper a criação de anotações de medições, atribua uma ferramenta diferente ao botão do mouse ou retire a seleção da ferramenta no menu Ferramentas. Também é possível configurar o MultiView para alternar automaticamente para a ferramenta padrão atribuída ao botão do mouse ao selecionar *Ferramentas* > *Opções* > *Ferramentas de anotação* > *Cancele a seleção das ferramentas de anotação após o posicionamento*.

| <b>Ícone</b> | <b>Nome</b>  | Descrição                                                                                                    |
|--------------|--------------|----------------------------------------------------------------------------------------------------|
|              | Régua        | Mede uma área da imagem. Para obter mais<br>informações, consulte Utilizando a ferramenta Régua na<br>página 110.                                                                                                    |
|              | Transferidor | Mede um ângulo na imagem. Para obter mais<br>informações, consulte Utilizando a ferramenta<br>Transferidor na página 110.                                                                                                    |
|              | Sonda        | Exibe as características de um voxel específico. Para<br>obter mais informações, consulte Utilizando a<br>ferramenta Sonda na página 110.                                                                                              |
|              | Gráfico      | Exibe as características de um voxel, uma região de<br>interesse (ROI) ou uma lesão ao longo do tempo. Para<br>obter mais informações, consulte Visualizando<br>alterações na intensidade de pixel ao longo do tempo na<br>página 116. |
|              | ROI elíptica | Desenha uma ROI elíptica na imagem. Para obter mais<br>informações, consulte Criando ROIs elípticas e<br>retangulares na página 112.                                                                                                   |

**Table 15: Ferramentas de medição**

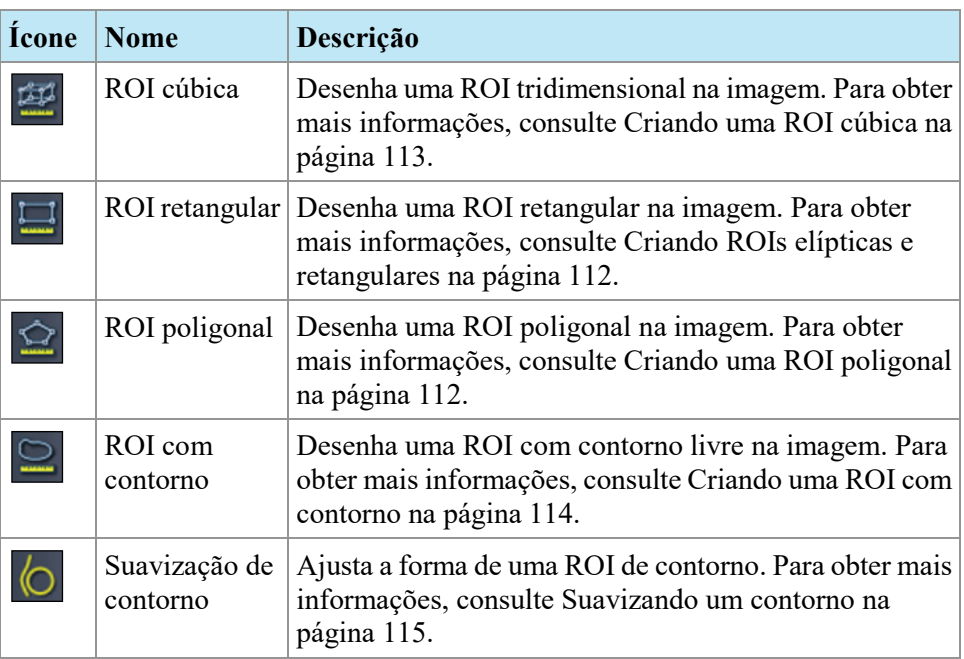

# <span id="page-109-0"></span>**Ferramentas de medição**

#### **Usando a ferramenta Régua**

A ferramenta Régua desenha uma linha na imagem e mede seu comprimento.

Para medir uma região em uma imagem, clique na imagem onde deseja iniciar a medição e mova as retículas para onde deseja finalizar a medição, e clique novamente. O comprimento da linha é exibido em centímetros na anotação.

*OBSERVAÇÃO: Também é possível medir distâncias utilizando a ferramenta Localizador espacial. Para obter mais informações, consulte Medindo a distância até um marcador na página [105.](#page-104-0)*

#### <span id="page-109-1"></span>**Utilizando a ferramenta transferidor**

A ferramenta Transferidor mede o ângulo entre dois segmentos de linha.

<span id="page-109-2"></span>Clique na imagem onde deseja que o primeiro segmento comece e então mova as retículas para onde deseja que a linha termine, e clique novamente. Mova as retículas para onde deseja que a segunda linha termine e clique para concluir a linha. O ângulo interno entre as duas linhas é exibido na anotação.

#### **Utilização da ferramenta Sonda**

Use a ferramenta Sonda para visualizar as características de um voxel específico. Ao clicar em um voxel com a ferramenta Sonda, as seguintes informações são exibidas:

- Os valores das coordenadas x e y do voxel.
- O valor PIX (intensidade de pixel)

Clique duas vezes na porta de visualização com a ferramenta Sonda para criar uma anotação de sonda para um voxel específico.

#### **Sobre ROIs**

É possível definir regiões de interesse (ROI) de uma imagem utilizando as ferramentas de ROI do MultiView. Use as ROIs para determinar as estatísticas de intensidade do voxel para uma região específica da imagem.

Ao criar uma ROI, o MultiView exibe a área e as estatísticas de intensidade do voxel (média e desvio padrão) da ROI ao lado dela. É possível mover esse texto clicando e arrastando-o para um novo local, se necessário. Para ocultar esse texto, clique nele com o botão direito do mouse e retire a seleção da opção *Exibir análise*. Para exibir o texto novamente, clique com o botão direito do mouse no nome da ROI e selecione a opção *Exibir análise*.

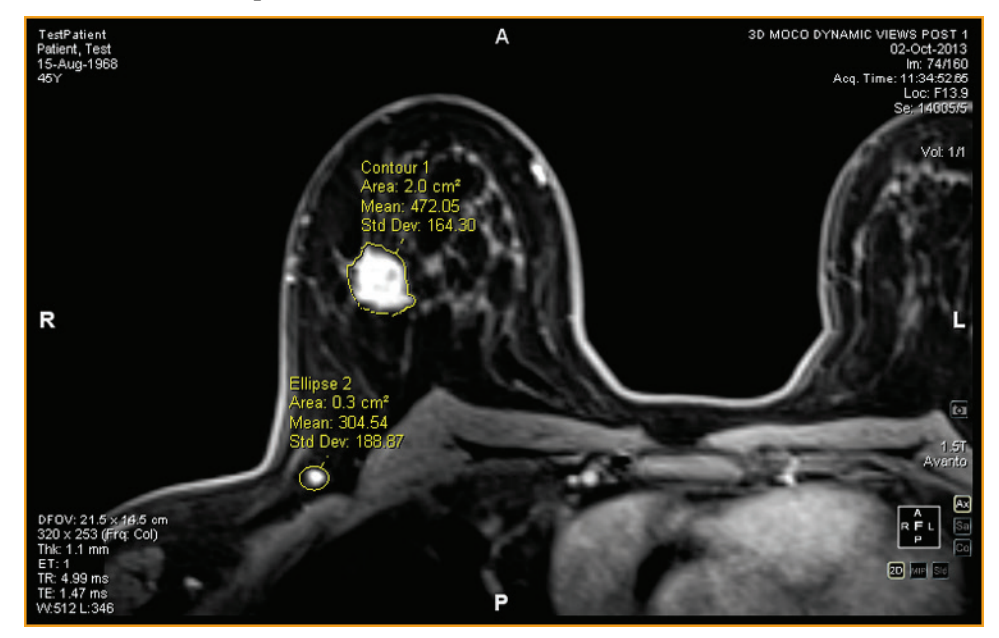

**Figure 72: Duas regiões de interesse**

# **Ferramentas de ROI**

Para acessar as ferramentas da região de interesse (ROI), selecione *Ferramentas* > *Medição* e, em seguida, escolha a ferramenta que deseja acessar. As ferramentas de ROI também podem ser exibidas na barra de ferramentas dependendo do perfil de barra de ferramenta configurado. Caso sejam exibidas, clique na seta no grupo de ferramentas de ROI na barra de ferramentas para acessar todas as ferramentas da ROI do MultiView. A ferramenta selecionada no momento é exibida na barra de ferramentas.

#### <span id="page-111-0"></span>**Criando ROIs elípticas e retangulares**

O MultiView fornece duas opções para desenhar ROIs elípticas e retangulares: um método de dois cliques e um método de clicar e arrastar. O método de dois cliques fica ativo por padrão. Se desejar usar o método de arrastar é necessário selecionar a opção "Usar a criação de anotação ao clicar e arrastar" em *Ferramentas* > *Opções* > *Ferramentas de anotação*.

Para criar uma ROI elíptica ou retangular utilizando o método de dois cliques:

- 1. Atribua a ferramenta ROI elíptica ou a ferramenta ROI retangular a um botão do mouse.
- 2. Clique na imagem onde deseja iniciar a ROI.
- 3. Mova o mouse para onde quiser que a ROI termine.
- 4. Clique novamente para concluir a ROI.

Para criar uma ROI elíptica ou retangular utilizando o método clicar e arrastar:

- 1. Atribua a ferramenta ROI elíptica ou a ferramenta ROI retangular a um botão do mouse.
- 2. Clique e arraste ao redor da área na imagem que deseja incluir na ROI.
- 3. Libere o botão do mouse para concluir a ROI.

#### <span id="page-111-1"></span>**Criando uma ROI poligonal**

A ferramenta ROI poligonal cria uma região poligonal de interesse com qualquer número de lados.

Para desenhar uma ROI poligonal, clique na imagem para iniciar a primeira linha e, em seguida, mova as retículas para onde quiser que a linha termine, e clique novamente. Repita esse processo para criar os lados do polígono (cada linha se inicia onde a última linha terminou). Para concluir o polígono, una o final da última linha com o início da primeira linha.

*DICA: Quando as retículas estão próximas do início da primeira linha, um círculo aparece na anotação, e o final da linha que estiver desenhando se encaixa naquele ponto. Clique para finalizar o polígono.*

#### **Criando de uma ROI cúbica**

A ferramenta ROI cúbica cria uma ROI tridimensional.

<span id="page-112-0"></span>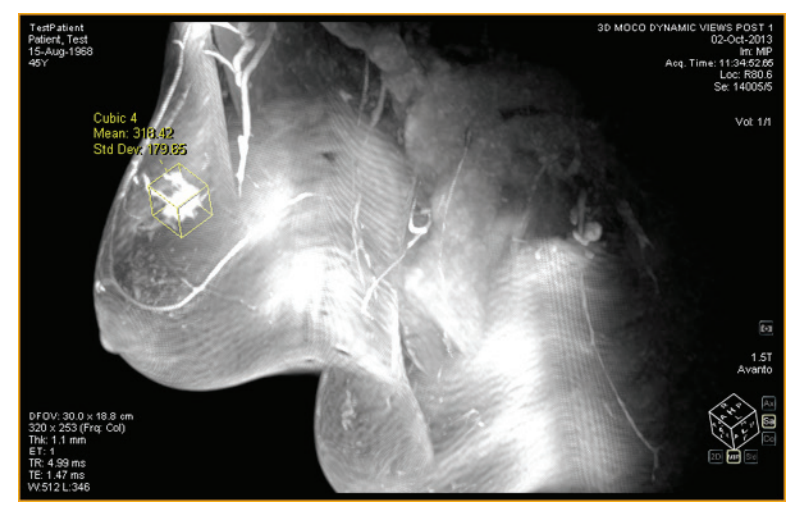

**Figure 73: ROI cúbica em uma MIP**

Para desenhar uma ROI cúbica:

- 1. Selecione *Ferramentas* > *Medição* > *ROI cúbica*.
- 2. Desenhe um retângulo ao redor da região de interesse.

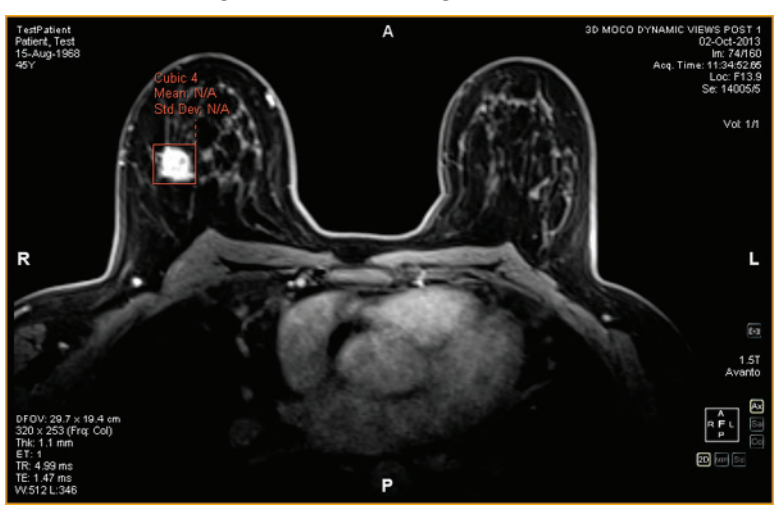

3. Alterne para uma visão diferente. Por exemplo, se desenhar o retângulo na visão axial, alterne para a visão sagital. A ROI agora aparece como uma linha (veja a figura abaixo).

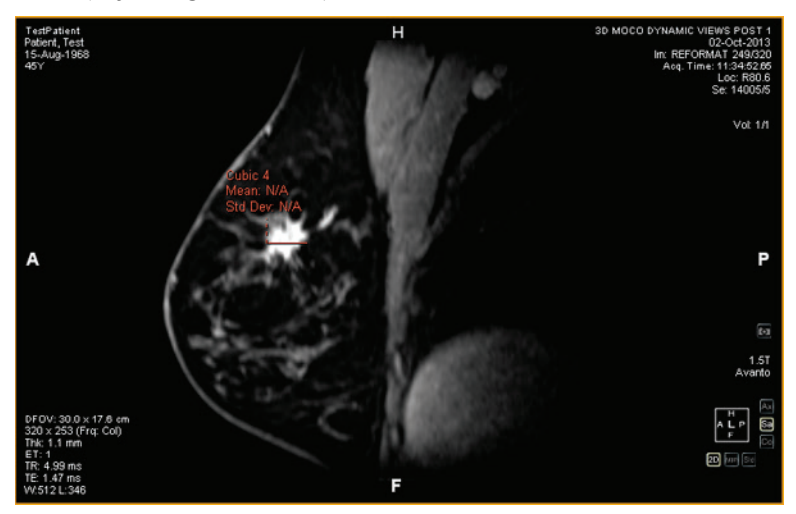

- 4. Selecione uma das "alças" da ROI e arraste-a sobre a área da imagem.
- 5. Se necessário, repita o ajuste até que a ROI contenha completamente a área em que está interessado.

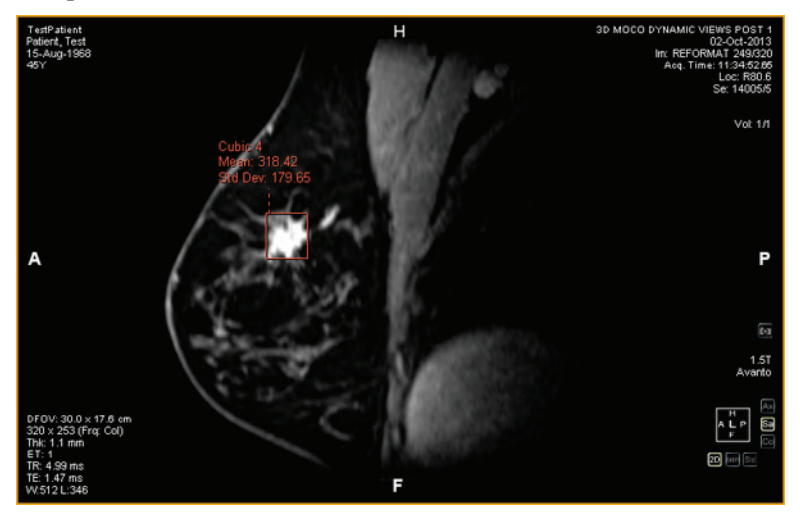

#### <span id="page-113-0"></span>**Criando de uma ROI de contorno**

Use a ferramenta ROI com contorno para desenhar uma ROI de contorno livre na imagem.

Para desenhar uma ROI de contorno livre, clique na imagem e arraste ao redor da área que quiser incluir na ROI. Para finalizar a ROI, una o final do seu contorno ao ponto onde iniciou.

*DICA: Quando as retículas estão próximas do início da ROI, um círculo aparece na anotação, e o final da linha que estiver desenhando se encaixa naquele ponto. Clique para concluir a ROI.*

#### <span id="page-114-0"></span>**Suavização de contorno**

Use a ferramenta Suavização de contorno para refinar a borda de uma ROI de contorno livre.

- Para expandir a borda de uma ROI de contorno livre, com a ferramenta Suavização de contorno atribuída a um botão do mouse clique dentro da ROI e use o círculo para arrastar a borda da ROI para fora. Observe que isso é possível apenas para grandes ROIs; quando uma ROI for pequena, clicar dentro dela selecionará a ROI.
- Para diminuir a borda do contorno da ROI, com a ferramenta Suavização de contorno atribuída a um botão do mouse, clique dentro da ROI e use o círculo para mover a borda da ROI para dentro.
- Para ajustar o tamanho da ferramenta Suavização de contorno, pressione o botão do mouse ao qual a ferramenta está atribuída e role com a roda do mouse.

*OBSERVAÇÃO: A ferramenta Suavização de contorno não pode ser utilizada nos modos MIP ou de renderização de volume sólido.*

# **Trabalhando com ROIs e anotações**

#### **Trabalhando com ROIs no modo MIP**

Se criar uma ROI ou desenhar uma régua quando estiver no modo MIP, a anotação poderá mover se girar para fora da orientação que estava ao desenhar a ROI ou a régua. Para restaurar a orientação original, clique com o botão direito do mouse na indicação de anotação e selecione *Ajustar ao plano gráfico*.

#### **Redimensionando ROIs e linhas**

As ROIs e as linhas são desenhadas com "alças" em suas extremidades ou pontos terminais. Para redimensionar uma ROI ou uma linha, clique com o botão esquerdo do mouse em uma alça e arraste-a para um novo local.

#### **Movendo anotações**

Para mover uma ROI, uma linha ou um texto de anotação, clique no objeto que deseja mover e arraste-o para um novo local.

#### **Copiando uma região de interesse**

Se tiver vários painéis abertos na porta de visualização, é possível copiar uma ROI de um painel para outro.

Para copiar uma ROI:

- 1. Clique com o botão direito do mouse na ROI e selecione *Copiar* no menu de contexto.
- 2. Clique com o botão direito do mouse no painel para onde deseja copiar a ROI e selecione *Colar* no menu de contexto.

A ROI será copiada para o novo painel no local correspondente.

*OBSERVAÇÃO: O volume no novo painel deve estar na mesma orientação do volume de onde a ROI foi copiada.*

#### **Excluindo ROIs e anotações**

Para excluir uma ROI ou anotação única, clique com o botão direito do mouse e selecione *Excluir* no menu de contexto.

Para excluir todas as ROIs e anotações, clique com o botão direito na porta de visualização e selecione *Excluir todas as anotações* no menu de contexto.

# <span id="page-115-0"></span>**Visualização de mudanças na intensidade de pixel ao longo do tempo**

Use o painel gráfico para visualizar alterações na intensidade de pixel ao longo do tempo para uma lesão ou região de interesse. Por padrão, o painel gráfico é minimizado como uma aba na lateral direita do espaço de trabalho. Clique na aba para abrir o painel gráfico. Selecione a lesão ou região de interesse no menu suspenso *Fonte* da qual deseja visualizar um gráfico.

#### **Ferramentas do painel gráfico**

As seguintes ferramentas são exibidas no painel Gráfico.

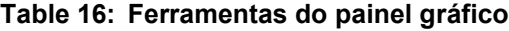

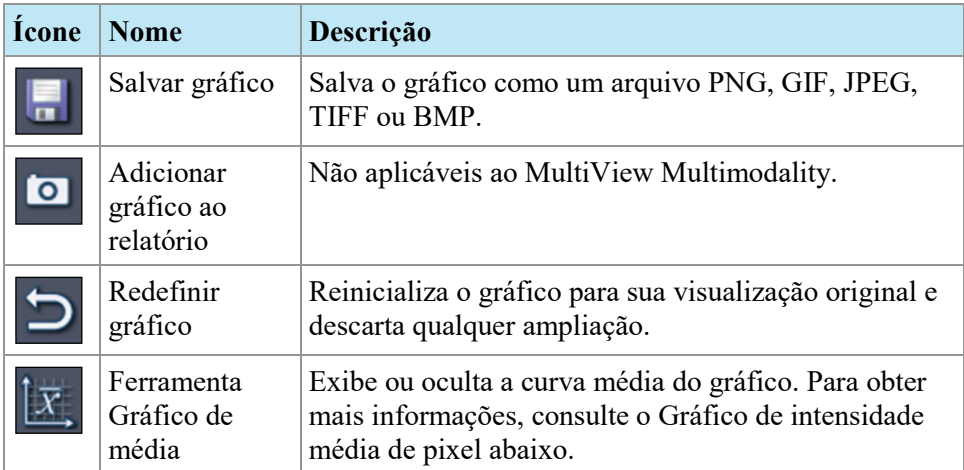

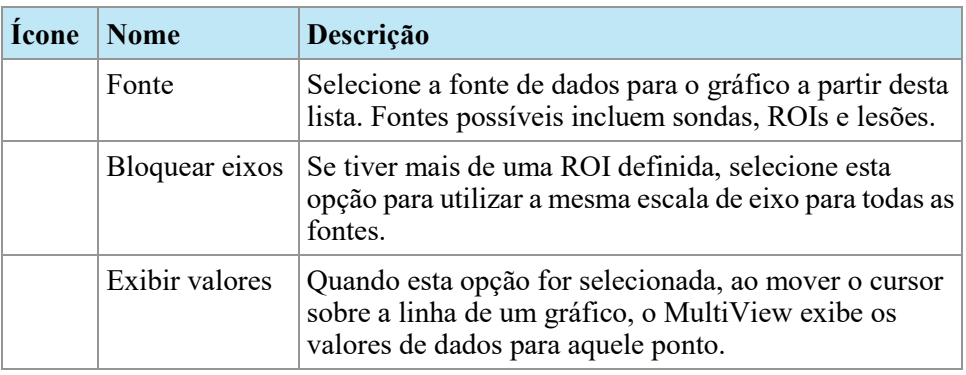

#### **Gráfico de intensidade média de pixel**

Clique no ícone Média para exibir o valor médio absoluto da intensidade de voxel dentro de uma lesão ou ROI, ou a intensidade de um voxel selecionado utilizando a ferramenta Sonda em cada um dos pontos de tempo.

O gráfico exibe este voxel médio versus o índice de volume (ponto de tempo).

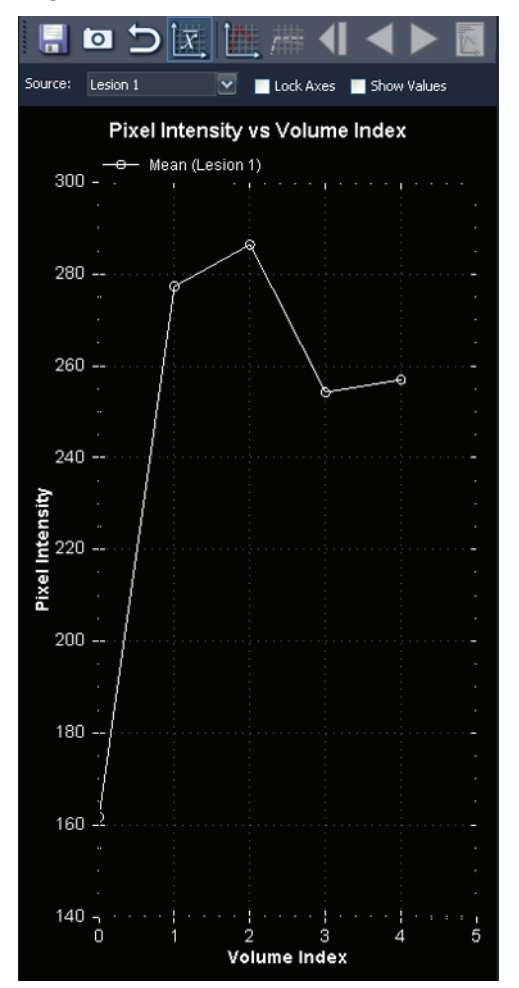

**Figure 74: Representação gráfica da média**

# *Chapter 9 Área de transferência e Imagens-chave*

As imagens-chave são uma maneira eficaz de capturar as informações mais relevantes de um estudo em um único local para fácil acesso posterior.

A área de transferência é uma maneira conveniente de reservar imagens de interesse. Uma vez que as imagens estejam na área de transferência, é possível exportá-las para um formato diferente ou criar um vídeo a partir delas.

Imagens e itens-chave da área de transferência são exibidos no painel Área de transferência e Imagens-chave. Por padrão, esse painel é minimizado como uma aba na lateral esquerda do espaço de trabalho. Clique na aba *Área de transferência e Imagens-chave* para abrir este painel.

#### **Sobre imagens-chave**

Uma vez que tenha alterado o estado da apresentação de uma imagem (janela, ampliação, posição, anotações, etc.), pode ser que queira capturar o estado da imagem e armazená-la junto com o estudo, para que possa ser recuperado mais tarde ou visualizado por outro usuário. A funcionalidade de imagem-chave do MultiView permite capturar e armazenar imagens com um estudo.

*OBSERVAÇÃO: O MultiView trata imagens-chave como planas, isto é, imagens bidimensionais, diferente das fatias que possuem "espessura" no MultiView.*

Quando imagens-chave forem salvas, elas são adicionadas como uma série ao estudo. Quando uma imagem-chave for retirada de uma imagem processada, uma imagem de referência será criada e exibida na lista de séries do estudo. Se configuradas, imagens-chave também podem ser enviadas automaticamente para um servidor após fechar um estudo. Para obter mais informações, consulte Relatórios na página [45.](#page-44-0)

Também é possível exportar imagens-chave para outro formato, como JPEG, adicionando a imagem-chave à área de transferência. Para obter mais informações, consulte Copiando imagens-chave para a área de transferência na página [125.](#page-124-0)

Para trabalhar com imagens-chave, clique na aba Área de transferência e Imagens-chave na lateral esquerda do espaço de trabalho para abrir o painel Área de transferência e Imagens-chave e, em seguida, a aba Imagens-chave.

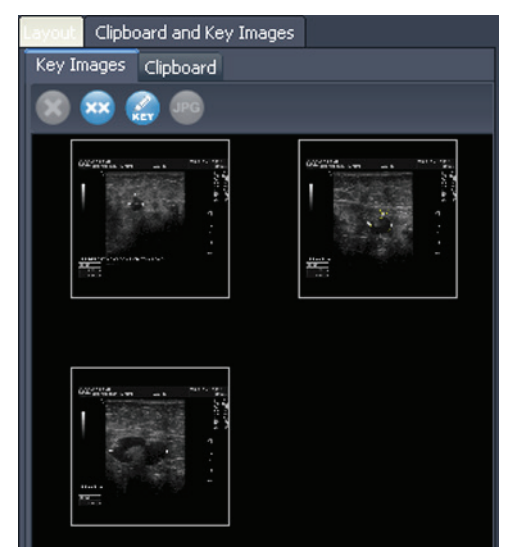

**Figure 75: Aba imagens-chave**

#### **Ferramentas imagens-chave**

A barra de ferramentas na parte superior da aba Imagens-chave contém ícones para trabalhar com imagens-chave.

**Table 17: Ferramentas da aba Imagens-chave**

| <b>Ícone</b>      | <b>Nome</b>                                       | Descrição                                                                                                    |
|-------------------|---------------------------------------------------|----------------------------------------------------------------------------------------------------|
| $\bullet$         | Excluir<br>selecionado                            | Exclui a imagem-chave selecionada da aba<br>Imagens-chave.                                                                                         |
| $\left( x\right)$ | Excluir todos                                     | Exclui todas as imagens-chave da aba<br>Imagens-chave.                                                                                             |
| $\bigodot$        | Editar informações<br>de imagens-chave            | Clique para editar os detalhes da imagem-chave.<br>Para obter mais informações, consulte Editando<br>detalhes de imagens-chave na página 121.      |
| <b>JPG</b>        | Exportar para<br>formatos de<br>imagem diferentes | Clique para exportar a imagem-chave como um<br>arquivo de imagem. Para obter mais informações,<br>consulte Exportando imagens-chave na página 122. |

#### **Criando uma imagem-chave**

Para criar uma imagem-chave:

- 1. Configure o estado da apresentação exatamente como gostaria de exibir a para a imagem. Preste particular atenção nas opções de zoom e movimentação; a região visível da imagem também é armazenada; por isso, pode ser que queira focar em um ponto específico e ampliá-lo o máximo possível.
- 2. Siga um dos seguintes procedimentos:
	- Clique com o botão direito do mouse na porta de visualização e selecione *Criar imagem-chave* no menu de contexto.
	- Pressione a barra de espaço no teclado para capturar a porta de visualização ativa.
	- Segure a tecla SHIFT e pressione a barra de espaço para criar uma imagem-chave de cada porta de visualização aberta.

A imagem-chave é criada e exibida no painel Imagens-chave. Na próxima vez que abrir este estudo, suas imagens-chave serão exibidas na Lista de estudos.

#### <span id="page-120-0"></span>**Editando detalhes de imagens-chave**

É possível editar algumas informações básicas da imagem-chave. Essas informações são armazenadas no cabeçalho do documento do objeto-chave DICOM.

Para editar detalhes da imagem-chave:

- 1. Selecione a imagem na aba Imagens-chave.
- 2. Clique no ícone *Editar informações de imagem-chave*. A caixa de diálogo Editar informações de imagem-chave é exibida.

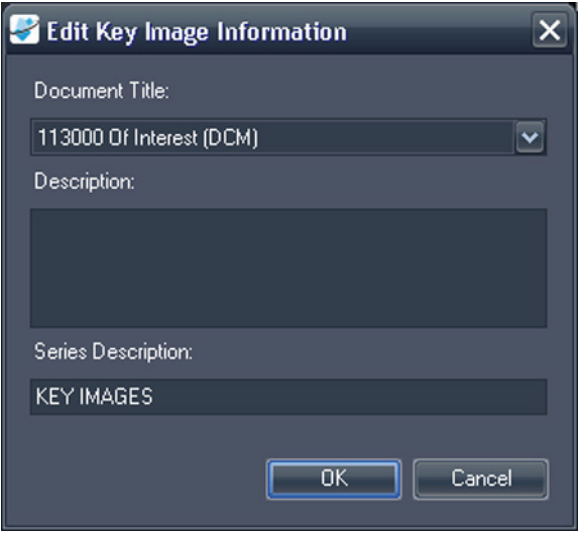

**Figure 76: Caixa de diálogo Editar informações de imagem-chave**

3. Insira as informações para a imagem.

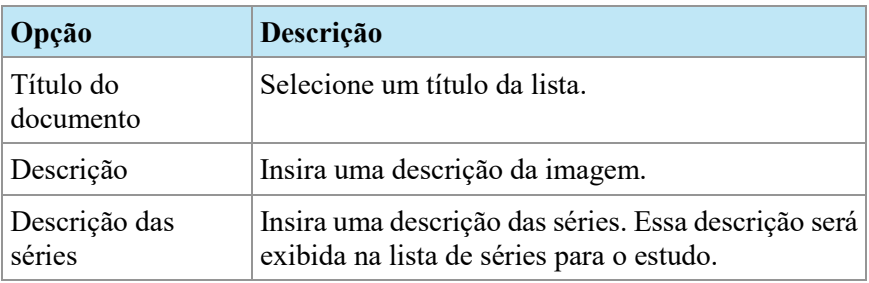

4. Clique em *OK*.

#### **Salvando imagens-chave**

Qualquer imagem do painel de imagens-chave é salva automaticamente ao fechar o espaço de trabalho. Na próxima vez que abrir este estudo, as imagens-chave são convertidas em uma série e exibidas na lista do estudo.

#### <span id="page-121-0"></span>**Exportando imagens-chave**

É possível exportar uma imagem-chave como um arquivo de imagem em formatos como GIF ou JPEG.

Para exportar uma imagem-chave como um arquivo de imagem:

- 1. Selecione a imagem-chave na aba Imagens-chave e clique no ícone *Exportar para formatos de imagem diferentes*.
- 2. Especifique como deseja exportar a imagem.

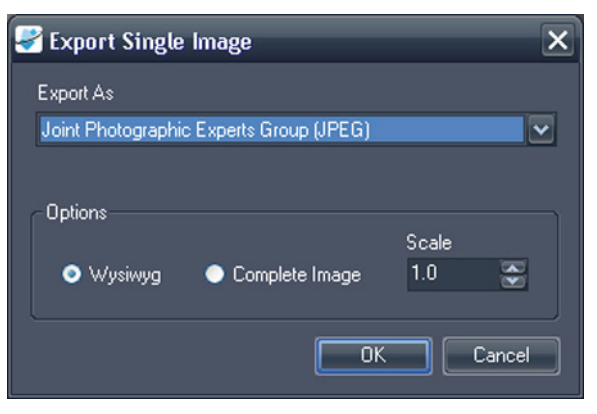

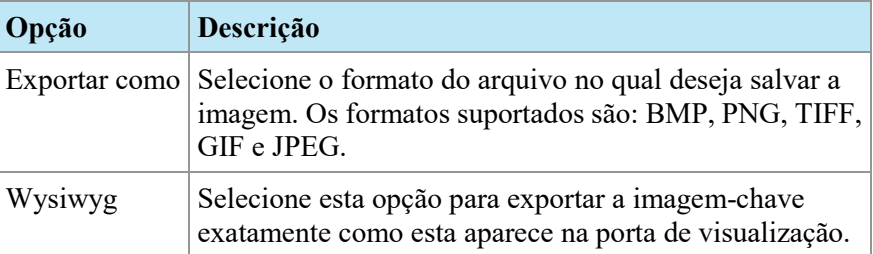

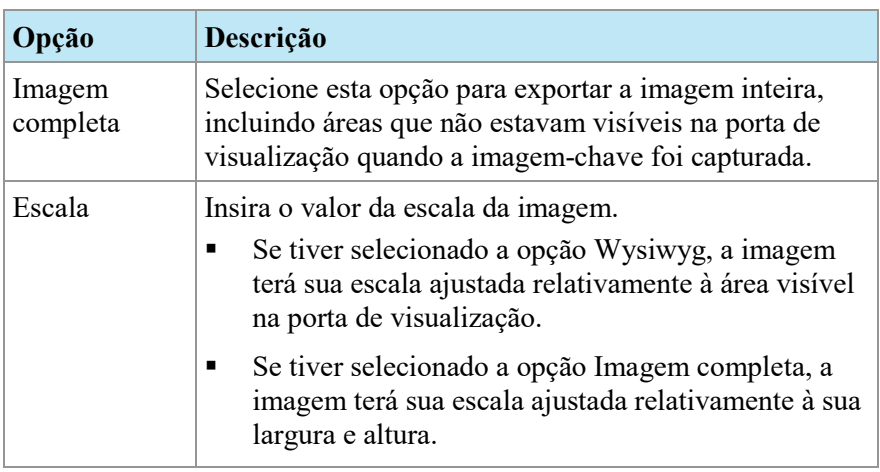

- 3. Clique em *OK*.
- 4. Navegue para o local onde deseja salvar a imagem e insira o nome do arquivo da imagem.
- 5. Clique em *Salvar*.

# **Sobre a área de transferência**

É possível copiar imagens para a área de transferência por volume ou por conjunto de exibição.

Para trabalhar com a área de transferência, clique na aba Área de transferência e Imagens-chave na lateral esquerda do espaço de trabalho para abrir o painel Área de transferência e Imagens-chave e, em seguida, a aba Área de transferência.

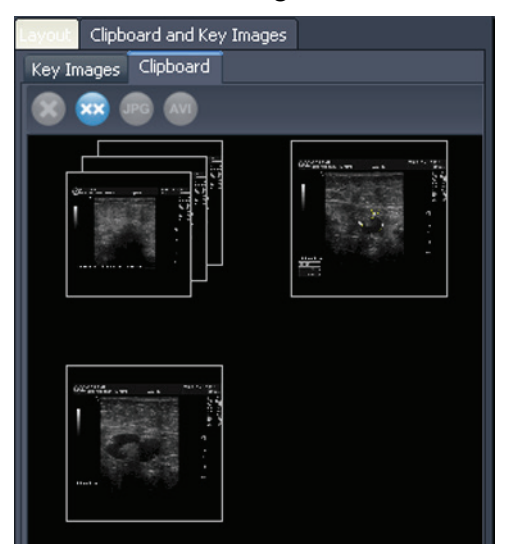

**Figure 77: Aba Área de transferência**

A não ser que sejam excluídos, os itens permanecem na área de transferência até que o MultiView seja fechado. Note que se fizer o logoff mas não fechar o MultiView, o próximo usuário que faça o login verá os itens da área de transferência.

# **Ferramentas da Área de transferência**

A barra de ferramentas na parte superior da aba Área de transferência contém ícones para trabalhar com itens na área de transferência.

| <b>Ícone</b> | <b>Nome</b>                                       | Descrição                                                                                                    |
|--------------|---------------------------------------------------|----------------------------------------------------------------------------------------------------|
|              | Excluir<br>selecionado                            | Exclui a imagem-chave selecionada da aba<br>Imagens-chave.                                                                                                    |
|              | Excluir todos                                     | Exclui todas as imagens-chave da aba<br>Imagens-chave.                                                                                                    |
|              | Exportar para<br>formatos de<br>imagem diferentes | Clique para exportar o item selecionado da área de<br>transferência como um arquivo de imagem. Para<br>obter mais informações, consulte Exportando itens<br>da área de transferência como imagens na página<br>126. |
|              | Exportar para<br>vídeo                            | Clique para exportar o item selecionado da área de<br>transferência como um arquivo de vídeo. Para obter<br>mais informações, consulte Exportando itens da<br>área de transferência como vídeo na página 128.       |

**Table 18: Ferramentas da aba Área de transferência**

Também é possível acessar essas ferramentas clicando com o botão direito do mouse na miniatura de uma imagem na área de transferência e selecionando-a a partir do menu de contexto.

#### **Copiando um volume para a área de transferência**

Copie um volume para a área de transferência quando quiser capturar todas as imagens no volume ativo na porta de visualização. Mais tarde, será possível exportar uma ou mais imagens do volume para outro formato, como JPEG, ou exportar várias imagens de um volume como um arquivo de filme.

Para copiar um volume para a área de transferência:

- 1. Clique com o botão direito do mouse na porta de visualização que contém a imagem que deseja copiar.
- 2. No menu de contexto, selecione *Área de transferência* > *Copiar volume para a área de transferência*.

O volume aparece na área de transferência como uma imagem única.

Note que o estado da apresentação das imagens no volume (zoom, janela/nível, medidas, ROIs, etc.) também é capturado na área de transferência.

#### **Copiando um conjunto de exibição para a área de transferência**

Copie um conjunto de exibição para a área de transferência quando quiser capturar todas as imagens em todos os volumes abertos na porta de visualização na área de transferência. Mais tarde, será possível exportar uma ou mais imagens dos volumes do conjunto de exibição para outro formato, como JPEG, ou exportar várias imagens dos volumes de um conjunto de exibição como um arquivo de filme.

*OBSERVAÇÃO: A opção de copiar um conjunto de exibição para a área de transferência somente será exibida quando tiver mais de uma série aberta na porta de visualização.*

Para copiar um conjunto de exibição para a área de transferência:

- 1. Clique com o botão direito do mouse no conjunto de exibição que deseja copiar.
- 2. No menu de contexto, selecione *Área de transferência* > *Copiar conjunto de exibição para a área de transferência*.

O conjunto de exibição aparece na área de transferência como um conjunto de imagens.

#### <span id="page-124-0"></span>**Copiando imagens-chave para a área de transferência**

Pode ser necessário copiar imagens-chave para a área de transferência para que possa exportá-las para outros formatos. Ou, se abrir várias imagens-chave na porta de visualização, é possível adicioná-las à área de transferência e exportá-las como um arquivo de filme.

Para copiar uma ou mais imagens-chave para a área de transferência:

- 1. Abra a(s) imagem(s)-chave na porta de visualização.
- 2. Clique com o botão direito do mouse na porta de visualização e selecione *Área de transferência* no menu de contexto e, em seguida, selecione uma das seguintes opções.

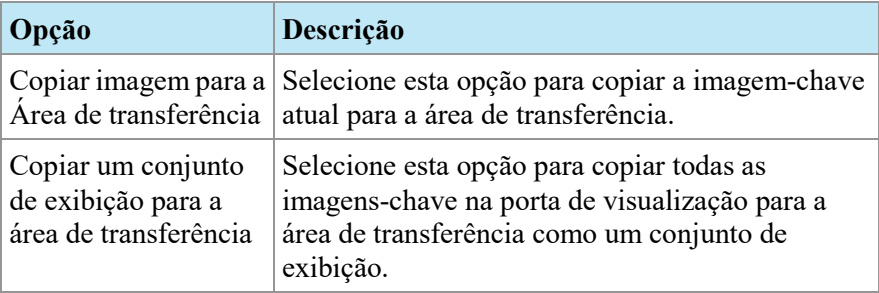

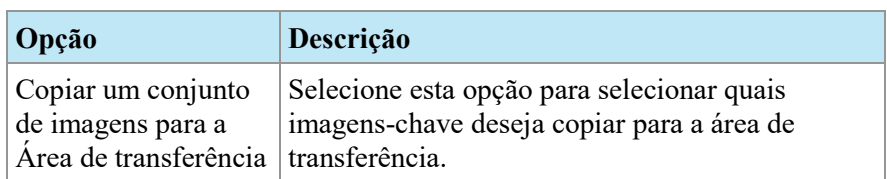

3. Se escolher copiar um conjunto de imagens, insira a informação na caixa de diálogo Copiar imagens para a área de transferência e, em seguida clique em *Copiar para a área de transferência*.

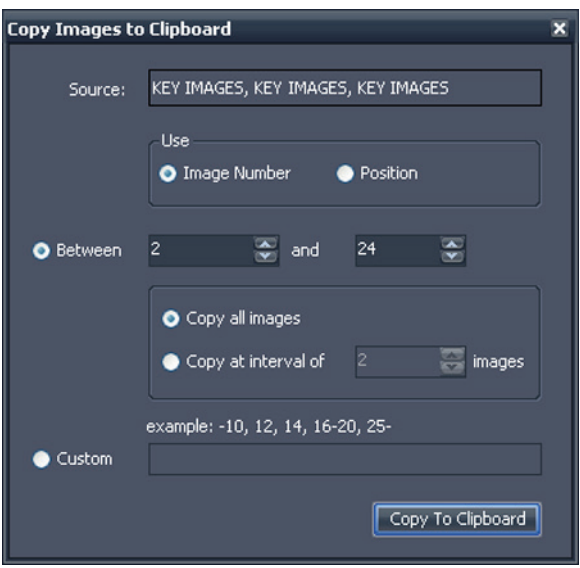

**Figure 78: Caixa de diálogo Copiar imagens para a área de transferência**

A(s) imagem(s) é(são) adicionada(s) à área de transferência.

#### <span id="page-125-0"></span>**Exportando itens da área de transferência como imagens**

As opções disponíveis para exportar imagens dependem se está exportando uma imagem-chave, um volume ou um conjunto de exibição.

- Ao exportar uma imagem-chave, é possível selecionar apenas onde salvar e a escala da imagem.
- Ao exportar um volume, existe a opção de exportar a imagem que estava ativa quando o volume foi copiado para a área de transferência ou uma intervalo de imagens no volume.
- Ao exportar um conjunto de exibição, todas as imagens, ou seja, o intervalo de imagens escolhido, será exportado para cada volume do conjunto. Por exemplo, se o conjunto de exibição inclui três volumes e for escolhido exportar imagens 10 a 12, as imagens 10 a 12 de cada volume serão exportadas e o resultado será 9 imagens.

Para exportar um item como uma imagem:

- 1. Selecione o item no painel Área de transferência.
- 2. Clique no ícone *Exportar para formatos de imagem diferentes* na barra de ferramentas da área de transferência. A caixa de diálogo Exportar imagens é exibida.

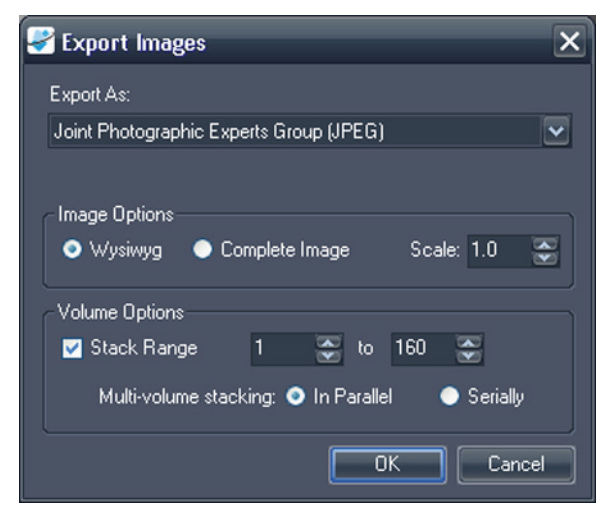

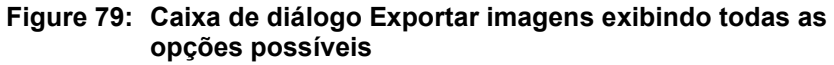

3. Especifique como deseja exportar a imagem.

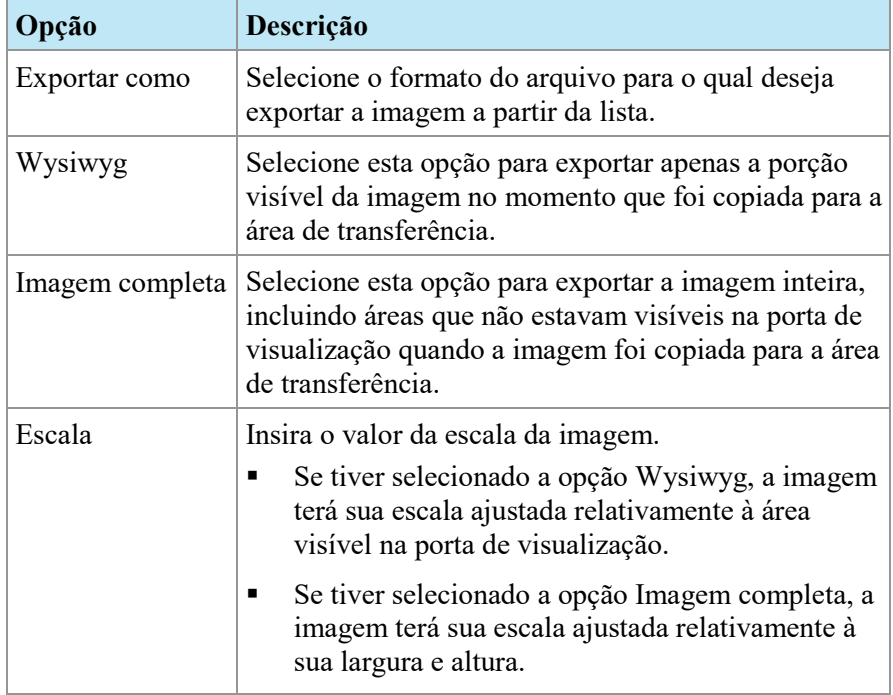

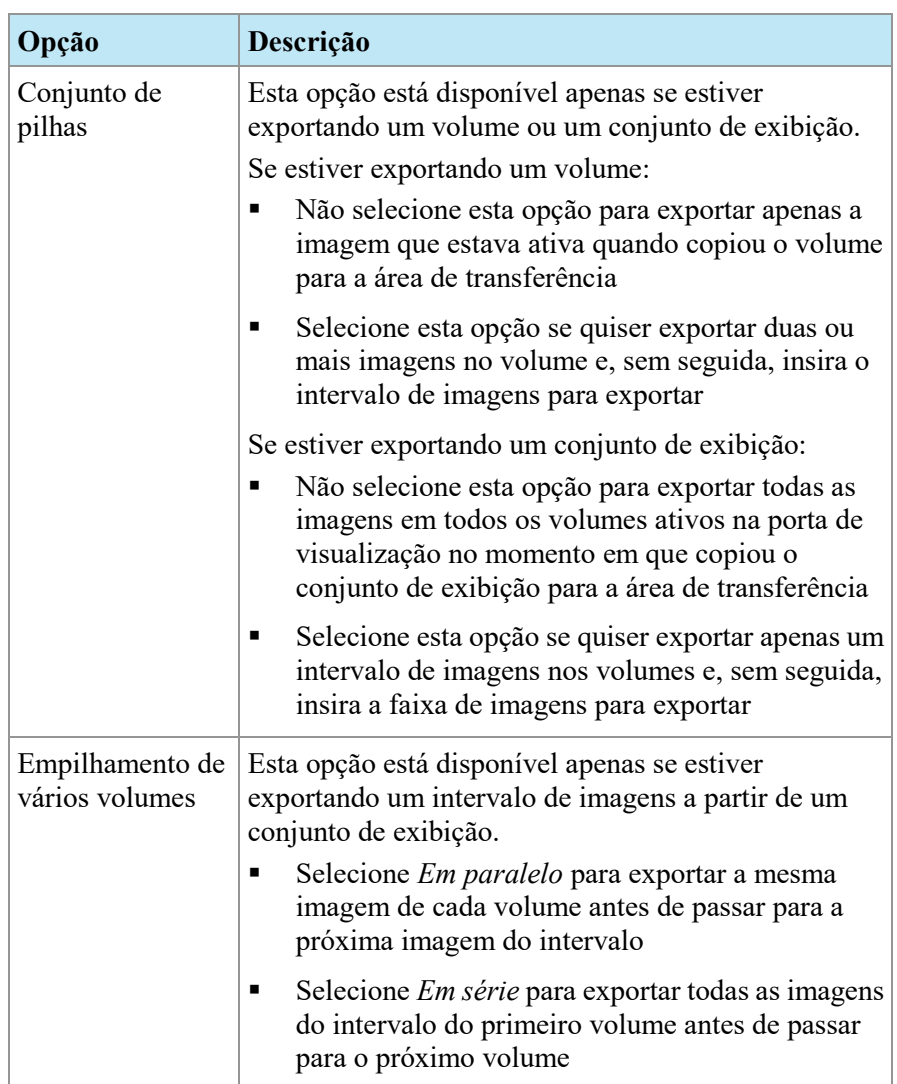

- 4. Clique em *OK*.
- 5. Na caixa de diálogo Salvar como, navegue para o local para salvar a imagem. Se estiver exportando uma única imagem de um volume, insira um nome de arquivo para a imagem e clique em *Salvar*. Se estiver exportando múltiplas imagens, o MultiView cria uma nova pasta no local especificado e gera, automaticamente, nomes de arquivos para as imagens exportadas.

#### <span id="page-127-0"></span>**Exportando itens da área de transferência como vídeo**

É possível exportar um intervalo de imagens, um volume ou um conjunto de exibição na área de transferência para um arquivo de vídeo.

Para exportar um item da área de transferência para vídeo:

- 1. Na área de transferência, selecione o item que deseja exportar.
- 2. Clique no ícone *Exportar para vídeo* na barra de ferramentas da área de transferência ou clique com o botão direito do mouse e selecione *Exportar para vídeo* no menu de contexto. A caixa de diálogo Exportar para vídeo é exibida.

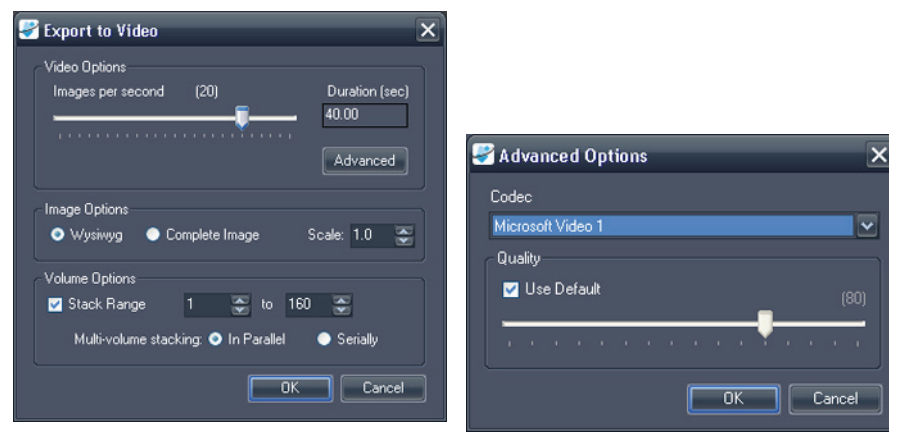

#### **Figure 80: Caixa de diálogo Exportar para vídeo**

**Figure 81: Opções avançadas para vídeo**

3. Insira as informações sobre o vídeo na caixa de diálogo Exportar para vídeo.

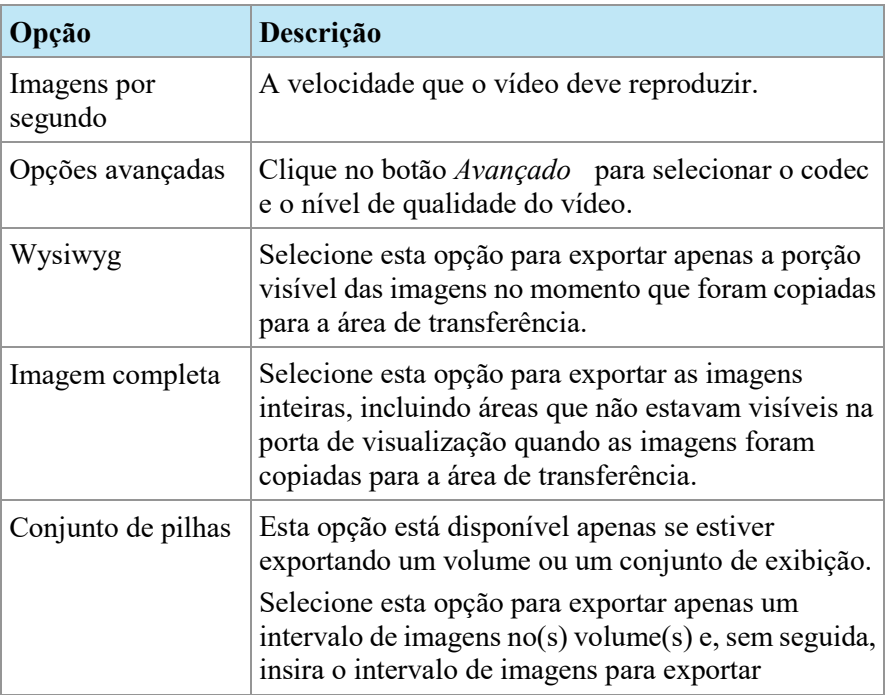

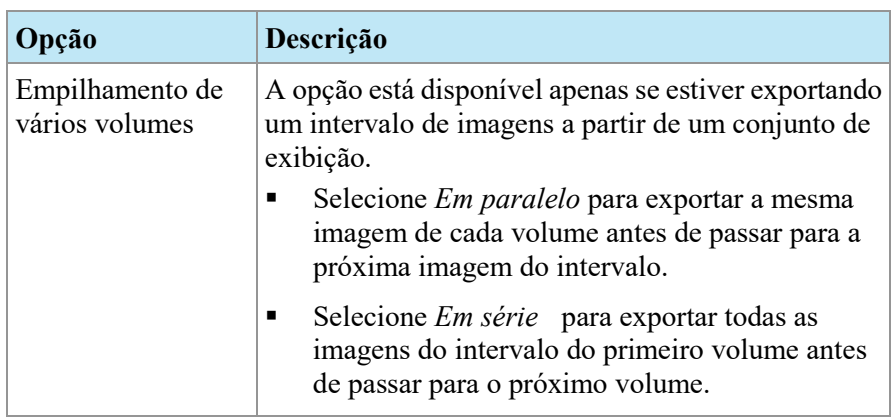

- 4. Clique em *OK*.
- 5. Na caixa de diálogo Salvar como exibida, navegue para o local onde deseja salvar o vídeo e então insira um nome para o arquivo e clique em *Salvar*.

# *Apêndice A Teclas de atalho para funções comuns*

#### **Ferramentas**

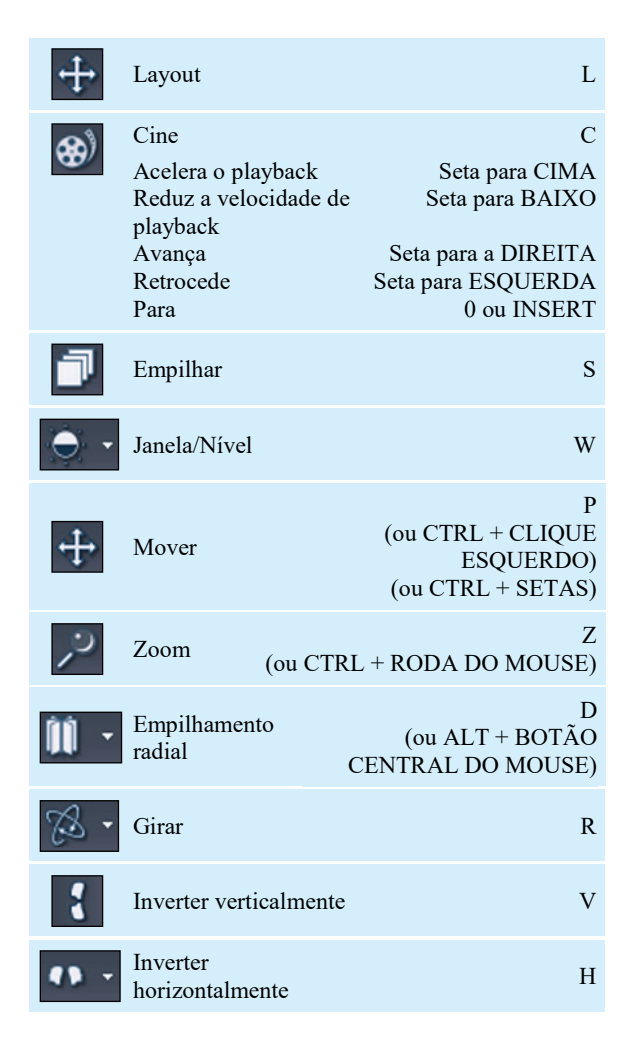

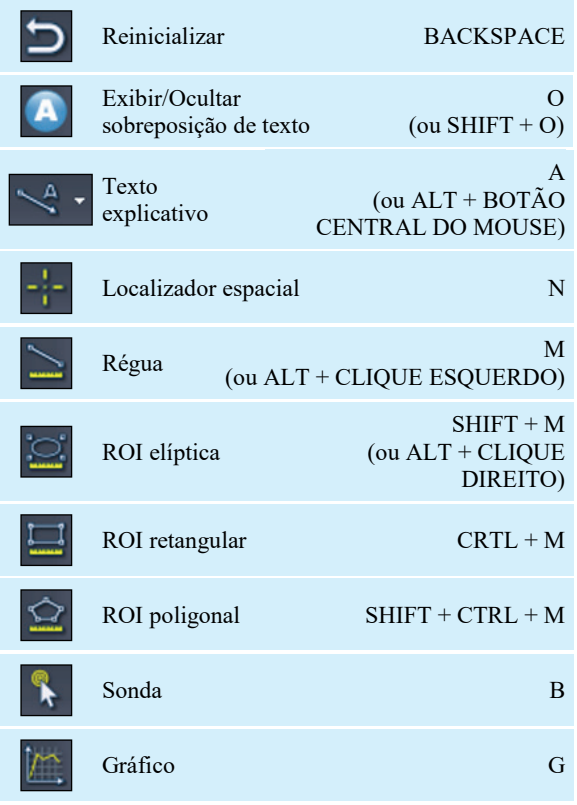

# **Janela/Nível**

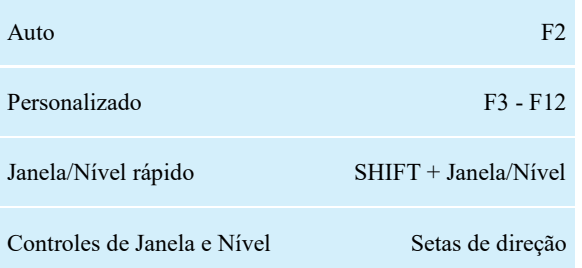

# **Outras funções**

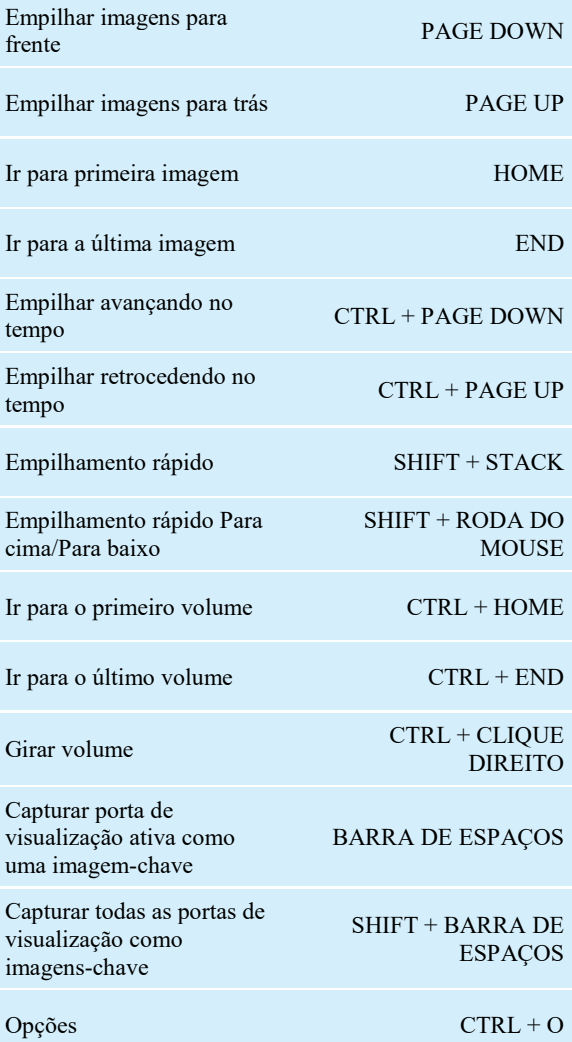

# *Apêndice B Resolução de problemas*

A tabela abaixo lista dicas para a resolução de problemas que podem ocorrer ao utilizar o MultiView. Se não for possível resolver um problema com as sugestões apresentadas aqui, entre em contato com o suporte da Hologic (para obter informações de contato, consulte Como contatar a Hologic na página [17\)](#page-16-0).

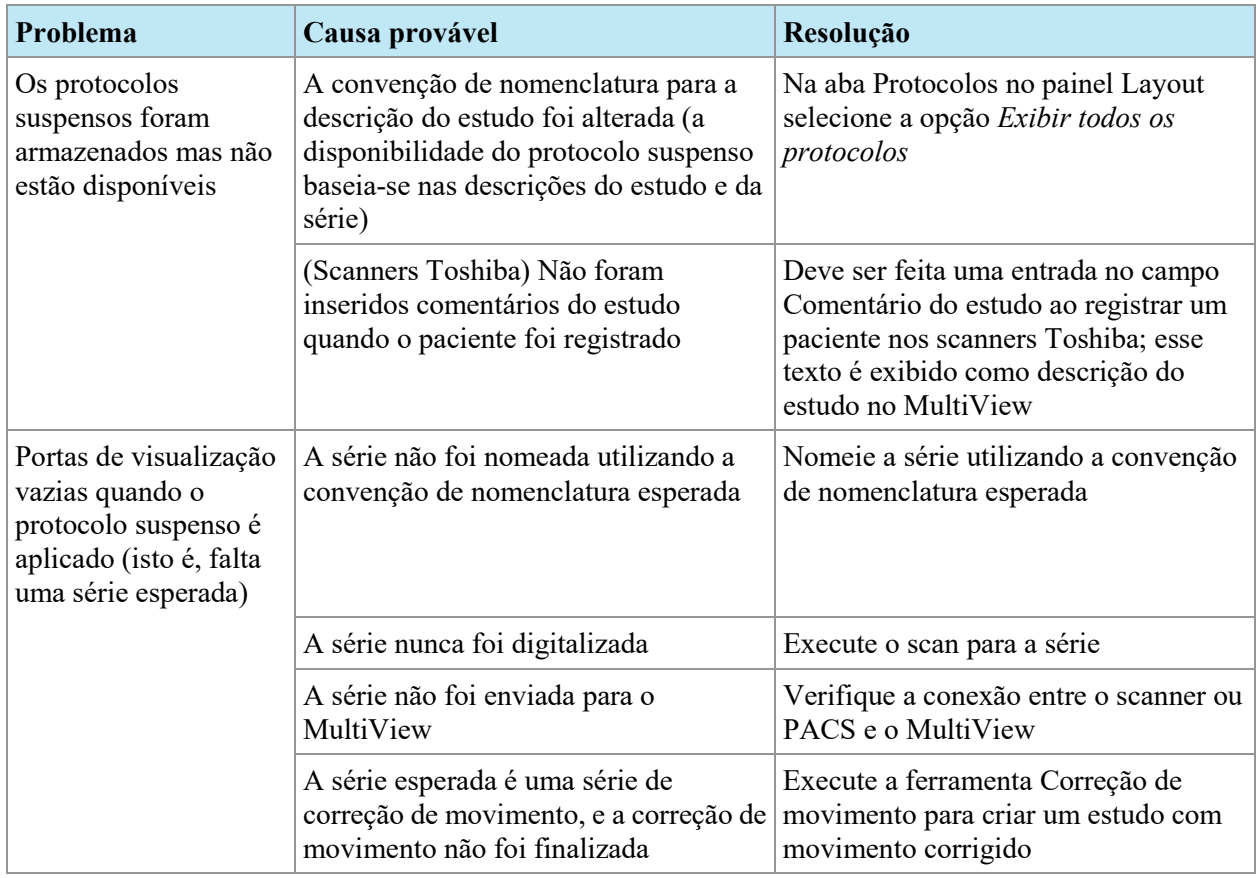

# **Protocolos suspensos**

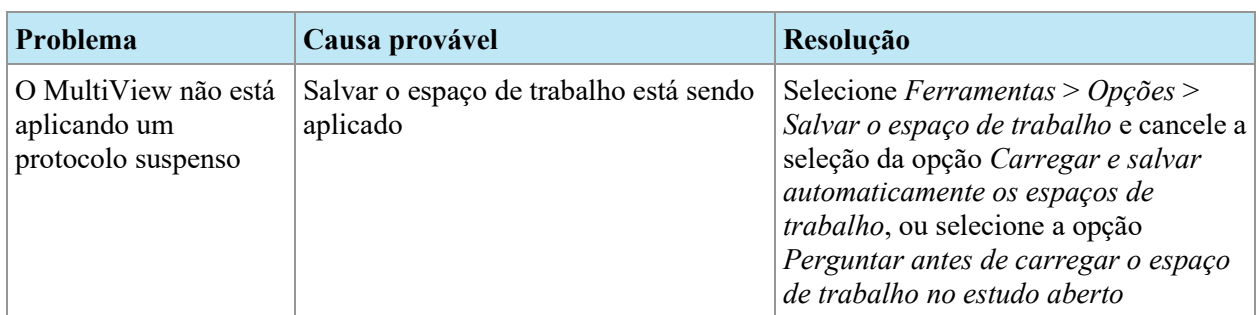

# **Imagens-chave**

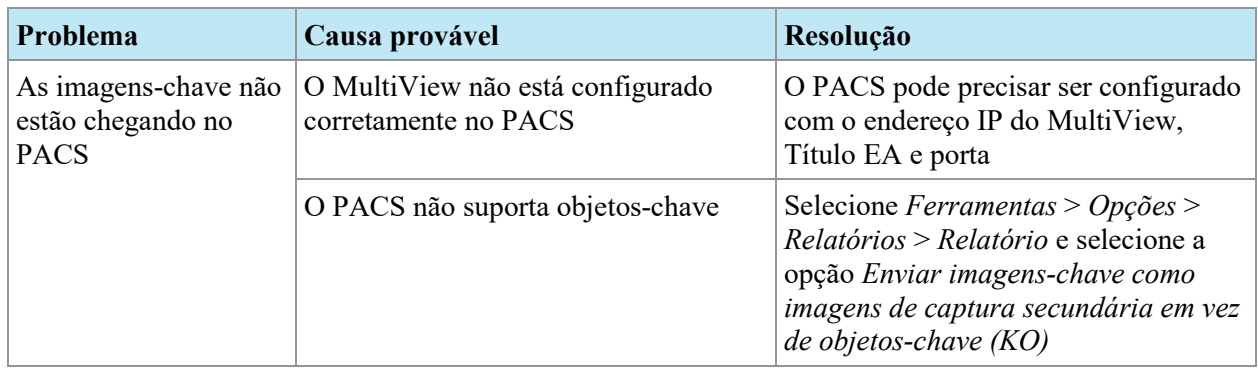

# **Estudos anteriores**

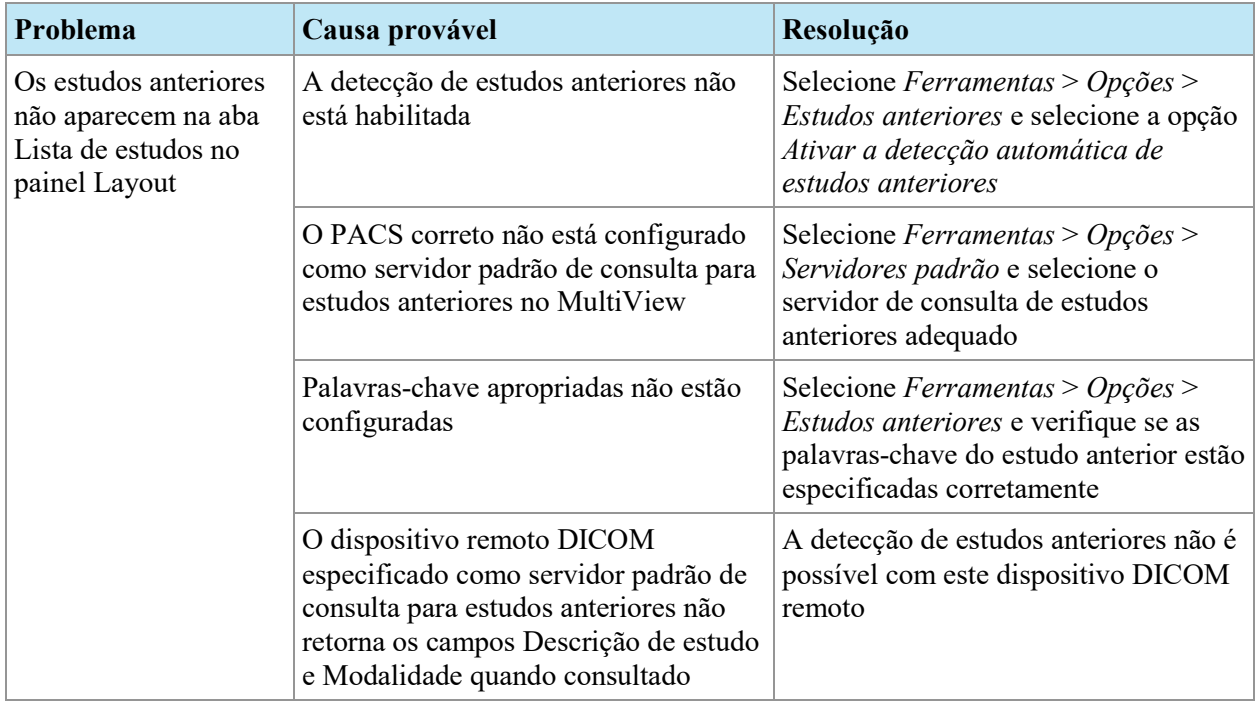

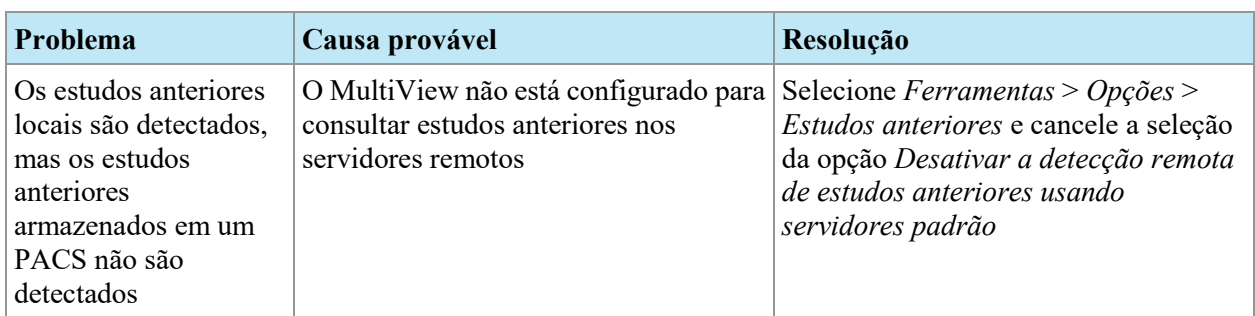

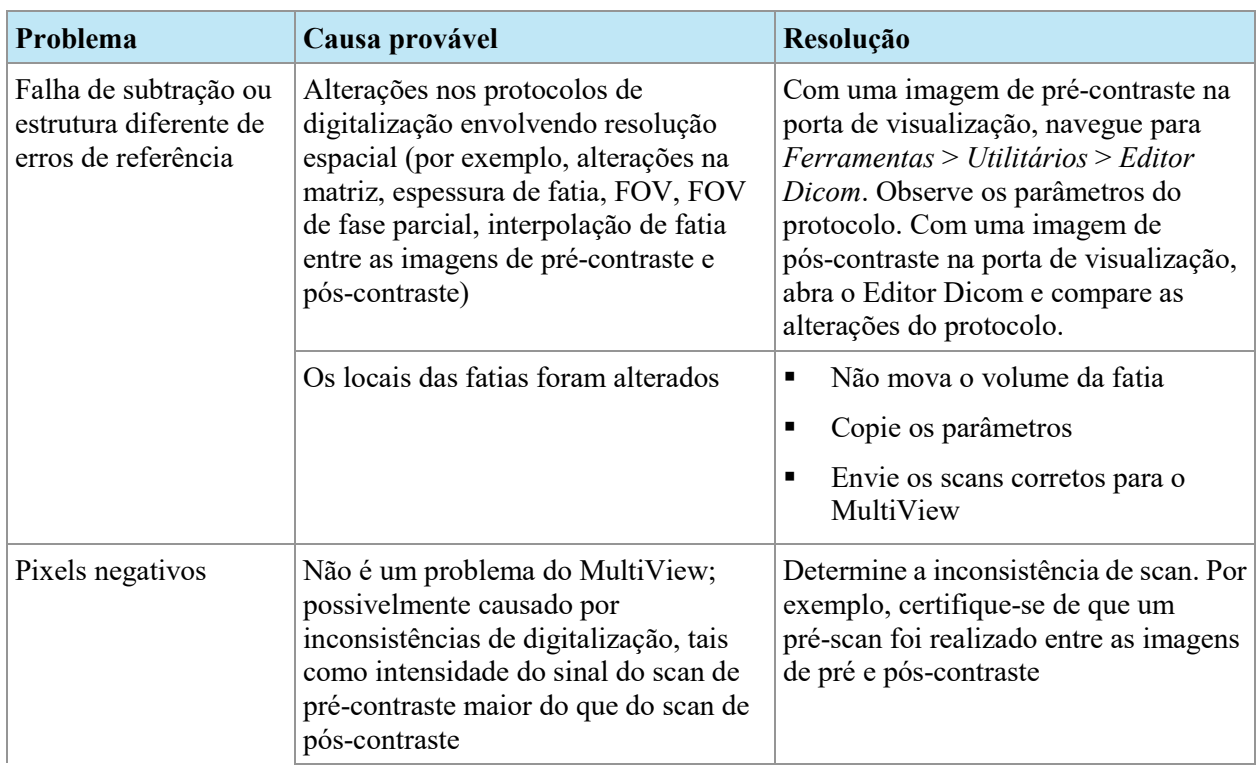

# **Subtrações**

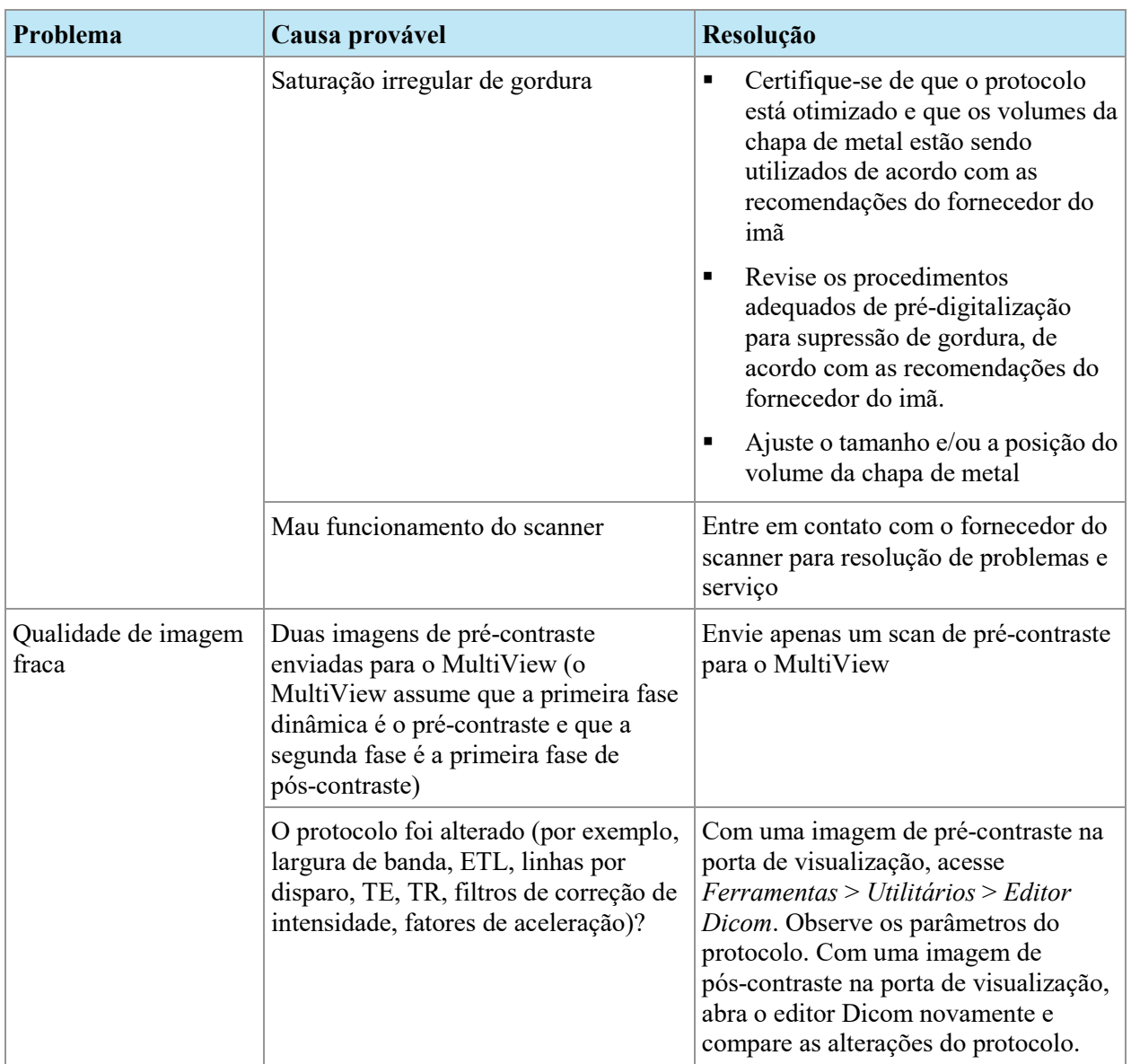

# **Ferramenta de gráfico**

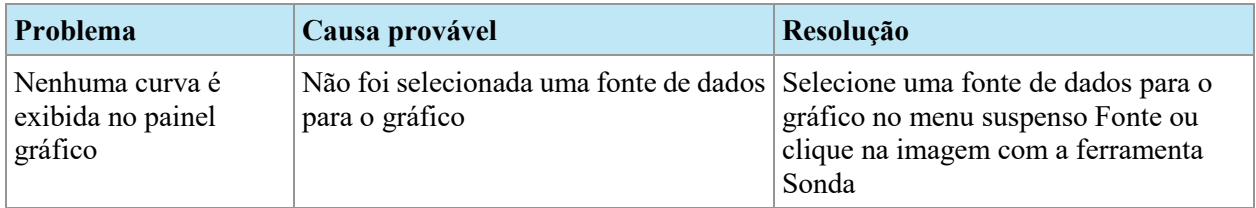

# *Glossário*

#### **2D**

Bidimensional

### **3D**

Tridimensional

# **A**

Anterior

# **Acc**

Acesso

# **Aceitação**

Aumento contínuo da intensidade de voxel

# **Acq**

Aquisição

**ADC** Coeficiente de difusão aparente

# **Anterior**

Mais próximo da frente do corpo do paciente do que das costas do paciente.

#### **Aproximação esquerda**

A partir da lateral do corpo do paciente em direção ao centro.

#### **Aproximação medial**

A partir do centro do corpo do paciente em direção à lateral.

#### **Ax**

Axial

#### **Axial**

Fatias 2D através do corpo do paciente em posição fixa superior/inferior, isto é, fatias alinhadas ao eixo direito/esquerdo e ao eixo anterior/posterior.

#### **Captação**

Aumento contínuo da intensidade de voxel

#### **Cor**

Coronal

#### **Coronal**

Fatias 2D através do corpo do paciente em posição fixa anterior/posterior, isto é, fatias alinhadas ao eixo direito/esquerdo e ao eixo superior/inferior.

#### **DFOV**

Campo de visão exibido

#### **DWI**

Imagem de difusão ponderada

#### **Eliminação**

Diminuição contínua da intensidade de voxel

#### **Ex**

Exame

#### **I**

Inferior

#### **Im**

Imagem

#### **Inferior**

Mais próximo dos pés do paciente do que da cabeça.

#### **IRM**

Imagem por Ressonância Magnética

#### **L**

Esquerda

#### **MIP**

Projeção de Intensidade Máxima.

#### **P**

Posterior

#### **Posterior**

Mais próximo das costas do paciente do que da frente do corpo do paciente.

#### **R**

Clique com o botão

#### **Referência**

Um alvo visível na imagem de RM utilizado para o registro da imagem.

#### **RM**

Ressonância Magnética

#### **ROI**

Região de interesse

#### **S**

Superior

#### **Sag**

Sagital

#### **Sagital**

Fatias 2D através do corpo do paciente em posição fixa direita/esquerda, isto é, fatias alinhadas ao eixo anterior/posterior e ao eixo superior/inferior.

#### **Se**

Série

#### **SLM**

Gerenciador da lista de estudos

#### **SNR**

Razão sinal/ruído

# **Superior**

Mais próximo da cabeça do paciente do que dos pés.

#### **US**

Ultrassom

### **Voxel**

Abreviação para "volume pixel"; equivalente em três dimensões de um pixel.

# *Índice*

#### **A**

Abas, organização • 66 Abrir uma imagem ou um estudo • 58 Adição grupos de servidores • 27 novos servidores DICOM • 25 pré-configurações de janela e nível • 46 servidores de sincronização de aplicativos • 33 Shreds • 52 Tags DICOM • 63 Agente remoto • 21, Consulte Agente remoto Alteração de senha • 38 Aplicação de pré-configurações de janela e nível • 76 Arquivos DICOM • 87

#### **B**

Backup de Dados • 9 barra de ferramentas, configuração • 45 Breast Plug-in • 8, 15

#### **C**

Caracteres curinga em pesquisas • 50 Configuração • Consulte Configuração Shred Configuração de janela • 46

Configuração do MultiView

agente remoto • 41 barra de ferramentas • 45 configuração de janela • 46 configurações de login • 38 DICOM Explorer • 35 estudos anteriores • 40 ferramentas de anotação • 31 ferramentas de conexão • 37 formato de data • 34 gerenciador de espaço em disco • 35 janela e nível • 46 relatórios • 41 salvar espaço de trabalho • 48 servidor DICOM • 35 servidores padrão • 35 sincronização de aplicativo • 32 status do estudo • 44 Controles de sobreposição • 74 Cube • Consulte Cubo de orientação Cubo de orientação • 75

#### **D**

Dados DICOM • 63 Descarga de arquivos • 63 Desconectar do MultiView • 19 DICOM enviar Shred • 53

#### **E**

Edição de detalhes de Shred • 53 Endereço

local • 38 Entrar em contato com a Hologic • 13 Enviar estudos para um servidor DICOM • 51 para uma estação de trabalho cliente • 53 Espaço de trabalho carregar automaticamente • 48 salvar • 48 Estação de trabalho • 65 abas, organização • 66 Estudos abertura • 58 enviar a uma estação de trabalho cliente • 53 enviar para um servidor DICOM • 51 exportação • 87 fechamento • 88 pesquisar • 50 Estudos anteriores • 65 configuração • 40 Exclusão estudos • 35 séries • 69 servidores e grupos de servidores • 27 Shreds • 53 tags DICOM • 63 Executar o MultiView • 15 Explorer configuração • 35

#### **F**

Ferramentas • 89 ferramentas de conexão • 97 ferramentas de imagem • 90 Ferramentas de anotação Configuração • 31 Ferramentas de atribuição a um botão do mouse • 89 Ferramentas de conexão • 97 configuração • 37 Ferramentas de imagem • 90 Firewall • 49 Firewall do Windows • 49

### **G**

Gerenciador de espaço em disco configuração • 35 sobre • 28 Gerenciamento de espaço em disco • 28, 48 Grupos de servidores exclusão • 27

# **H**

Habilitação de subtração • 80

# **I**

Imagens abertura • 58 cópias locais • 29 envio e recebimento, Configuração • 24 fechamento • 88 Iniciar MultiView • Consulte Iniciar MultiView Iniciar um Shred • 53 Inserir DICOM • 51 Inserir um estudo • 51 Instalação • 9

# **L**

Layouts • 69 Licença Atualização • 10 Número da licença • 13 Limitações • 8 Linhas de referência • 98 Localizador espacial • 102 Login no aplicativo MultiView • 15

#### **M**

Marca d'água alta • 35 Marca d'água baixa • 35 Modo de fatias • 77 Modo de volume sólido • 79 Modo de volume sólido fino • 79 Modos de renderização • 77 modo de fatias • 77 modo de volume sólido • 79 modo de volume sólido fino • 79 modo MIP • 78 Modos MIP • 78 MultiView Limitações • 8 Precauções • 9 Uso destinado • 8

#### **N**

Nó do servidor • 21 Nome • Consulte Nome completo, Consulte Nome de usuário Nome completo • 38 Nome de usuário • 38 Nome e endereço do local • 38 Nomes fonéticos e ideográficos • 35 Nós de cliente • 21

# **O**

Orientações • 76

### **P**

Padrão servidores • 35 Parar um Shred • 53 Pesquisar estudos • 50 critérios de pesquisa • 50 Precauções • 9 Pré-configurações de janela e nível • 76 pré-configurações de janela e nível • 46 Projeção de intensidade máxima • Consulte Modo MIP

#### **R**

Recuperação de estudos • 49 Reindexação de armazenamento de dados locais • 29 Relatórios, configuração • 41

# **S**

SecurView • 10 Senha alteração • 38 armazenamento • 21 esquecida • 15 requisitos • 38 Senha esquecida • 15 Séries exclusão • 69 Serviços • Consulte Shred Host Service Servidor MultiView remoto • 21 Servidores • Consulte Servidores DICOM Servidores DICOM • 24 Adição • 25 enviar um estudo • 51 opções de configuração • 35

*MultiView MM 4.1 Guia do Usuário Índice*

padrão • 35 recuperação de estudos • 49 Verificação da conexão • 26 Shred Host Service • 21 Shreds Adição • 52 configuração de Shred • 52 edição • 53 enviar DICOM • 53 exclusão • 53 iniciar e parar • 53 processamento de pedido • 52 sobre • 52 Sincronização entre estações de trabalho • 21 Sincronização com o SecurView • 10 Sincronização do aplicativo • 10 Sobreposição • Consulte Sobreposição de porta de visualização Sobreposição de DICOM • Consulte Sobreposição de porta de visualização Sobreposição de texto • Consulte Sobreposição de porta de visualização Status de estudo alteração • 88 Status do estudo configuração • 44 Subtração • 80 Subtração de imagem • 74 Suporte técnico • 13

## **V**

Verificação da conexão de um servidor  $DICOM \cdot 26$ Visualização de porta controles de sobreposição • 74 Layouts • 69 sobreposição de visualização de porta • 71 uso múltiplo • 69 Visualização em tela cheia • 69 Visualização internacional • 74 Visualizações múltiplas de portas • 69
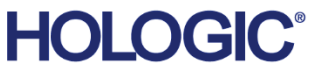

## Hologic Inc. 36 Apple Ridge Road Danbury, CT 06810 USA 1.800.447.1856 www.hologic.com

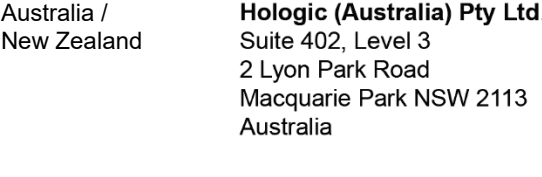

## Asia Pacific Hologic Hong Kong, Inc. 7th Floor, Biotech Centre 2 No. 11 Science Park West Avenue Hong Kong Science Park Shatin, New Territories Hong Kong

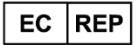

**Hologic BV** Da Vincilaan 5 1930 Zaventem Belgium Tel: +32 2 711 46 80 Fax: +32 2 725 20 87

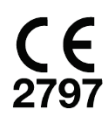